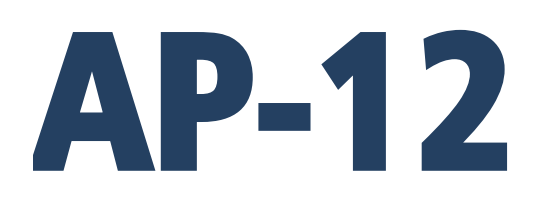

# MANUAL DE USUARIO IMMU-1111-11-09-23-ES

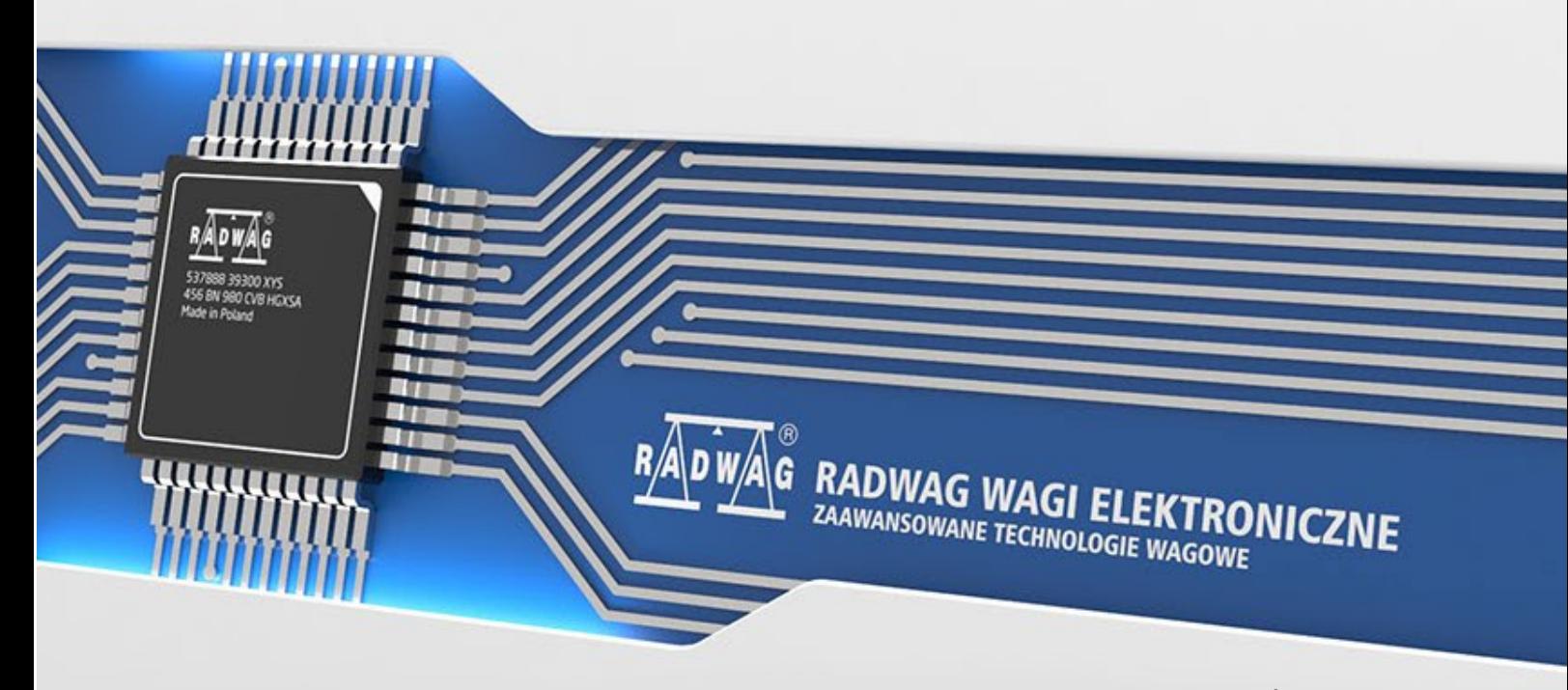

www.radwag.es

Gracias por elegir y comprar la balanza de la empresa RADWAG. La balanza ha sido diseñado y fabricado para servirle a usted durante muchos años. Por favor, lea este manual para garantizar un funcionamiento fiable.

## SEPTIEMBRE 2023

## **INDICE**

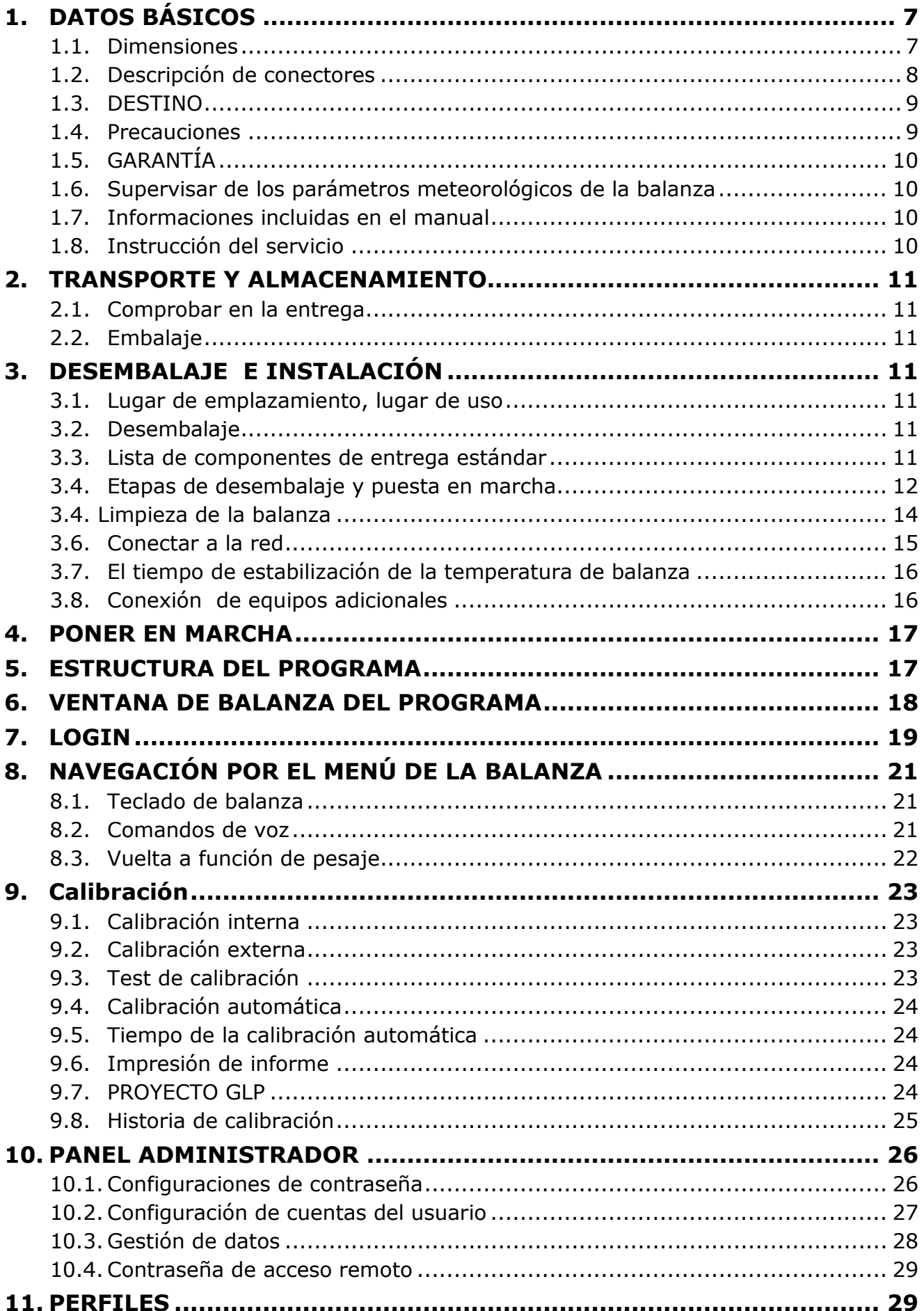

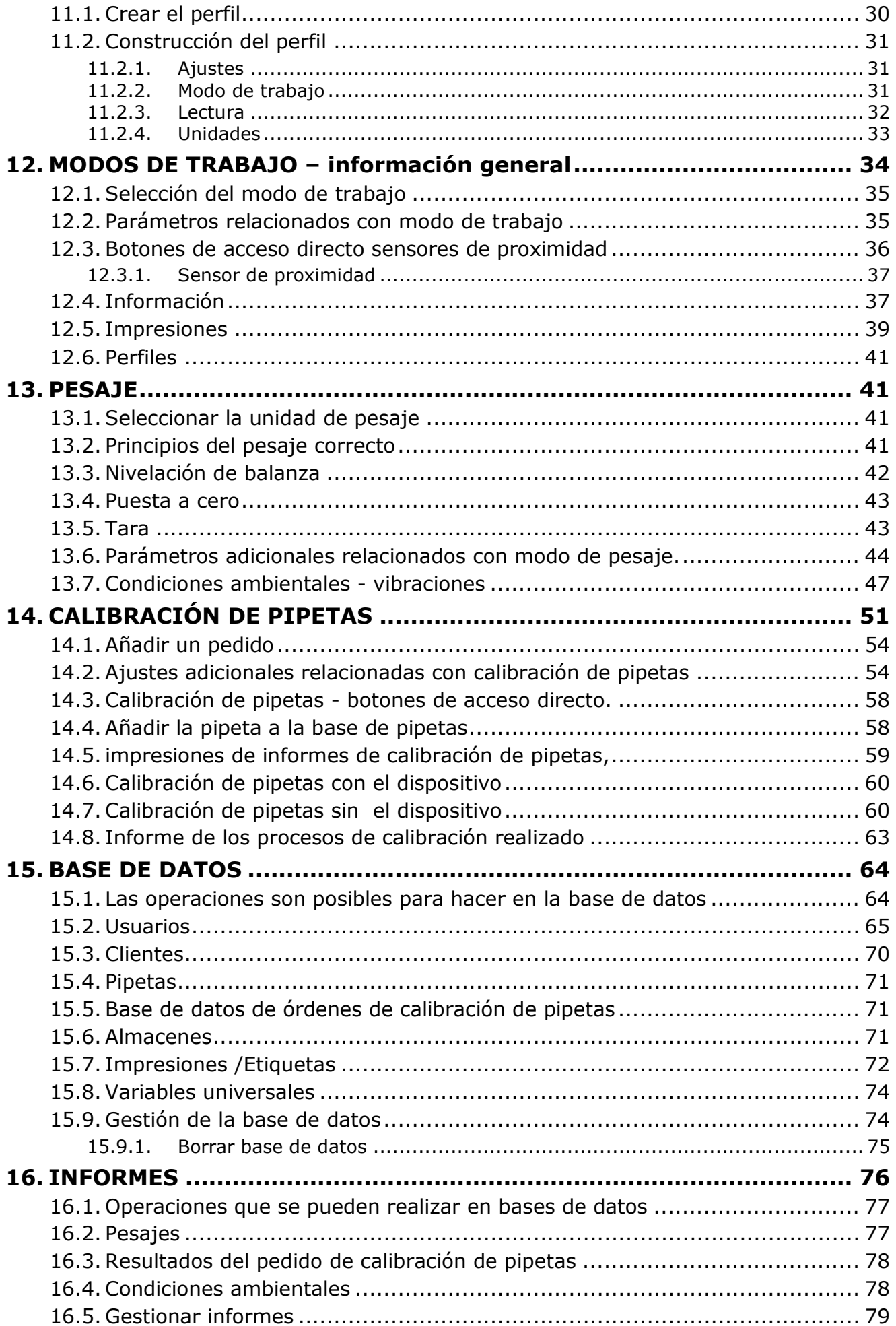

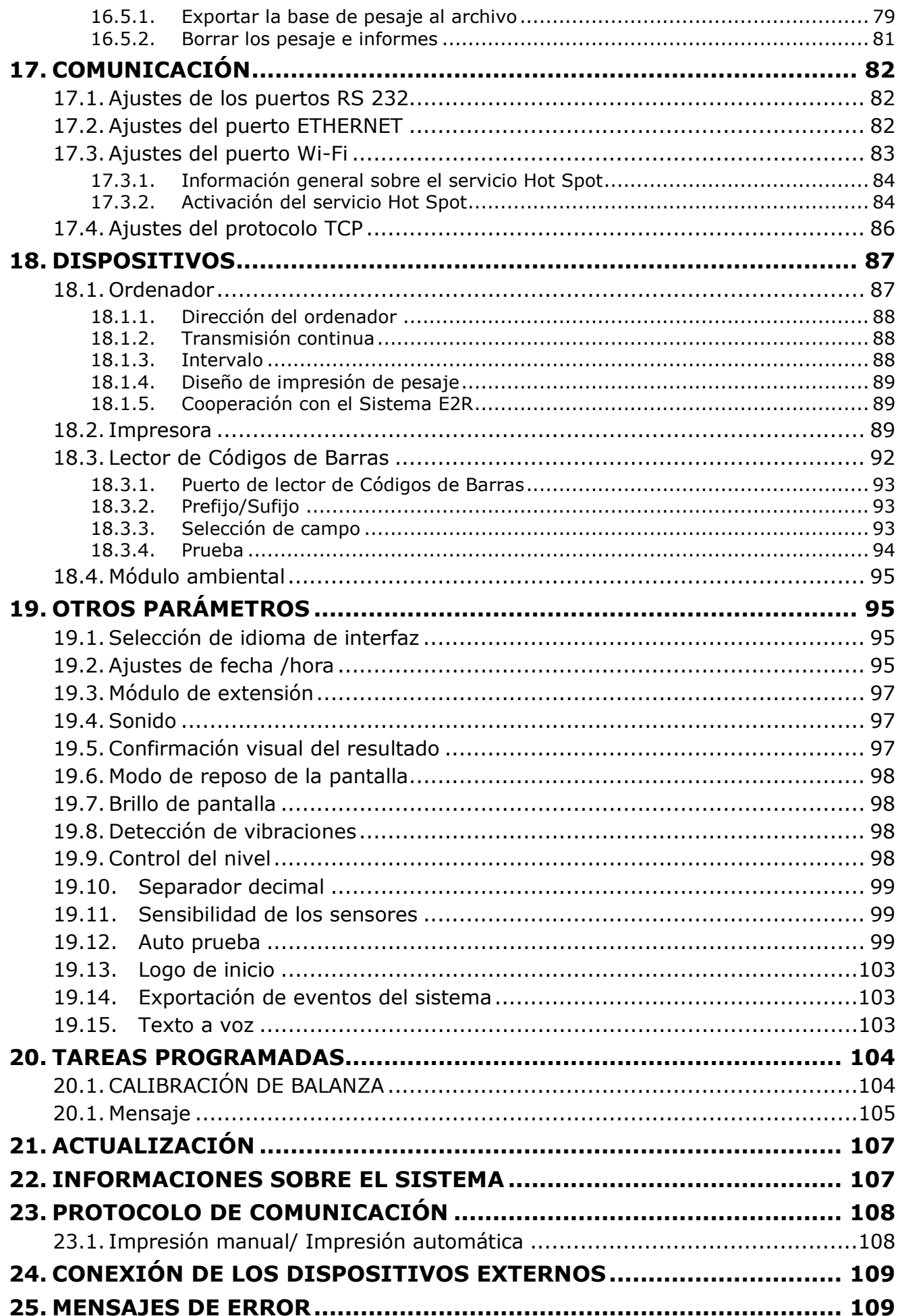

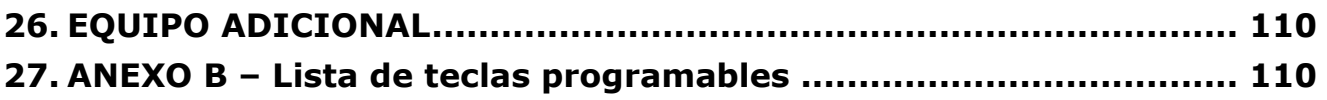

## <span id="page-6-1"></span><span id="page-6-0"></span>**1. DATOS BÁSICOS**

## **1.1. Dimensiones**

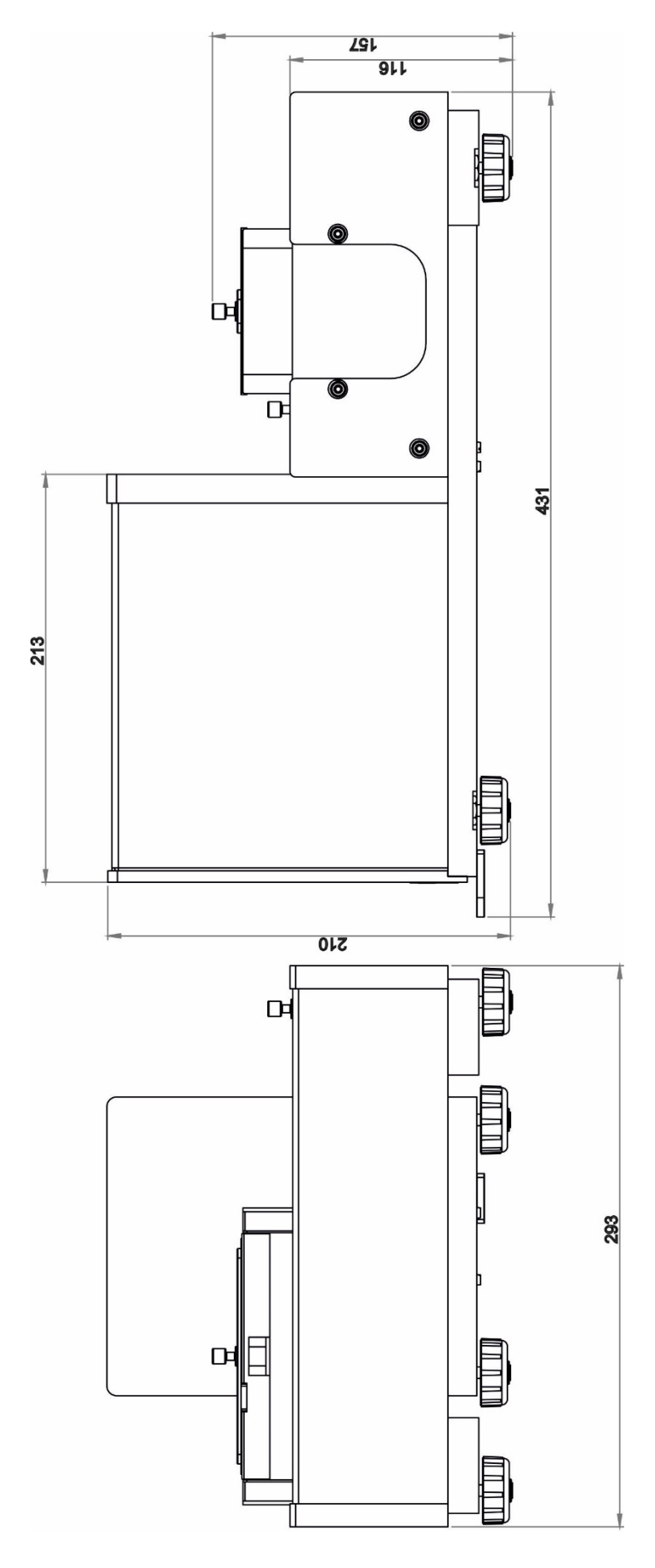

## Indicador para microbalanzas

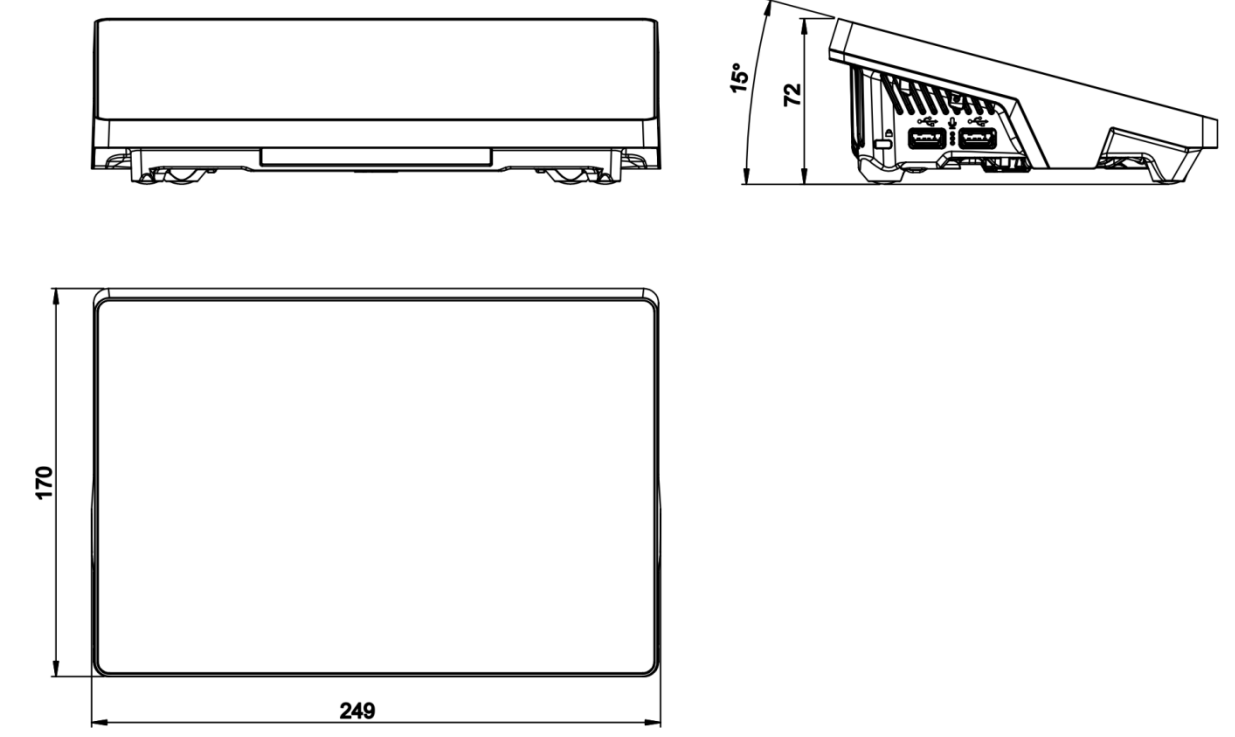

## **1.2. Descripción de conectores**

radwag.com

<span id="page-7-0"></span>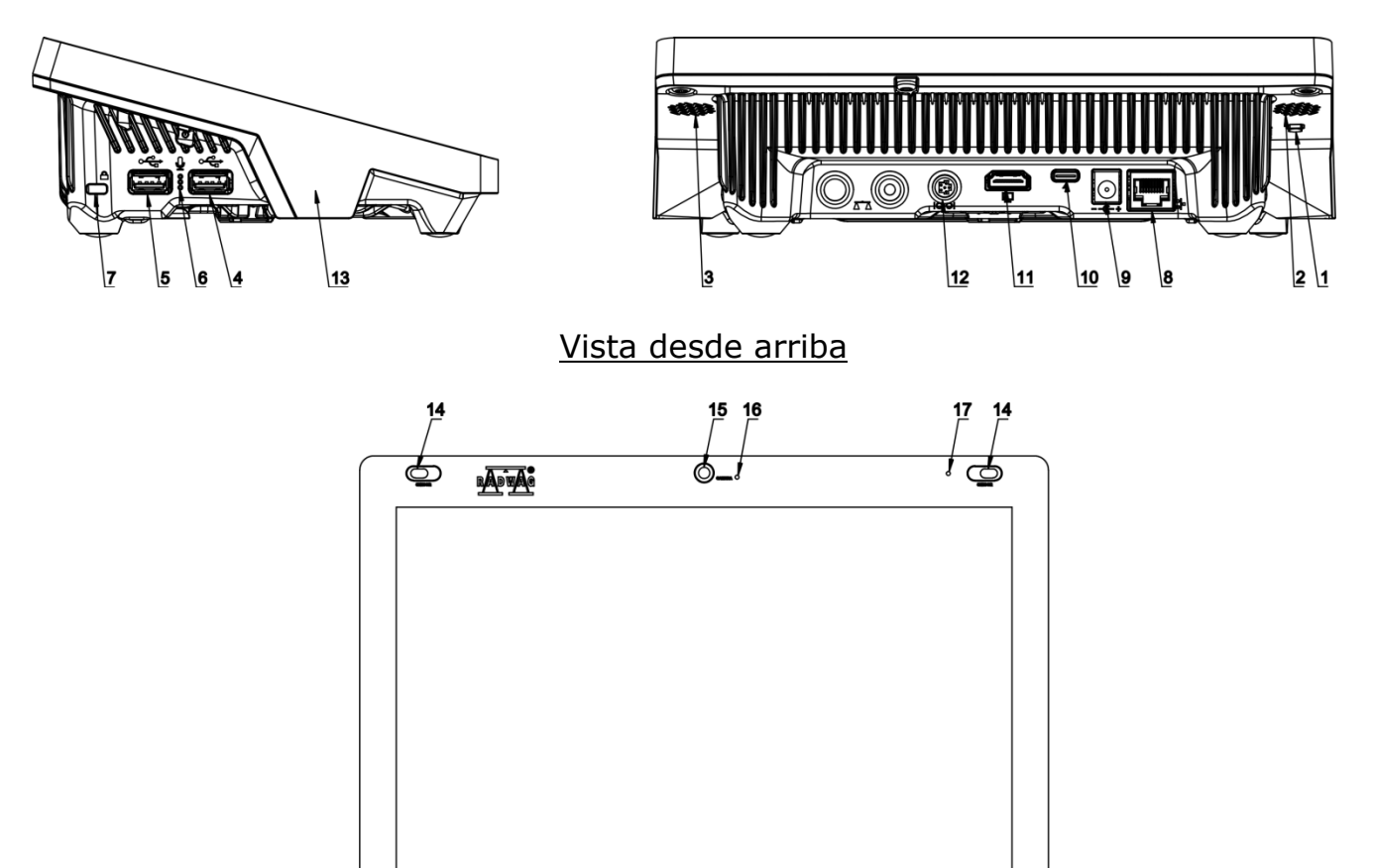

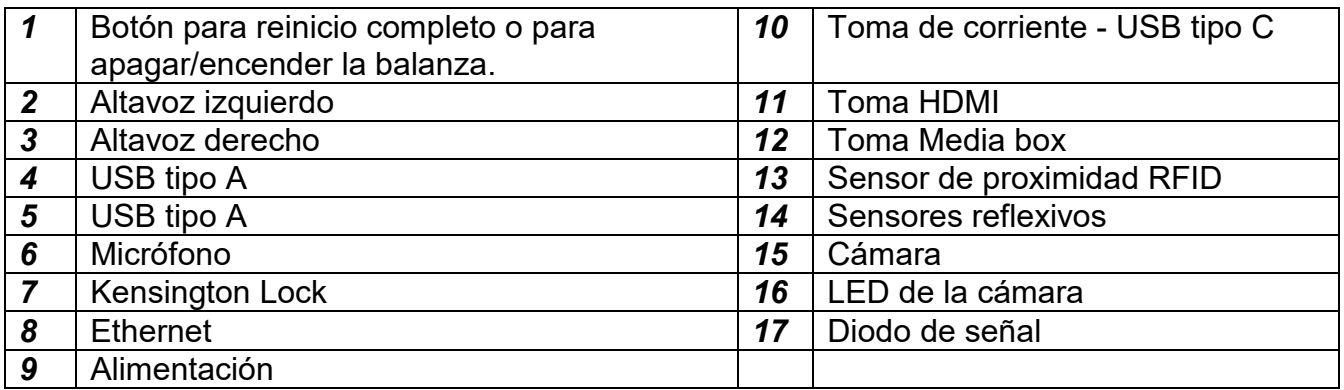

## **1.3. DESTINO**

<span id="page-8-0"></span>**AP-12.1.5Y es un dispositivo automático diseñado para la calibración de micropipetas monocanal y multicanal con una precisión de [d] 1 µg, de acuerdo con los requisitos de la norma ISO 8655**. La calibración de pipetas se puede realizar en el rango de volumen de 0,5 µl para un máximo de 12 canales de pipetas de volumen constante y variable.

**La impresionante precisión de calibración** es el resultado del uso del llamado **cámara de separación**, que estabiliza la pista de medición y la protege contra un movimiento excesivo de aire. Esto garantiza una **alta precisión de las mediciones**.

AP-12.1.5Y garantiza un **trabajo cómodo**. El diseño ergonómico del dispositivo permite vaciar los recipientes de pesaje y su desbordamiento se indica mediante luz ambiental. En la calibración de pipetas multicanal se vacía el recipiente de medición mediante una bomba que extrae agua de cuatro recipientes de medición al mismo tiempo, lo que acorta considerablemente el tiempo de calibración de la pipeta.

AP-12.1.5Y comprueba todos los canales en un ciclo después de vaciar la pipeta de 12 canales. Además de la base de datos de informes de calibración de pipetas, AP-12.1.5Y cuenta **con una base de datos de pipetas** que contiene los valores de errores permitidos según ISO 8655 y es editable. A su vez, **la base de datos del informe** incluye mediciones y valores de error calculados para puntos y volúmenes individuales. El formato y contenido de los informes los decide el usuario.

AP-12.1.5Y cuenta **con monitoreo de condiciones ambientales**, es decir, sensores calibrados: THB S (medición de condiciones ambientales) y THB W (medición de temperatura del líquido), de acuerdo con la norma ISO 8655.

## <span id="page-8-1"></span>**1.4. Precauciones**

- Antes de usar, por favor, leer atentamente este manual de instrucciones y utilizar los equipos de acuerdo a las especificaciones.
- Para utilizar el panel táctil no utilizar instrumentos afilados (Por ejemplo, un cuchillo, destornillador, etc);
- El platillo hay que cargar de mercancías de la masa bruto menor que la capacidad máxima de balanza.
- No hay que dejar por un largo tiempo las cargas de gran tamaño en el platillo de balanza;
- En caso de avería ,se debe inmediatamente desconectar la balanza de potencia;
- El dispositivo previsto para la retirada del servicio, eliminar de acuerdo con la ley actual
- No usar la balanza en un ambiente explosivo. La balanza no está diseñada para uso en zonas peligrosas.

## **1.5. GARANTÍA**

- <span id="page-9-0"></span>A. RADWAG se compromete reparar o cambiar estos elementos, que resulta ser defectuoso, de forma productiva o estructura
- B. La definición de los defectos del origen poco claro e identificar maneras de su eliminación se puede hacer solamente con la participación de los representantes del fabricante y el usuario,
- C. RADWAG no asume ninguna responsabilidad asociada con los daños o pérdidas derivadas de no autorizadas o la ejecución incorrecta de los procesos de producción o servicio.
- D. La garantía no ocupa:
	- dañados mecánicos causado por la utilización incorrecta de la balanza, y daños térmicas, químicas, las daños causadas de la descarga atmosférica, con ascender en la red energética o con otro acontecimiento,
	- daños en la balanza, cuando el servicio encuentra una violación de la seguridad antes de abrirla
	- daños causados por líquido y un desgaste natural ,
	- daños debido a la adaptación inadecuada o fallas eléctricas
	- conservaciones (limpieza de balanza).
- E. La pérdida de la garantía se produce, cuando:
	- se realizarán las reparaciones fuera del centro de servicio autorizado,
	- servicio se encuentra la injerencia no autorizada en el diseño mecánico o electrónico de la balanza,
	- balanza no tiene las características de seguridad de la empresa.
- F. Detalles de la garantía se encuentran en la tarjeta de servicio.

## **1.6. Supervisar de los parámetros meteorológicos de la balanza**

<span id="page-9-1"></span>Propiedades de metrología de balanza, deben ser controladas por el usuario en un intervalo de tiempo fijo. La frecuencia de verificación el resultado de factores ambientales de trabajo de balanza, tipo del proceso de pesaje y adoptó un sistema de supervisión de la calidad.

## **1.7. Informaciones incluidas en el manual**

<span id="page-9-2"></span>Hay que leer manual de instrucciones atentamente antes de conectar y poner en marcha la balanza, cuando el usuario tiene experiencias con balanzas de este tipo. El manual contiene toda la información necesaria para el uso adecuado del dispositivo; El cumplimiento de las directrices contenidas en él es una garantía de un funcionamiento correcto y fiable.

## **1.8. Instrucción del servicio**

<span id="page-9-3"></span>Balanza debe ser utilizado y supervisada solamente solo por las personas instruidas a su servicio y teniendo la práctica en la explotación de este tipo de dispositivo.

## <span id="page-10-0"></span>**2. TRANSPORTE Y ALMACENAMIENTO**

## **2.1. Comprobar en la entrega**

<span id="page-10-1"></span>Por favor, compruebe el embalaje y el equipo inmediatamente después de entregar y evaluar si no hay signos externos de daños Si esto ocurre, póngase en contacto con el fabricante.

## **2.2. Embalaje**

<span id="page-10-2"></span>Mantenga todo el embalaje con el fin de utilizarlos para su posible transporte futuro. Sólo el embalaje original puede ser utilizado para transferir la balanza. Antes de desempaquetar, desconectar los cables y retirar las partes móviles (platillo, cubiertas, inserciones).Elementos de balanza deben ser colocados en su embalaje original para evitar daños durante el transporte.

## <span id="page-10-3"></span>**3. DESEMBALAJE E INSTALACIÓN**

## **3.1. Lugar de emplazamiento, lugar de uso**

- <span id="page-10-4"></span>• la balanza se debe utilizar en áreas libres de vibraciones y golpes, sin corrientes de aire.
- Temperatura del aire en la habitación debe ser: +10 °C ÷ +40 °C,
- humedad relativa no debe superar el 80%
- durante el uso de los instrumento los posibles cambios en la temperatura ambiente, debe ser gradual y muy lento,
- la balanza tiene ser ajustada en una mesa estable, no sujeto a las vibraciones, lejos de fuentes de calor,
- si la electricidad estática afecta la indicación de la balanza, conecte a tierra su base; el tornillo de conexión a tierra se encuentra en la parte trasera de la base de la balanza.
- Ultramicrobalazas y otros dispositivos que se instalan en el lugar de uso de los empleados de RADWAG, después de la instalación, no deben trasladarse a otro lugar o a otra habitación. Si surge tal necesidad, todas las actividades relacionadas con el cambio de lugar de uso deben llevarse a cabo bajo la supervisión de empleados autorizados de RADWAG.

## **3.2. Desembalaje**

<span id="page-10-5"></span>Quitar la cinta de protección . Sacar la balanza de la caja de fábrica . De la caja para accesorios sacar todos los elementos necesario para el correcto funcionamiento de la balanza.

## **3.3. Lista de componentes de entrega estándar**

- <span id="page-10-6"></span>• Balanza
- Platillo especial con herramienta de ajuste fino
- Platillo de pesaje estándar fi25
- Almacén;
- Carretilla
- Cubierta de sensores
- Alimentador

## **3.4. Etapas de desembalaje y puesta en marcha**

- <span id="page-11-0"></span>1. Sacar la balanza y los artículos de la caja.
- 2. Coloque la parte de pesaje sobre la mesa, conecte el indicador.
- 3. Montar el cargador de acuerdo con el diagrama de abajo.

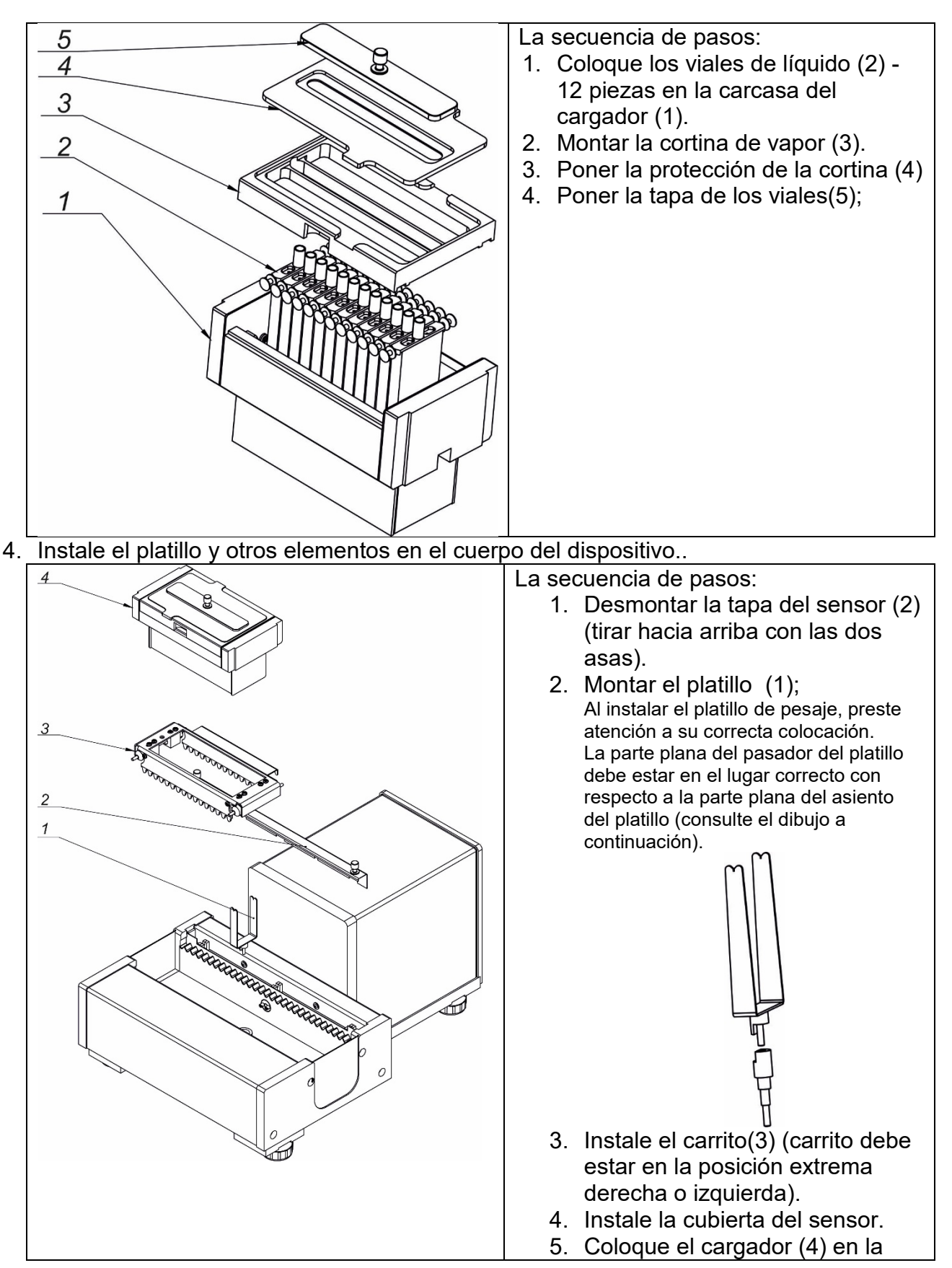

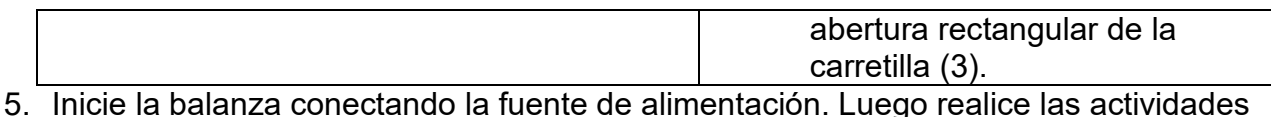

- estándar de la primera puesta en marcha de la balanza (ajuste de nivel, calibración interna, etc.).
- 6. Balanza esta lista para trabajar.

## *ATENCIÓN:*

*Antes de cada instalación del platillo de pesaje (1), compruebe que no esté dañado. Cada plano debe adherirse al posicionador (2) como se muestra en el dibujo siguiente.*

*El cliente utiliza la plantilla para comprobar si el platillo no se ha doblado al sacarla. La plantilla determina el ángulo de apertura de los brazos del platillo. Después de colocar la plantilla (2) en el centro del platillo (1) (como en la imagen), tres superficies del platillo deben adherirse a la superficie de la plantilla (el plato no debe saltar al insertar y retirar la plantilla).*

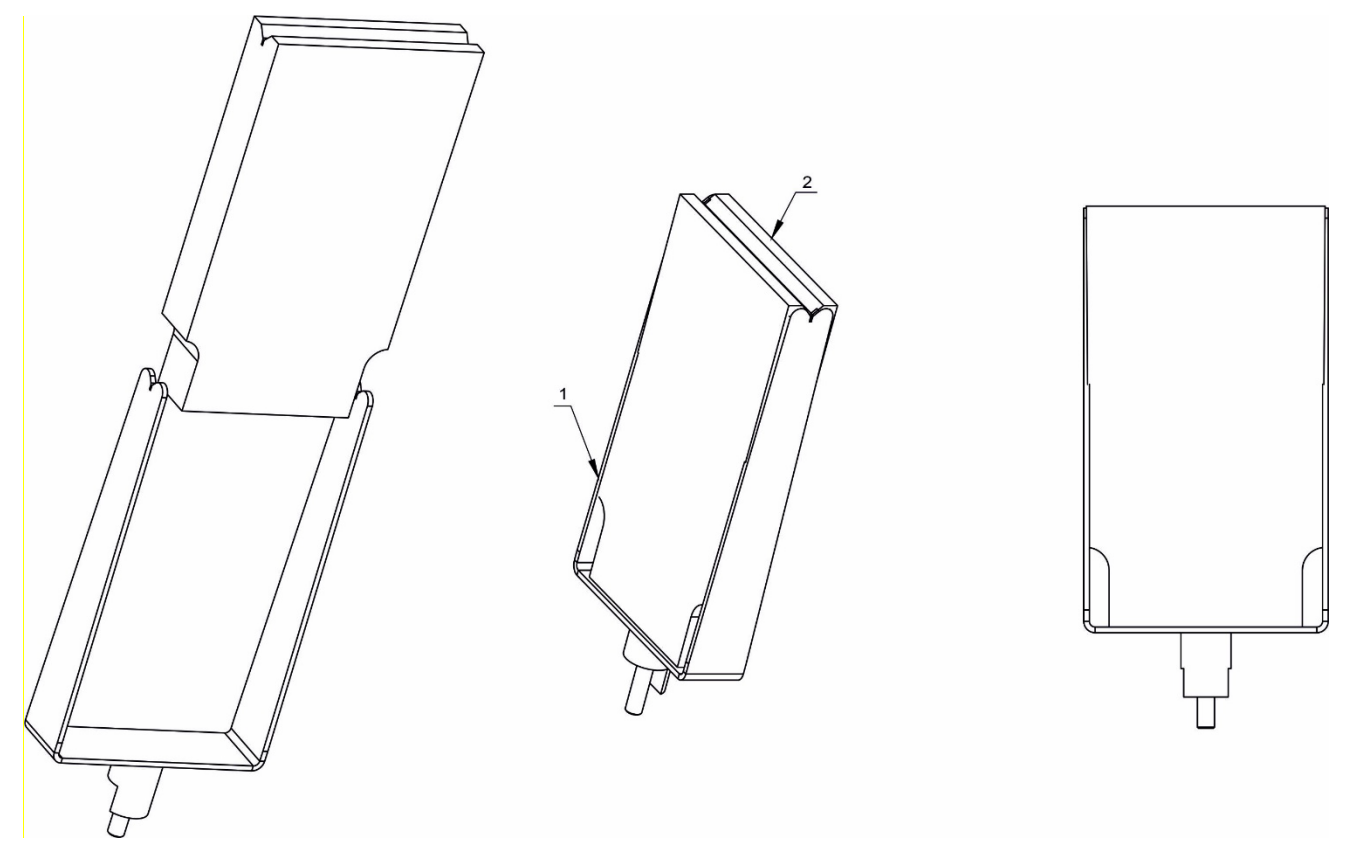

## *ATENCIÓN*

*Los pasos deben hacerse con mucho cuidado para no dañar el mecanismo,*

## *ATENCIÓN:*

*La balanza tiene dos enchufes para conectar el adaptador de red.. Un enchufe está en el indicador y la otro está en la parte trasera de la carcasa del mecanismo de pesaje. La balanza se puede alimentar tanto desde el lado del indicador como desde el lado del mecanismo de la balanza, pero no debe hacerse simultáneamente desde ambos lados cuando se utilizan dos fuentes de alimentación.. Tal conexión puede dañar la balanza y las fuentes de alimentación.*

#### **3.4. Limpieza de la balanza**

#### <span id="page-13-0"></span>*Atención:*

*Limpieza de balanza en el momento de instalación, puede dañar el mecanismo de balanza .* 

- 1. Retire el platillo y quitar la protección de transporte (mira descripción en el punto: *DESEMBALAJE Y MONTAJE*). Los pasos deben hacerse con mucho cuidado para no dañar el mecanismo, Se recomienda retirar los platillos de microbalanza con unas pinzas.
- 2. Si es posible, aspire el polvo de la cámara de pesaje con un mino limpiador de teclado.(especialmente para microbalanzas)
- 3. Es posible desmontar algunos elementos de la balanza para una limpieza completa- la descripción del desmontaje se encuentra a continuación.

#### *Limpieza del cristal:*

*Dependiendo del tipo de suciedad se debe seleccionar disolvente adecuado. Nunca sumerja el vidrio en soluciones alcalinas fuertes, como el vidrio puede ser dañado por estas soluciones. No utilice productos que contengan abrasivos*

*En el caso de utilización de residuos orgánicos la acetona antes, hasta que en el siguiente paso utilizamos el agua y detergente. En el caso de uso de los residuos inorgánicos de soluciones diluidas de ácidos (sales solubles de ácido clorhídrico o ácido nítrico) o base (generalmente sodio, amonio).*

*ÁCIDOS eliminan los disolventes básicos (carbonato sódico), BASES eliminan los disolventes ácidos ( minerales de diferentes concentraciones).*

*Para las manchas fuertes, utilice un cepillo y detergente. Debemos evitar el uso de tales detergentes, cuyos tamaños son grandes y duros, que pueden rayar el vidrio.*

*Al final del proceso de lavado deben ser enjuagados cuidadosamente con agua destilada.*

*Siempre use un cepillo suave con un mango de madera o plástico para evitar rayones. No utilice un cepillo de alambre o un cepillo con un núcleo del cable.* 

*La etapa de lavado es necesario para que todos los restos de jabón, detergentes y otros productos de limpieza fueron retirados de vidrio antes de que se vuelva a instalar en la balanza.*

*Después de la limpieza inicial, los componentes de vidrio se lavan con agua corriente, y finalmente con agua destilada.*

*No seque el cristal con una toalla de papel o bajo corriente de circulación forzada de aire, ya que puede introducir en los elementos de cristal la suciedad que pueden causar errores durante el pesaje.*

*Para vidrio para medición no debe usar la secadora*

*Después del lavado, los elementos de vidrio se colocan en el estante para secar.*

*Limpieza de los elementos recubrimiento en polvo:*

*La primera etapa debe ser la limpieza previa de agua corriente, o una esponja de poro grande y mucha agua para eliminar la suciedad*

*No utilice productos que contengan abrasivos*

*Limpieza de la superficie seca se hace usando paños limpios de celulosa o de algodón, dejando sin rayas y sin colorantes, también se puede usar una solución de agua y detergente (jabón, detergente para lavavajillas, limpiador de ventanas)hay que limpiar y secar* 

*Nunca se debe limpiar el detergente seco, ya que esto puede dañar el recubrimiento - el uso de grandes cantidades de agua o una solución de agua con detergente.*

#### *Limpieza de piezas de aluminio*

*Para limpiar el aluminio, utilizar productos con ácidos naturales. Por lo tanto, los productos de limpieza excelentes serán los siguientes: vinagre, limón. No utilice productos que contengan abrasivos. Evitar el uso de cepillos de limpieza abrasivos que fácilmente puedan rayar la superficie del aluminio. Paño suave de micro fibra aquí será la mejor solución.*

*Limpiamos las superficies pulidas usando movimientos circulares. Después de quitar la suciedad de la superficie, pulir la superficie con un paño seco para secar la superficie y darle un brillo.*

#### *Limpieza del plástico ABS:*

*Limpieza de la superficie seca se hace usando paños limpios de celulosa o de algodón, dejando sin rayas y sin colorantes, también se puede usar una solución de agua y detergente (jabón, detergente para lavavajillas, limpiador de ventanas)hay que limpiar y secar. La limpieza se puede repetirse si es necesario*

*En el caso En el caso de la suciedad difícil, tales como: residuos de adhesivos, caucho, resina, espuma de poliuretano, etc. se pueden utilizar productos de limpieza especiales a base de una mezcla de hidrocarburos alifáticos que no disolviendo plástico. Antes de utilizar el limpiador para todas las superficies se recomienda pruebas preliminares. No utilice productos que contengan abrasivos*

## **3.6. Conectar a la red**

<span id="page-14-0"></span>Balanza puede ser conectada a la red solamente junto al uso del alimentador original estando en su equipamiento. La tensión del alimentador (dado sobre la tabla nominal del alimentador), debe ser compatible con la tensión nominal de la red.

Incluir la alimentación de balanza - enchufe del alimentador hay que conectar al enido estando por detrás de la caja de balanza.

*Atención: La balanza tiene dos enchufes para conectar el adaptador de red. Un enchufe está en el indicador y la otro está en la parte trasera de la carcasa del mecanismo de pesaje. La balanza se puede alimentar tanto desde el lado del indicador como desde el lado* 

*del mecanismo de la balanza, pero no debe hacerse simultáneamente desde ambos lados cuando se utilizan dos fuentes de alimentación.. Tal conexión puede dañar la balanza y las fuentes de alimentación.*

## **3.7. El tiempo de estabilización de la temperatura de balanza**

<span id="page-15-0"></span>Antes de las mediciones, espere hasta que la balanza llegue estabilización de la temperatura. Para los analizadores de humedad que se almacenaron a temperaturas mucho más bajas antes de conectar a la red (por ejemplo, durante el período de invierno), el período de estabilización térmica durará al menos 12 horas. Durante la estabilización térmica, las indicaciones en la pantalla pueden cambiar. Durante el uso de los instrumento los posibles cambios en la temperatura ambiente, debe ser gradual y muy lento. **La estabilización térmica también se aplica al sistema de monitoreo y nivelación automática de la balanza.**

## **3.8. Conexión de equipos adicionales**

<span id="page-15-1"></span>Sólo recomendado por al fabricante de balanza equipo adicional, puede ser conectado a ella. Hay que separar la balanza de la alimentación, antes de enchufar de equipos adicionales o sus cambios (impresora, ordenador PC). Después de conectar el dispositivo, conectar la balanza a la alimentación.

## <span id="page-16-0"></span>**4. PONER EN MARCHA**

• Conecta la energía.

*Atención: La balanza tiene dos enchufes para conectar el adaptador de red. Un enchufe está en el indicador y la otro está en la parte trasera de la carcasa del mecanismo de pesaje. La balanza se puede alimentar tanto desde el lado del indicador como desde el lado del mecanismo de la balanza, pero no debe hacerse simultáneamente desde ambos lados cuando se utilizan dos fuentes de alimentación.. Tal conexión puede dañar la balanza y las fuentes de alimentación.*

- Después de un tiempo, se iniciará el procedimiento de carga del sistema operativo con el software RADWAG. Mientras se ejecuta el programa, las luces indicadoras y los LED en la parte frontal inferior del indicador parpadearán.
- Después del procedimiento de inicio se ejecutará automáticamente la ventana principal del programa,
- La balanza se inicia en el estado no ha iniciado sesión (sin usuario), para iniciar el trabajo, hay que iniciar sesión (procedimiento de iniciar sesión se describe más adelante en este manual.

*Atención La balanza hay que iniciar sin carga –con el platillo vacío.*

*Si el programa falla durante la operación, realice lo siguiente: restablecimiento completo. Para hacer esto, presione el botón en el indicador y manténgalo presionado durante unos 5 segundos. El programa se reiniciará y el dispositivo se iniciará.*

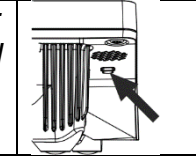

## <span id="page-16-1"></span>**5. ESTRUCTURA DEL PROGRAMA**

El menú del programa se divide en grupos funcionales. El grupo de funciones es un grupo de parámetros interrelacionados. La descripción de cada grupo se puede encontrar en la parte posterior del manual.

## **Lista de grupos del menú - Parámetros**

El acceso al menú principal se obtiene pulsando el botón SETUP o un botón en la barra

inferior de la pantalla -

Dentro hay parámetros relacionados con los ajustes de balanza y las funciones y perfiles.

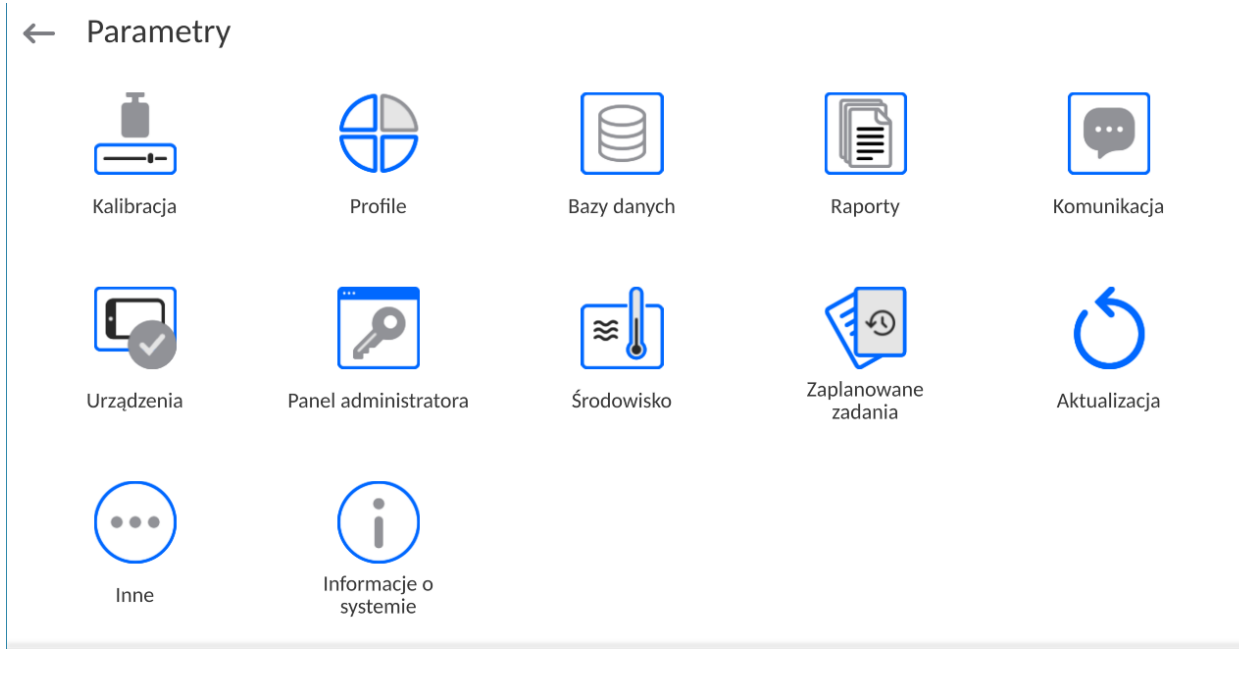

<span id="page-17-0"></span>**6. VENTANA DE BALANZA DEL PROGRAMA**

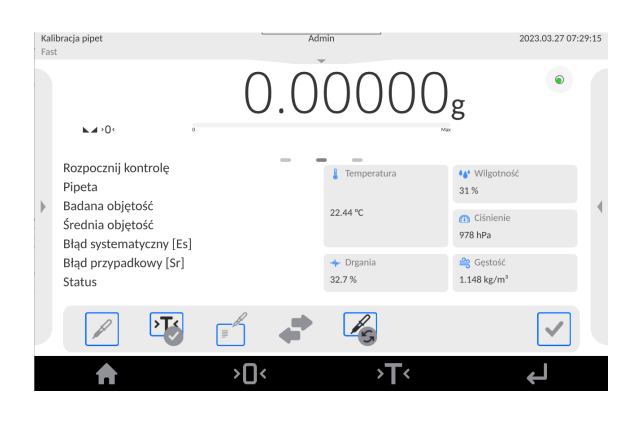

## **La ventana principal de la aplicación se puede dividir en 5 áreas:**

• En la parte superior de la pantalla de visualización hay información sobre el modo de trabajo utilizado actualmente, usuario conectado, fecha, hora, conexión activa con el ordenador.

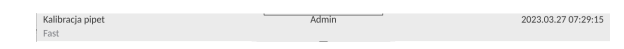

• Debajo hay una ventana que muestra el resultado del pesaje y el estado de nivelación de la balanza.

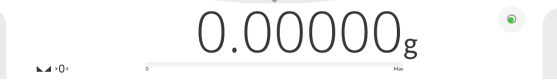

• El campo contiene información adicional relacionada con las actividades realizadas actualmente.

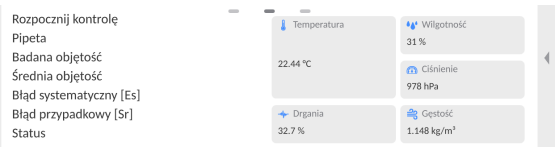

## *Atención:*

*Las informaciones contenidas en esta zona se pueden programar libremente. La forma de definir, se describe en el punto.13.4 en instrucciones.*

• A continuación se muestran las teclas de función de la pantalla:

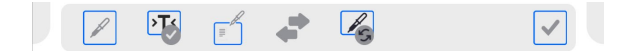

#### *Atención:*

*Usuario de balanza tiene la opción de definir teclas de función en pantalla. La forma de definir, se describe en el punto.13.3 en instrucciones ;* 

• A continuación se muestran las teclas de función de la pantalla:

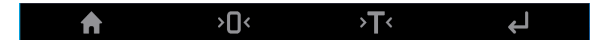

#### <span id="page-18-0"></span>**7. LOGIN**

Para tener acceso completo a los parámetros de usuario y editar bases de datos la persona que maneja el la balanza después de cada vuelta deben hacer el procedimiento de login (iniciar la sesión) con la autorización **<Administrador>**.

Para hacer esto, presione el botón en la barra inferior de la pantalla.

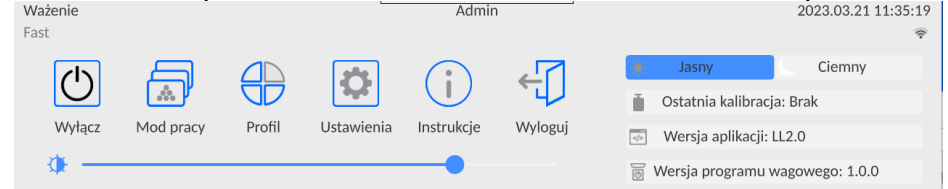

#### **Procedimiento de primer inicio de sesión**

• Después de expandir el menú superior, presione el campo con la inscripción **<Iniciar sesión>** y se abrirá la ventana de la base de datos del operador con el elemento **<Admin>**

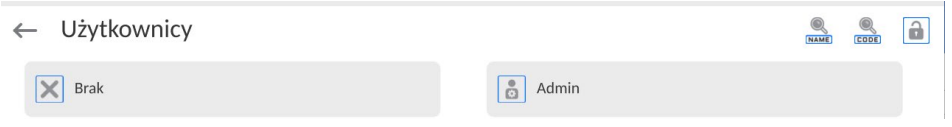

Por defecto, este usuario no tiene configurada una contraseña de acceso, por lo que tras seleccionarla será redirigido automáticamente a la ventana principal del programa.

*ATENCIÓN: Después de iniciar la sesión hay que en el primer lugar introducir los usuarios y otorgar los niveles de permisos adecuados (procedimiento se describe más adelante en este manual, mira: el punto 10 y 11 ).*

*La próxima vez que inicie sesión, seleccione el usuario de la lista y después de introducción contraseña el programa inicia el trabajo con los permisos para cada usuario.* 

#### **El procedimiento de cerrar sesión**

• Expanda el menú en la parte superior de la pantalla y presione el campo con la

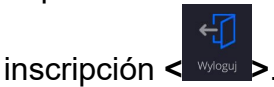

• Después de expandir el menú superior, en la barra superior de la pantalla, en lugar del nombre del operador conectado, aparecerá la inscripción **<No conectado>.**

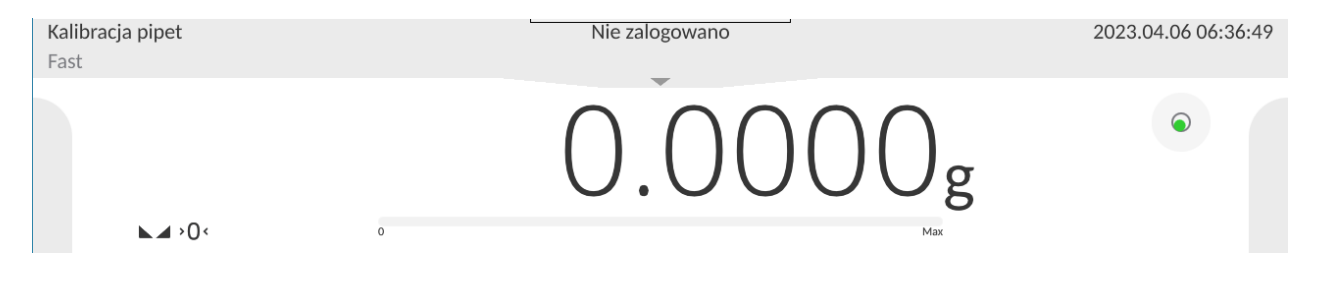

## <span id="page-20-0"></span>**8. NAVEGACIÓN POR EL MENÚ DE LA BALANZA**

El movimiento por el menú del programa de balanza es intuitivo y sencillo. Gracias a la pantalla de color con el panel táctil ,el manejo del programa es fácil. Al pulsar el botón de la pantalla o campo en la pantalla iniciará la operación o función asignada a él.

## **8.1. Teclado de balanza**

<span id="page-20-1"></span>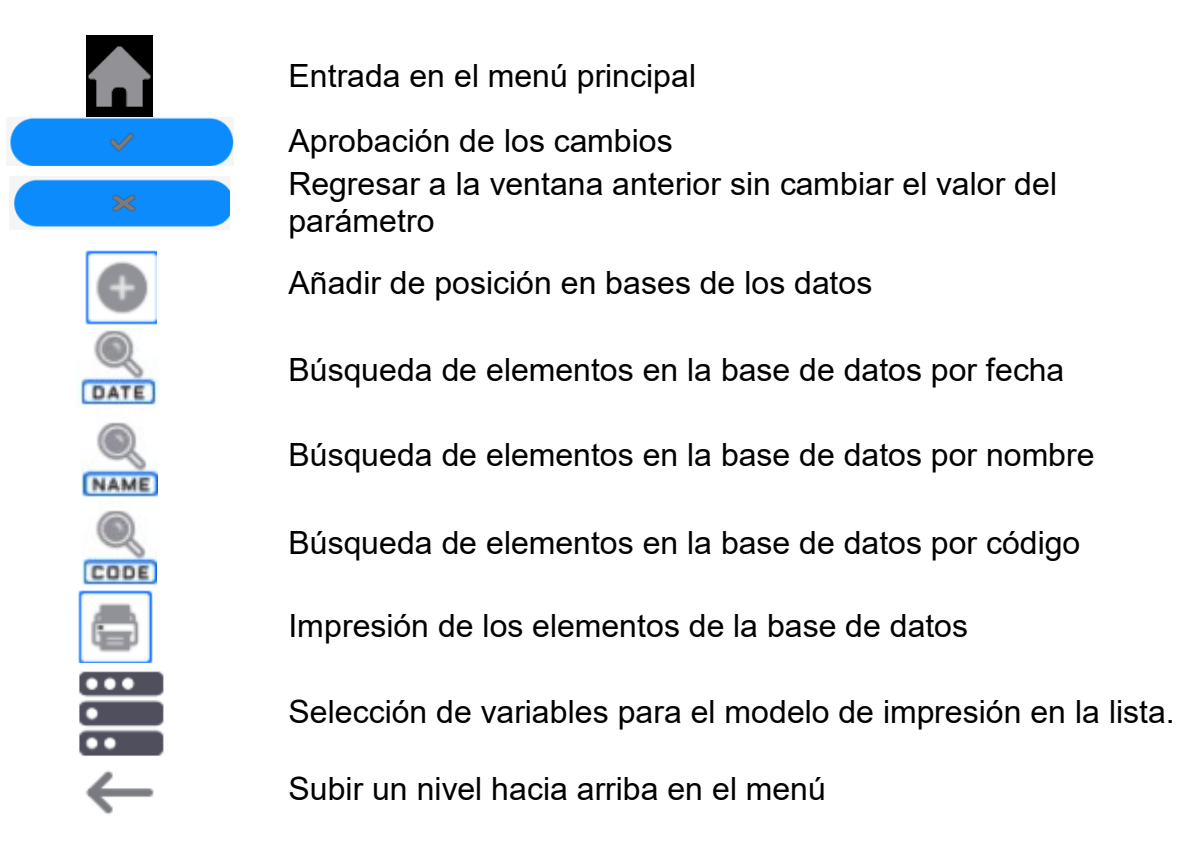

## **8.2. Comandos de voz**

<span id="page-20-2"></span>El software de la báscula le permite realizar varias operaciones mediante comandos de voz. Son las siguientes operaciones: tara, puesta a cero, impresión/guardado de la medida. Los comandos deben pronunciarse en inglés en la secuencia correcta. A continuación se muestra la estructura de los comandos individuales.

## Tara: **ellipsis [please] (tare | tar | terre) [the] device**

Puesta a cero: **ellipsis [please] zero [the] device**

## Imprimir / Guardar: **ellipsis [please] save [the] (mass | measurement | mass measurement)**

La forma de dar el comando: el texto negro es obligatorio, el verde - se puede decir o no, el rojo - uno de ellos es obligatorio, *por ejemplo :para comando Print: ellipsis save mass.*

Procedimiento:

5. Coloque el botón <  $\ge$  > para iniciar comandos de voz en la tira de botones (el método para agregar botones se describe en la parte posterior del manual).

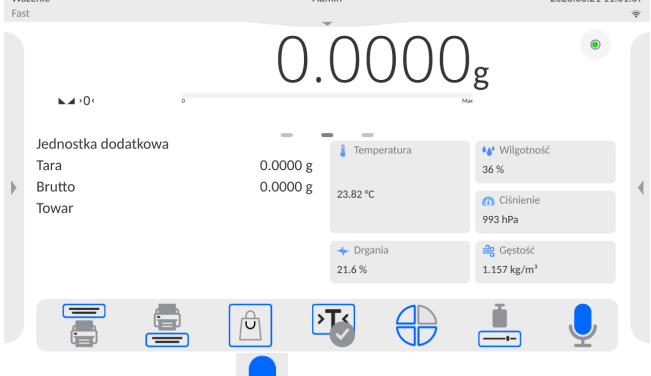

- 6. Pulsar el botón $\leq$  >.
- 7. Se iniciará el procedimiento de reconocimiento de comandos de voz y se informará al usuario a través de los mensajes mostrados.

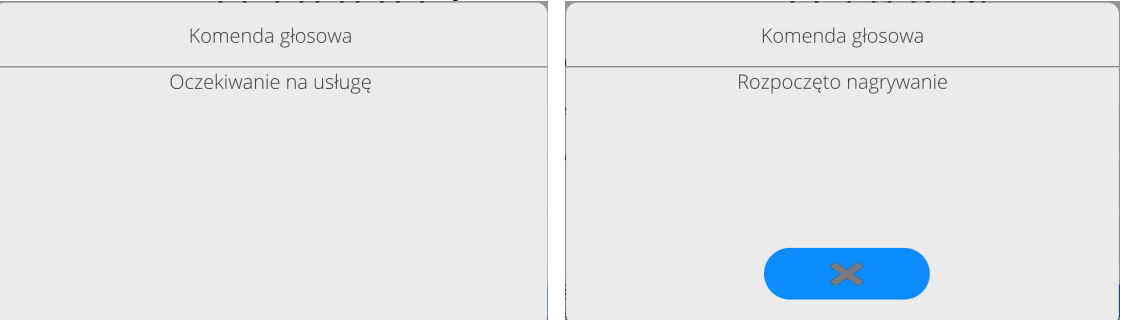

- 8. Debe emitir el comando como se describe anteriormente.
- 9. Si el comando se da correctamente y el software de la balanza reconoce el comando, aparecerá un mensaje y el comando se ejecutará automáticamente.

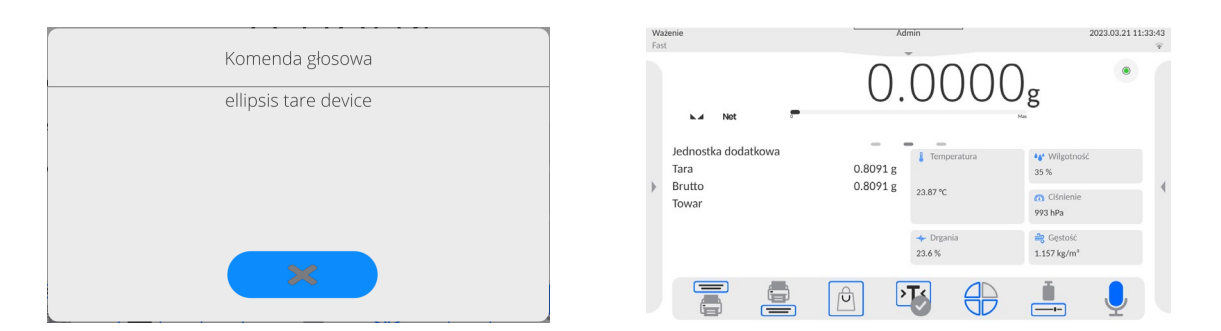

## **8.3. Vuelta a función de pesaje**

<span id="page-21-0"></span>Los cambios en la memoria de la balanza están guardaos en el menú automáticamente después de volver a la ventana principal .

## **Procedimiento:**

- Pulsando el botón varias veces , hasta que vuelva a mostrar la ventana principal,
- Pulsando el campo **en la barra superior de la balanza**, habrá inmediatamente (rápido) vuelta a la pantalla principal.

## <span id="page-22-0"></span>**9. Calibración**

Las balanzas están equipadas con un sistema de calibración automática (calibración), gracias al cual se garantiza la precisión de medición correcta. El acceso a las funciones que controlan la operación de calibración se proporciona en el menú <CALIBRACIÓN>.

## **9.1. Calibración interna**

<span id="page-22-1"></span>Calibración interna utiliza una masa interna incorporada en el interior del balanza.

Botón < calibración interna > inicia automáticamente el proceso de calibración. Después de su terminación en la pantalla se mostrará la realización del proceso y su estado.

*Atención Calibración de la balanza requiere de condiciones estables (no hay ráfagas de aire, las vibraciones del terreno), la calibración se debe realizar con un platillo vacío.* 

## **9.2. Calibración externa**

<span id="page-22-2"></span>Calibración externa se realiza utilizando un patrón externo de la exactitud y la masa adecuada depende del tipo y capacidad de balanza. El proceso es semiautomático, y los próximos pasos se indican mediante mensajes en la pantalla.

*Atención Calibración externa sólo es posible en el caso de balanzas no sujetos a evaluación de la conformidad (validación).* 

## **El proceso:**

- Hay que entrar al submenú < Calibración > y luego : Calibración externa
- Aparecerá un mensaje en la pantalla de la balanza, retire la carga del plato de
	- pesaje y presione el botón **de matella**. Durante la determinación de la masa inicial se muestra el mensaje:

## **Determinación de masa inicial**

• Después de la terminación del procedimiento de la determinación de la masa inicial en la pantalla de la balanza se muestra el mensaje: según el mensaje colocar en el platillo la masa deseada, después pulsar el botón  $\Box$ ,

• Para algunos tipos de balanzas, el siguiente mensaje aparecerá en la pantalla de la balanza; según el mensaje colocar en el platillo la masa deseada, después pulsar el  $\mathsf{botOn} \qquad \checkmark$ 

• Después del procedimiento, retire el estándar del platillo y después de confirmar la operación con el botón  $\rightarrow$  , la balanza vuelve a pesarse.

## **9.3. Test de calibración**

<span id="page-22-3"></span>Función <Test de calibración > es una comparación de los resultados de la calibración interna del valor introducido en los parámetros de la fábrica. Tal comparación permite determinar la sensibilidad de la deriva de balanza durante el tiempo.

## **9.4. Calibración automática**

<span id="page-23-0"></span>Sirve para especificar un factor, que decide sobre el momento de iniciar la calibración automática. Opciones disponibles:

- No hay –la calibración automática inactiva
- Tiempo calibración se realiza en intervalos de tiempo que se ha declarado en el menú <Tiempo de calibración automática >
- Temperatura calibración respeto los cambios de la temperatura ambiental
- Los dos el cambio de temperatura y el tiempo determinan el momento de la calibración automática.

*Atención Cambiar los ajustes de los parámetros es posible sólo en el caso de las balanzas, que no están sujetos evaluación de la conformidad (validación).* 

## **9.5. Tiempo de la calibración automática**

<span id="page-23-1"></span>< Tiempo de calibración automática > es un parámetro que especifica en qué momento se realiza automáticamente la calibración interna de la balanza Este tiempo se define en horas; en el rango de 1 a 12 horas.

Para ajustar el tiempo de la calibración automática hay que :

- Pulsar el botón <Tiempo de la calibración automática >
- Desde el menú mostrada seleccionar el tiempo (dado en horas ), que debe pasar desde la última calibración para tomar otro proceso de calibración interna.

*Atención Cambiar los ajustes de los parámetros es posible sólo en el caso de las balanzas, que no están sujetos evaluación de la conformidad (validación).* 

## **9.6. Impresión de informe**

<span id="page-23-2"></span>El parámetro < Impresión de informe> determina si el informe de calibración debe imprimirse automáticamente después de que esté terminado.Para una impresión automática del informe, establezca el parámetro en la posición de impresión activa.

Wydruk raportu

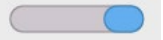

## **9.7. PROYECTO GLP**

<span id="page-23-3"></span>GLP es uno de los métodos para documentar el trabajo de acuerdo con el sistema de calidad adoptado. La información seleccionada para imprimir se imprimirá con cada informe de calibración.El usuario puede usar la siguiente información y signos:

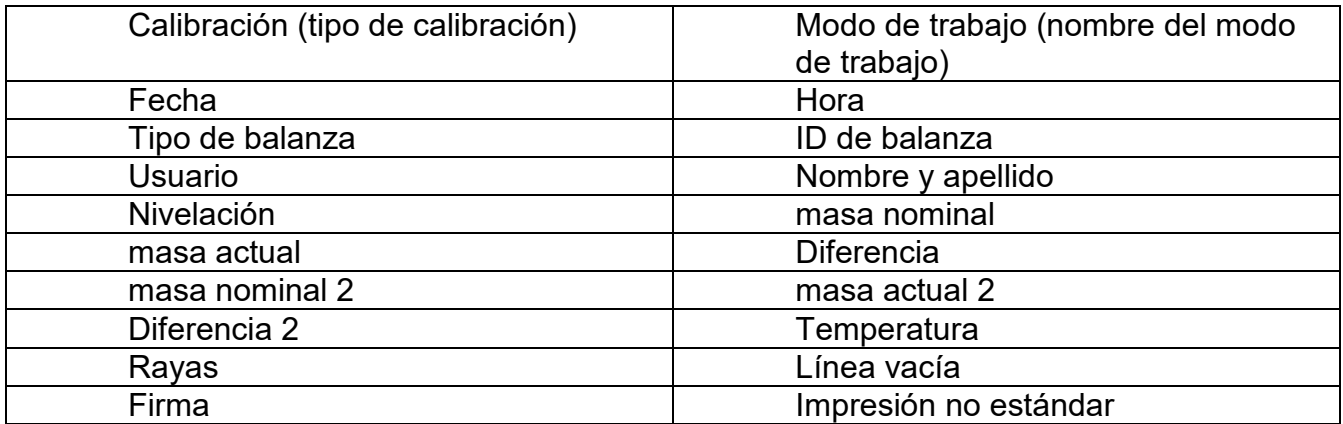

## **9.8. Historia de calibración**

<span id="page-24-0"></span>Contiene las últimas 50 calibraciones de balanza realizadas. Se guarda automáticamente. Cada calibración guardada contiene datos básicos sobre el proceso realizado. Desde este menú, puede visualizar la lista de calibraciones guardadas. Cada informe puede ser impreso.

Para imprimir informe de calibración ,hay que entrar al submenú <Calibración> y luego : <Historia de calibración >, seleccionar la calibración, que hay que imprimir y luego de

mostrar los detalles, presione el icono de la impresora <  $\sim$  en la barra superior .

*Atención Si se guardan 50 calibraciones consecutivas, guardar el informe número 51 eliminará el registro más antiguo de la lista.*

Si los procedimientos internos requieren documentación completa para todas las calibraciones realizadas, la lista con sus registros se debe imprimir y archivar periódicamente.

## **Búsqueda de calibración realizada**

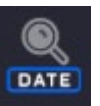

Puede buscar información sobre la calibración realizada: – después de pulsar introducir a la fecha de su aplicación.

## **Exportación de información sobre calibraciones realizadas**

Para exportar información sobre las calibraciones realizadas, inserte la memoria masiva

USB en el conector de la balanza. Luego presione el botón <  $\blacktriangleleft$  > en la esquina superior derecha de la pantalla. El proceso es completamente automático Después de finalizar el proceso se guarda el archivo con la extensión *\* .tdb* se guarda en una unidad flash USB conectada al puerto USB. El archivo se puede editar utilizando una hoja de cálculo de Excel o un editor de texto.

#### <span id="page-25-0"></span>**10.PANEL ADMINISTRADOR**

Este menú permite determinar actividades que debe realizar un operador con ciertos permisos, seguridad de contraseña y permisos para operadores no registrados

#### *Atención:Solo un usuario con autoridad <Administrador> puede modificar este menú.*

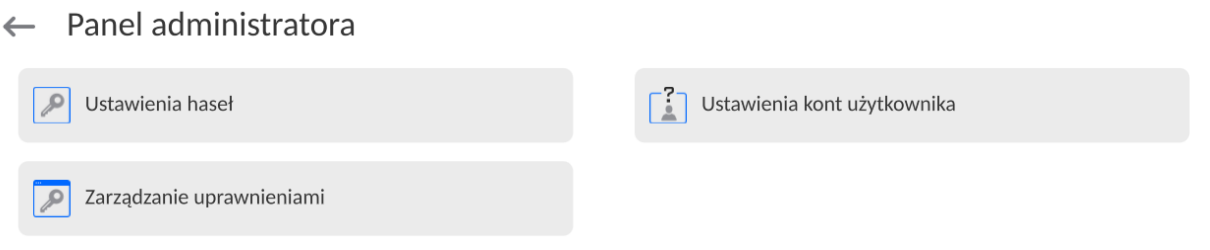

## <span id="page-25-1"></span>**10.1. Configuraciones de contraseña**

Un grupo de menús que permite definir la complejidad de la contraseña para los usuarios de la balanza.

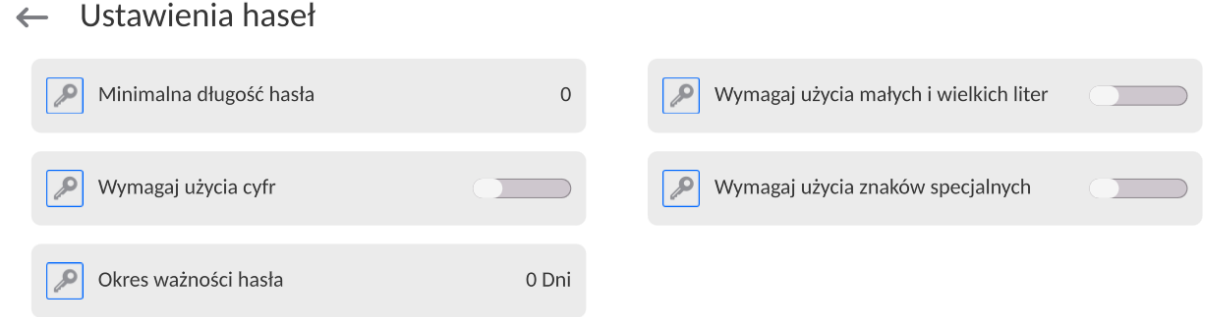

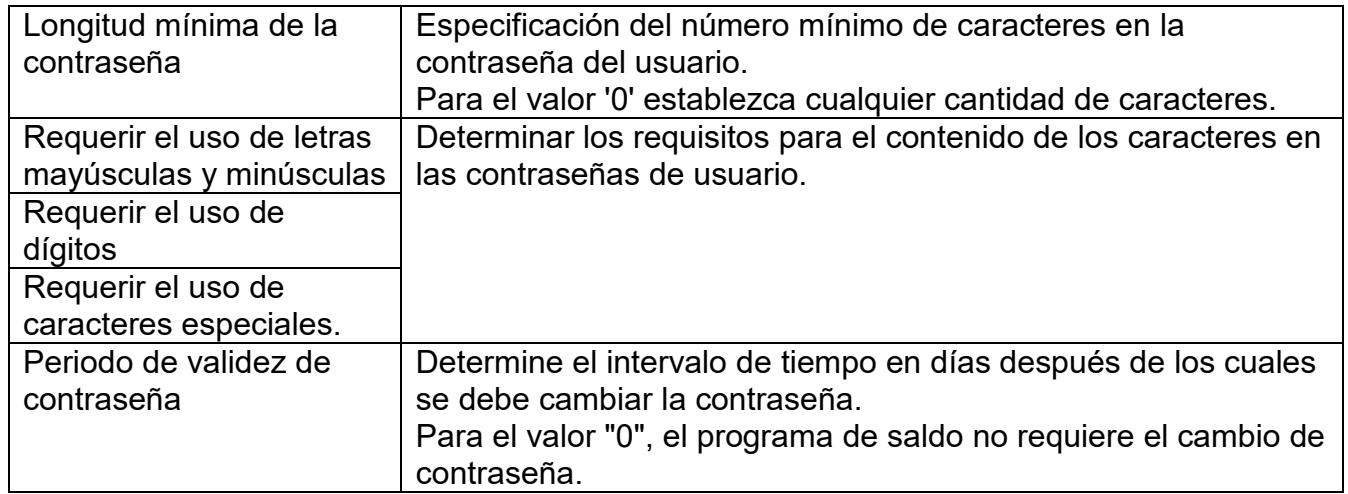

<span id="page-26-0"></span>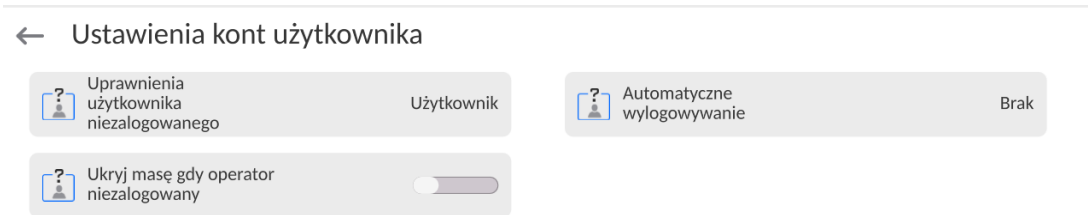

## **Permisos de operador no registrados**

El administrador tiene la capacidad de dar a nivel de permiso a la persona que trabaja con la balanza , que no hizo el procedimiento de inicio de sesión (conocido como:Usuario anónimo)

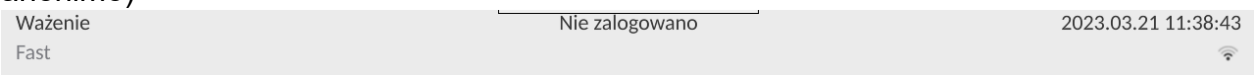

#### **Procedimiento:**

Ingrese al grupo de parámetros <Configuración de cuenta de usuario>, seleccione <Derechos de usuario no registrados> y luego seleccione una de las opciones: Visitante, Usuario, avanzado, Administrador

*Atención Ajuste <Visitante> hace que el usuario no registrado no tiene permiso para cambiar la configuración.*

#### **Cierre de sesión automático**

Esta opción permite, activar registro automático después de un cierto tiempo administrado en minutos, si la balanza no está en uso. Por defecto, la balanza tiene la opción desactivada (configuración <Ninguna>).

#### **Procedimiento:**

Ingrese al grupo de parámetros <Configuración de cuenta de usuario>, seleccione <Cierre de sesión automático> y luego seleccione una de las opciones: ninguna /3/5/15/30/60.Se define en [minutos].

#### **Ocultar el peso cuando el operador no está conectado.**

Opción para apagar la visualización del peso, si el usuario no está registrado. De manera predeterminada, la balanza tiene esta opción desactivada.

#### **Procedimiento:**

Ingrese la opción <Ocultar peso cuando el operador no está conectado>, y luego configure la opción en valor - activo.

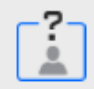

Ukryj masę gdy operator niezalogowany

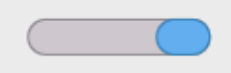

## **10.3. Gestión de datos**

<span id="page-27-0"></span>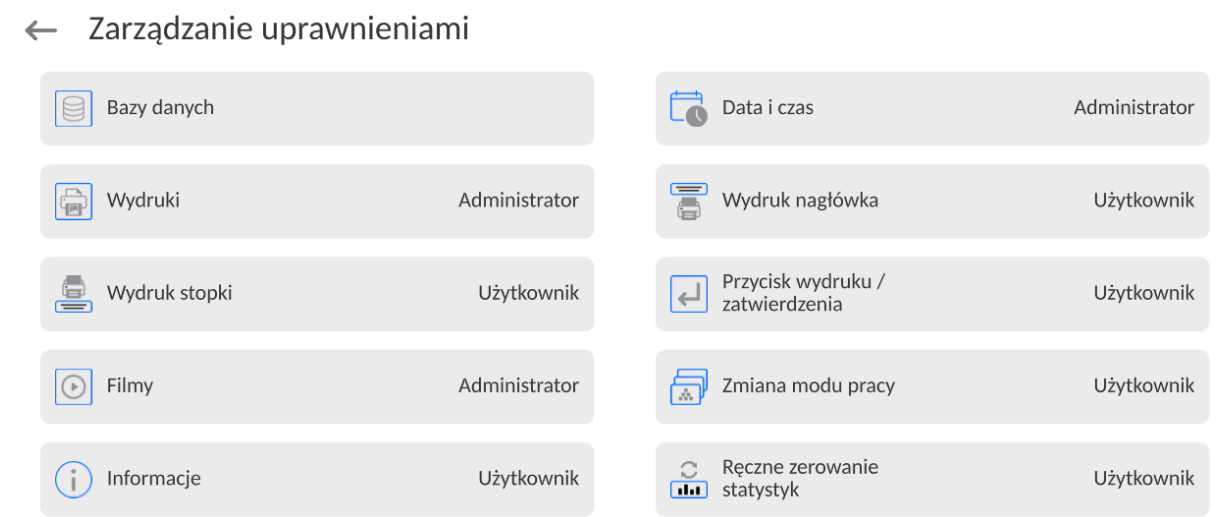

*Atención Ajuste <Visitante> hace que el acceso al cambio está abierta(sin iniciar sesión.)*

Cada opción puede recibir un nivel de derechos para editarla. Los ajustes disponibles:

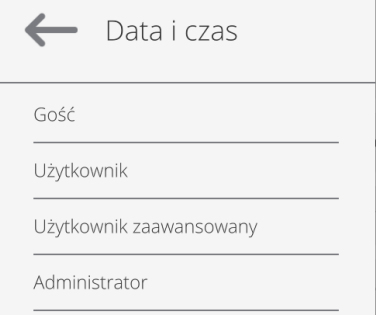

#### **BASE DE DATOS**   $\left| \leftarrow \right|$  Bazy danych

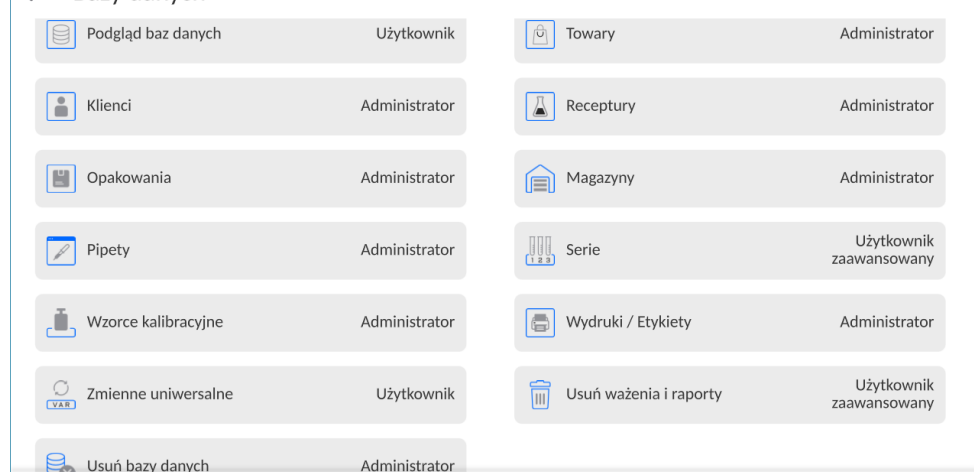

La configuración predeterminada de la balanza permite que el usuario que inició sesión como **Administrador** cambie la configuración de las bases de datos individuales. Dependiendo de sus requisitos, puede cambiar estos permisos.

Del mismo modo, puede cambiar los derechos para editar otras opciones disponibles en este menú.

## **10.4. Contraseña de acceso remoto**

<span id="page-28-0"></span>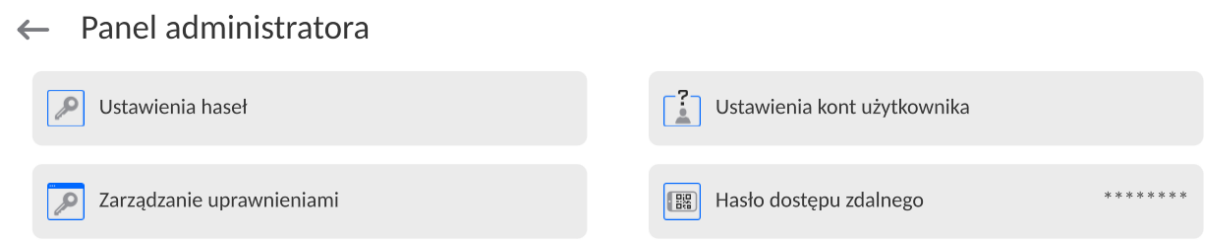

La bálanza tiene la opción de acceso remoto conectando la balanza a la red local de Internet a la que está conectado el ordenador. Para ello se utiliza la siguiente aplicación: **VNC Viewer.**

La contraseña predeterminada establecida en el programa es la cadena de caracteres: **radwag1234**. Si el usuario no desea utilizar la contraseña predeterminada, deberá configurar su contraseña de acceso individual en el parámetro anterior.

**Atención:** recuerde la nueva contraseña para no perder el acceso remoto a la báscula.

## <span id="page-28-1"></span>**11.PERFILES**

Perfil se trata de un paquete de información que describe:

- cómo debería funcionar la función, por ejemplo: calibración ,
- que informaciones se mostrará durante el funcionamiento,
- qué botones estarán activos
- que unidades estarán disponibles,
- qué criterios son válidos para la velocidad y la estabilidad del resultado

El programa de la balanza posibilita crear varios perfiles que en la práctica significa que:

- cada usuario puede crear su propio ambiente individual del trabajo,
- se puede diseñar forma de acción de la balanza por acceder a estas claves y la información que son necesarios (ergonómica del trabajo)

Para facilitar el trabajo con las balanzas, de forma predeterminada, se crean 4 perfiles en el programa para los que se han seleccionado y guardado los ajustes que optimizan los pesajes para expectativas y condiciones específicas.

Estos son los siguientes perfiles:

- **Fast** El perfil permite el pesaje rápido de cualquier masa, independientemente del modo de trabajo. Al inicio, la balanza comienza automáticamente con este perfil. Para este perfil, los parámetros se seleccionan para que el resultado final de medición se alcance lo antes posible
- **Fast dosing** El perfil está dedicado a la dosificación y permite una rápida dosificación de masa. La selección de este perfil cambiará automáticamente al modo DOSIFICACIÓN,
- **Precisión** El perfil está dedicado al pesaje preciso de cualquier masa independientemente del modo de trabajo. Para este perfil el proceso de pesaje es el más largo, pero el resultado final es el más exacto y preciso,
- **User** El perfil básico para el cual se seleccionan los ajustes del filtro para que el pesaje sea rápida y precisa. La selección de este perfil cambiará automáticamente al modo PESAJE,

*Atención El usuario puede modificar la configuración del perfil en toda su extensión, sólo para el perfil de usuario, otros perfiles predeterminados (Fast, Fast dosing y Precisión) sólo se pueden modificar en una medida limitada. Cada perfil creado por el usuario adicional también se puede modificar en la configuración completa.*

## **11.1. Crear el perfil**

<span id="page-29-0"></span>El administrador de balanza puede crear nuevos perfiles de la siguiente manera:

- copiar un perfil existente y luego modificarlo,
- creando un nuevo perfil

## **Copie un perfil existente**

## **Procedimiento:**

- Ingrese al menú principal presionando el botón
- Hay que entrar al menú $\langle$
- Mantenga presionado el botón con el nombre del perfil que se va a copiar.
- En la ventana abierta seleccionar la opción <Copiar >
- Se creará un perfil llamado <*Nombre* de copia>, todas las configuraciones serán las mismas que las del perfil base.
- Después de copiar, cambie los datos que se deben modificar:(nombre etc.)

## **Creando un nuevo perfil**

## **Procedimiento:**

- Ingrese al menú principal presionando el botón
- Hay que entrar al menú<
- Pulsar el botón .
- El programa agregará automáticamente un nuevo perfil y procederá a su edición.
- $\leftarrow$  Edycja rekordu

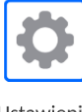

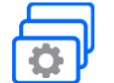

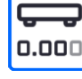

Ustawienia

Mody pracy

Odczyt

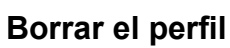

## **Procedimiento:**

- Ingrese al menú principal presionando el botón
- Hay que entrar al menú $\leq$
- Mantenga presionado el botón con el nombre del perfil que se va a borrar.
- Se presenta el menú ,de la lista seleccionar la opción <Borrar>
- A continuación se muestra el mensaje: < Estás seguro de eliminar?>,

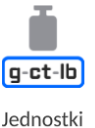

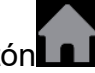

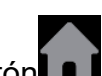

**El Vall** Confirme el mensaje con el botón, el perfil se eliminará.

<span id="page-30-0"></span>*Atención: Borrar un perfil está disponible después de iniciar sesión como administrador.* 

## **11.2. Construcción del perfil**

Cada perfil contiene los siguientes elementos:

**Ajustes** Menú posibilitando dar nombre del perfil individual (cadena de caracteres alfanuméricos), y la declaración qué modo será el modo supuesto (el modo seleccionado será siempre conectado como inicial después de seleccionar el perfil ) **Modo de trabajo** Opción que permite configurar opciones específicas para modos de trabajo particulares. Contienen submenú como: Ajustes adicionales relacionados con el módem **Botones** ■ Información **Impresiones Lectura** Contienen submenú como:  $-$  Filtro Confirmación del resultado Autocero Autocero: Dosificación ■ La última cifra Cantidad de números ocultos Medio ambiente **Unidades** Este menú permite declarar la unidad inicial, unidad adicional, 2 unidades definidas e ingresar el valor de aceleración gravitacional en el lugar de uso de la báscula y declarar la disponibilidad de unidades

## **11.2.1. Ajustes**

#### <span id="page-30-1"></span>**Nombre**

Después de ingresar esta opción, aparecerá una ventana con un teclado en la pantalla.

Hay que introducir el nombre del perfil y confirmar el botón **El Marcola El nombre dado será** válido para el perfil.

## **Modo de trabajo predeterminado**

individuales.

Después de entrar en la opción, se puede seleccionar modo del trabajo especificado como inicial para el perfil. Para la opción <Ninguna>, cuando se selecciona un perfil la balanza permanece en el modo utilizado por última vez.

## **11.2.2. Modo de trabajo**

<span id="page-30-2"></span>Después de entrar a la opción se abre la ventana, en que se encuentra todos los modos del trabajo disponibles. Usuario tiene la oportunidad de introducir para cada uno de ellos sus valores ,que están asignadas para el perfil dado.

Para cada de los modos del trabajo están disponible los siguientes parámetros:

 Ajustes :contienen parámetros específicos para el modo de trabajo y ajustes universales, tales como: control del resultado , tara, impresión automática de pie de página , modo de impresión ,

- Funciones de botones del acceso rápido: declaración los botones que se aparecen en la parte inferior de la pantalla
- Información: selección de la información que aparecerá en el cuadro de información gris.
- Impresores: seleccionar el tipo de impresión o definir una impresión no estándar

## **11.2.3. Lectura**

<span id="page-31-0"></span>El usuario puede ajustar la balanza a las condiciones ambientales externas (filtros de grado) o de sus propias necesidades. Menú <Lectura > consta de los siguientes elementos:

## **FILTRO (opción no disponible para perfiles: Fast, Fast dosing, Precisión**) Cada señal

de medición antes de que se muestra, se procesa electrónicamente para lograr los parámetros correctos y concretas para una señal estable, que está listo para su lectura. Hasta cierto punto, el usuario puede influir en el alcance de este proceso seleccionando el FILTRO apropiado.

El ámbito de la selección:

• muy rápido / rápido/ medio /lento /muy lento

Seleccionando del nivel de filtrado debe tenerse en cuenta, las condiciones del trabajo reales. Para condiciones muy buenas, se puede establecer un medio de filtro o rápido, y para los malos condiciones el filtro lento o muy lento

## *Atención:*

- para las balanza de precisión se recomienda los filtros del rango muy rápido medio, $\div$
- *para las balanzas analíticas y microbalanzas se recomienda los filtros del rango medio* ÷*muy lento*.

## **Confirmación del resultado(opción no disponible para perfiles: Fast, Fast dosing, Precisión**

Decide cuando se muestra el signo de estabilidad para el resultado de medición

Puede elegir una de las 3 opciones de la confirmación del resultado:

• rápido, rápido + preciso, preciso.

*Atención Velocidad de lograr un resultado estable depende del tipo de filtro y la aprobación del resultado seleccionado*

## **Función autocero**

La tarea de esta función es el control y la corrección de la indicación cero de la balanza automáticamente.

Cuando la función es activa sigue la comparación de los siguientes resultados en los intervalos fijos del tiempo. Si estos resultados son diferentes por el valor menor que del rango declarado de AUTOCERO por ejemplo. 1 división , la balanza se pone automáticamente en cero y se presentan los marcados del resultado estable  $\Box$  y la indicación de cero  $\rightarrow$  0  $\leftarrow$ . Cuando la función AUTOCERO está activada, cada medición se inicia siempre del cero exacto. Sin embargo, hay casos especiales, en el que esta función interfiere con las mediciones. Ejemplo de esto puede ser muy lento para colocar la carga sobre el platillo (por ejemplo: añadir carga) En este caso el sistema de corrección de la indicación de cero correcto, también puede corregir la indicación de la masa real de la carga.

Las opciones disponibles: **NO** - función autocero apagada.

 **SI** - función autocero conectada.

**Función autocero: Dosificación (opción no disponible para perfiles: Fast, Fast dosing, Precisión)**

Esta función es configuración predeterminada de la acción de autocero en función de dosificación

Las opciones disponibles:

**NO** -el funcionamiento autocero se apaga automáticamente después de ingresar la moda Dosificación.

**SI** -el funcionamiento autocero se activa automáticamente después de ingresar la moda Dosificación.

#### **La cifra ultima**

Con esta función, puede desactivar la visibilidad del último decimal en el resultado de pesaje mostrado. La función tiene tres ajustes:

- Siempre : se puede ver todos los dígitos
- − **Nunca:** el último dígito del resultado fue desactivado y no se muestra
- − **Cuando estable :** El último dígito se muestra sólo cuando el resultado es estable

#### **Número de últimos dígitos**

Con esta función puede declarar el número de últimos dígitos ocultos del resultado. La función tiene tres configuraciones y funciona en conjunto con la opción <Último dígito>:

- − **1:** el último dígito del resultado.
- − **2:** los dos últimos dígitos del resultado.
- − **3:** los tres últimos dígitos del resultado.

#### **<Medio ambiente>**

Parámetro relacionado con las condiciones ambientales y ambientales de la estación de trabajo.

Si las condiciones ambientales son inestables, se recomienda cambiar el parámetro en : Inestable El parámetro de fabrica esta ajustado en: Estable.

La configuración Estable hace que la balanza funcione mucho más rápido, es decir, el tiempo de pesaje es mucho más corto que cuando se configura el parámetro en: Inestable

#### − **Inestable Estable.**

#### <span id="page-32-0"></span>**11.2.4. Unidades**

Usuario tiene la posibilidad de declarar el perfil seleccionado de la unidad inicial y adicional , y los dos unidades definidos.

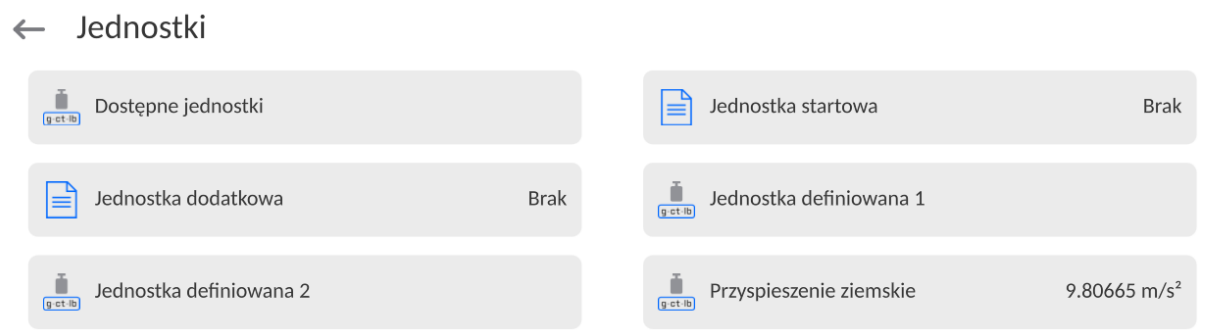

En este punto usted puede introducir el valor de la aceleración de la gravedad en el lugar de uso de la balanza. Esto es necesario cuando se utiliza la indicación de masa en [N].

#### **Unidad definida tiene:**

- o Fórmula (*fórmula de conversión de unidad definida):*Factor \* Masa o Factor / Peso.
- o Factor (*declarando un factor para convertir la unidad definida según la fórmula seleccionada*)

o Nombre (*nombre individual de la unidad 3 caracteres*)

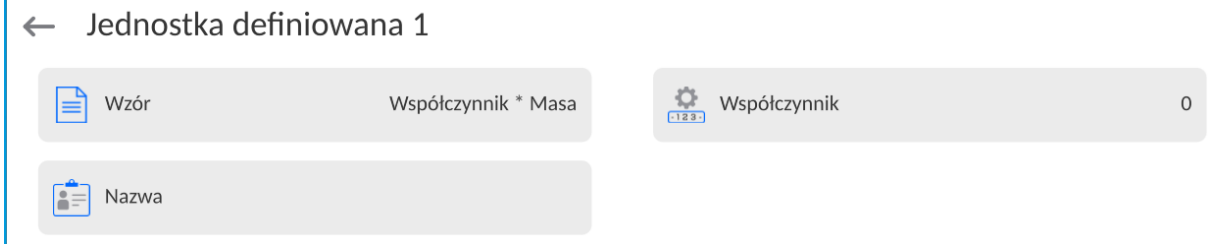

Si se diseña una unidad de este tipo, su nombre será visible en la lista de unidades disponibles, la opción está disponible solo para balanzas no verificados.

## <span id="page-33-0"></span>**12.MODOS DE TRABAJO – información general**

## *ATENCIÓN:*

*El dispositivo automático de calibración de pipetas AP-12 tiene un diseño especial y está destinada únicamente a realizar procedimientos de calibración de pipetas. Se pueden utilizar otros modos de funcionamiento después de sustituir el platillo por un platillo dedicado al control y calibración de la balanzas (incluido en el equipamiento estándar del dispositivo). La descripción del funcionamiento con modos individuales se puede encontrar en el manual de funcionamiento estándar de las balanzasde la serie 5Y.*

Las balanzas de la serie 5 Y en estándar tienen los siguientes modos de trabajo :

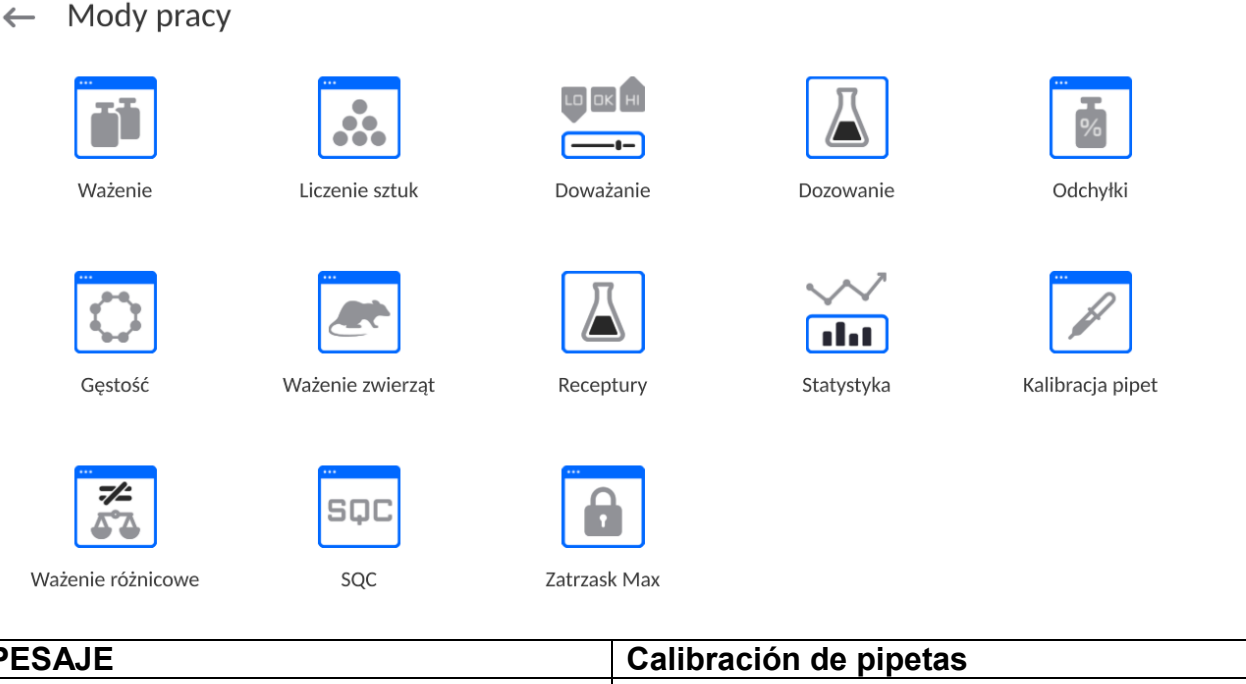

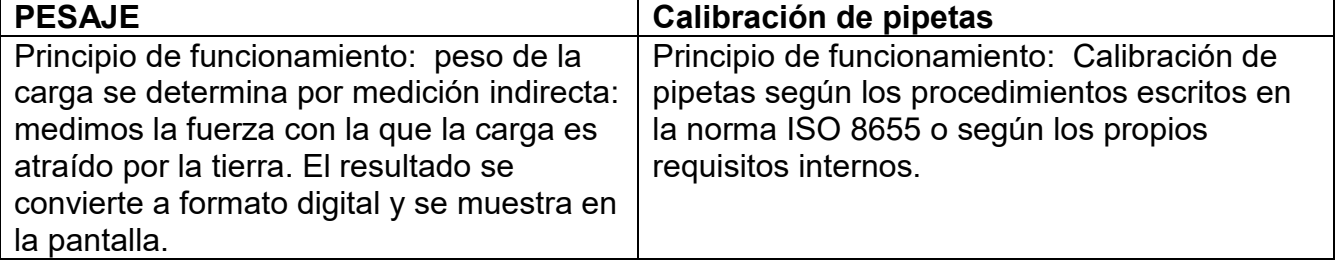

## **12.1. Selección del modo de trabajo**

<span id="page-34-0"></span>Para cambiar el modo de trabajo hay que :

• Expanda el menú en la parte superior de la pantalla.

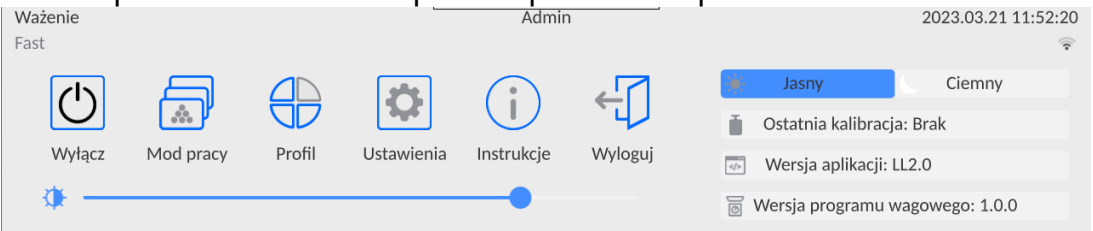

- Pulse la opción <Modo de trabajo>
- En la pantalla se muestra la lista de modos ,
- Seleccione el nombre del modo a utilizar, la balanza iniciará automáticamente el modo seleccionado.

## **12.2. Parámetros relacionados con modo de trabajo**

<span id="page-34-1"></span>Con cada modo de trabajo están relacionados parámetros programables determinando cómo se va a trabajar.

Procedimiento para acceder a estos parámetros:

1. Expande el menú del lado izquierdo.

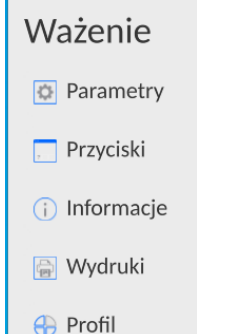

- 2. En la pantalla se muestra el menú,
	- <Ajustes> opciones adicionales relacionadas con el módem
	- <Botones > definir los botones de acceso rápido
	- <Informaciones> selección de la información que serán mostrado en el campo Info
	- <Impresiones > seleccionar el tipo y contenido de la impresión
	- <Perfil> selección el perfil que se utiliza cuando se trabaja
- 3. Pulsar el menú correspondiente y seleccione el elemento para ser modificado

Descripción de los parámetros básicos que esté en el menú <Ajustes > esta contenida en el punto 14.6. ,, *Los parámetros adicionales relacionados con pesaje "* Otros parámetros relacionados con los modos concretas se describen en el punto de los módulos

#### **12.3. Botones de acceso directo sensores de proximidad**

<span id="page-35-0"></span>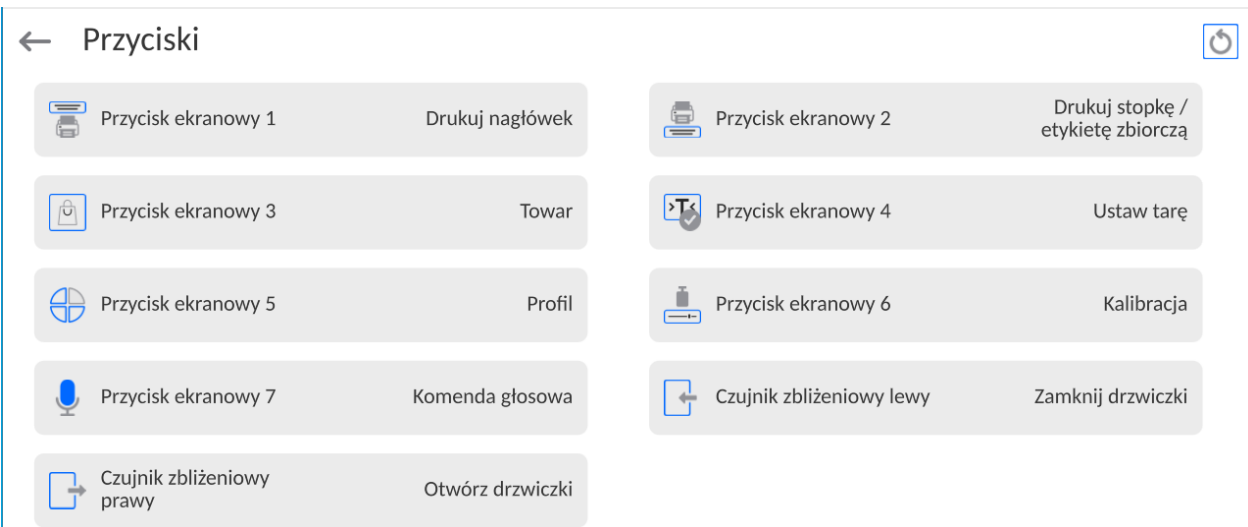

Usuario tiene la posibilidad de declaración los 7 botones que se aparecen en la parte inferior de la pantalla

Al asignar una función a un botón, se aparece un icono que se muestra en la barra de navegación inferior de la pantalla principal. La disponibilidad de botones depende del modo de trabajo. La lista de botones se puede encontrar en el ANEXO B del manual. Esto se llama. botón de acceso directo para operaciones más frecuentes.

Otra forma de agregar o cambiar un botón es mantener presionado el campo en la barra de botones durante unos 3 segundos.

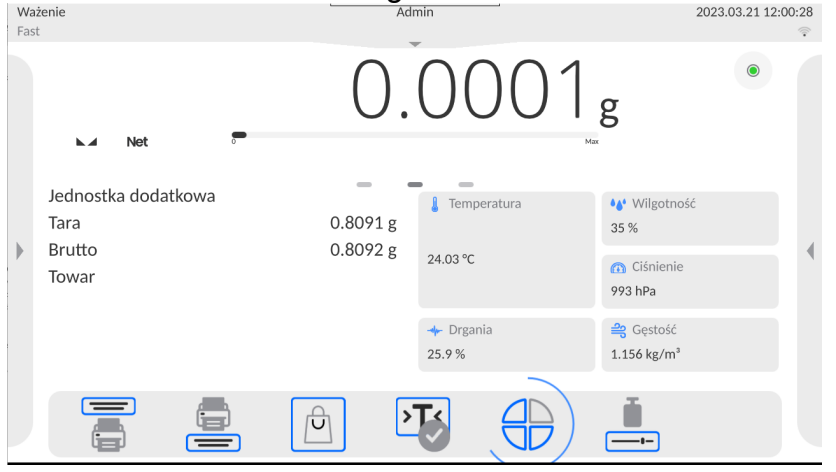

El programa mostrará automáticamente una ventana con los botones disponibles

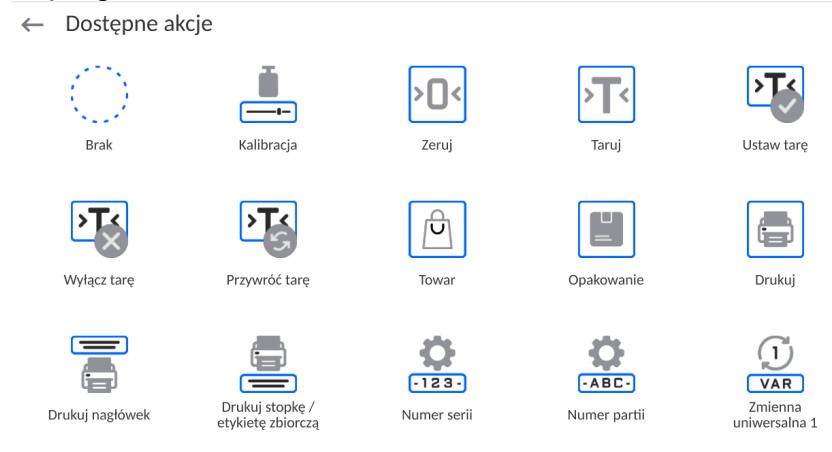
Haga clic en el botón que desea agregar, el programa volverá a mostrar la ventana principal y el botón seleccionado aparecerá en el lugar donde se activó.

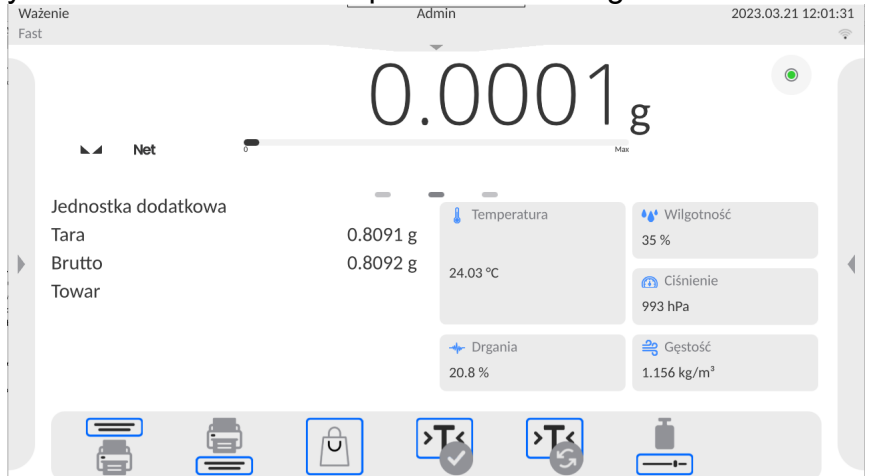

*Atención El usuario puede tener acceso para ver los datos manuales almacenados en la memoria de balanza. Para utilizar esta función, ajuste en la barra de botones Botón de la* 

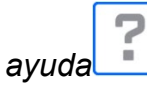

## **12.3.1. Sensor de proximidad**

La balanza está equipada en dos sensores de proximidad , que posibilitan controlar el trabajo de la balanza sin necesidad presionando los botones en la fachada o en la pantalla táctil .

El programa reconoce dos estados de movimiento cerca del sensor:

- 1. Cerca de la mano al sensor izquierdo**<Sensor izquierdo>**
- 2. Cerca de la mano al sensor derecho **<Sensor derecho>**

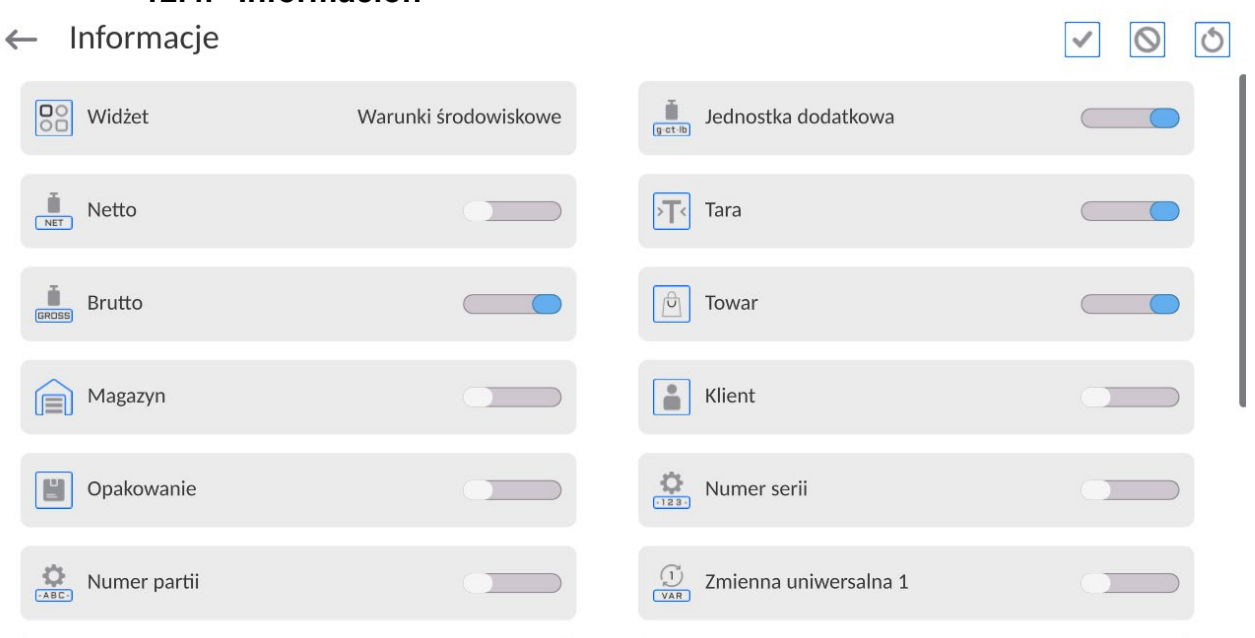

**12.4. Información**

La información relacionada con el proceso de pesaje se muestra en el lado izquierdo de la parte central de la pantalla.

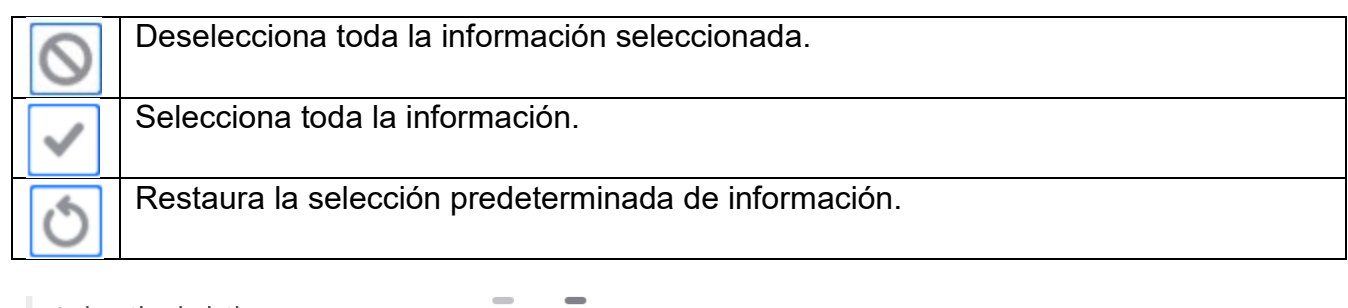

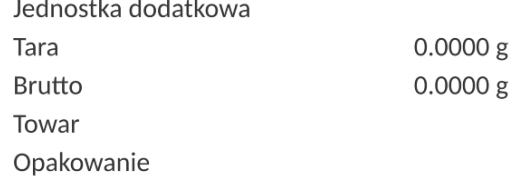

Se pueden grabar hasta 6 informes Si se selecciona más, se mostrará el primer 6 Para cada información están disponibles dos opciones:

- – información visible .
- – información no visible .

## **12.5. Impresiones**

El menú de impresiones consta de dos bloques separados. El primero -las impresiones estándares, segundo-las impresiones no estándar.

← Wydruki

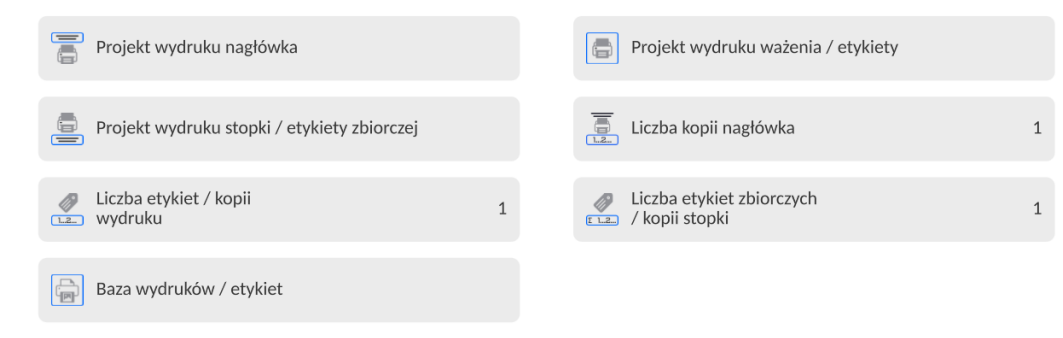

**Las impresiones estándar** se compone de tres bloques internos que contienen distintas variables. Para cada variable hay que colocar la opción  $\Box$ Si tiene ser impreso ,o

 $\Box$ si sobre la impresión no va a tener

El usuario puede cambiar rápidamente la selección de variables para imprimir usando los botones en la esquina superior derecha de la ventana.

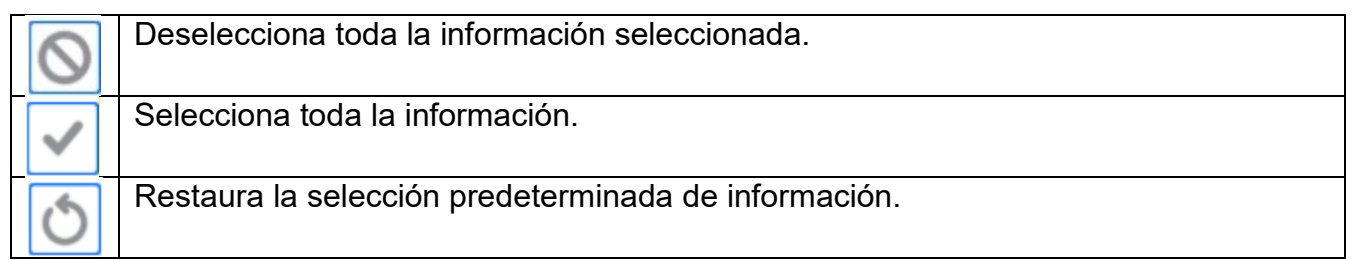

## **Procedimiento:**

1. Presione el campo con el nombre del proyecto que se va a editar (Encabezamiento - Pesaje - Pie de página) y seleccione las variables que se imprimirán.

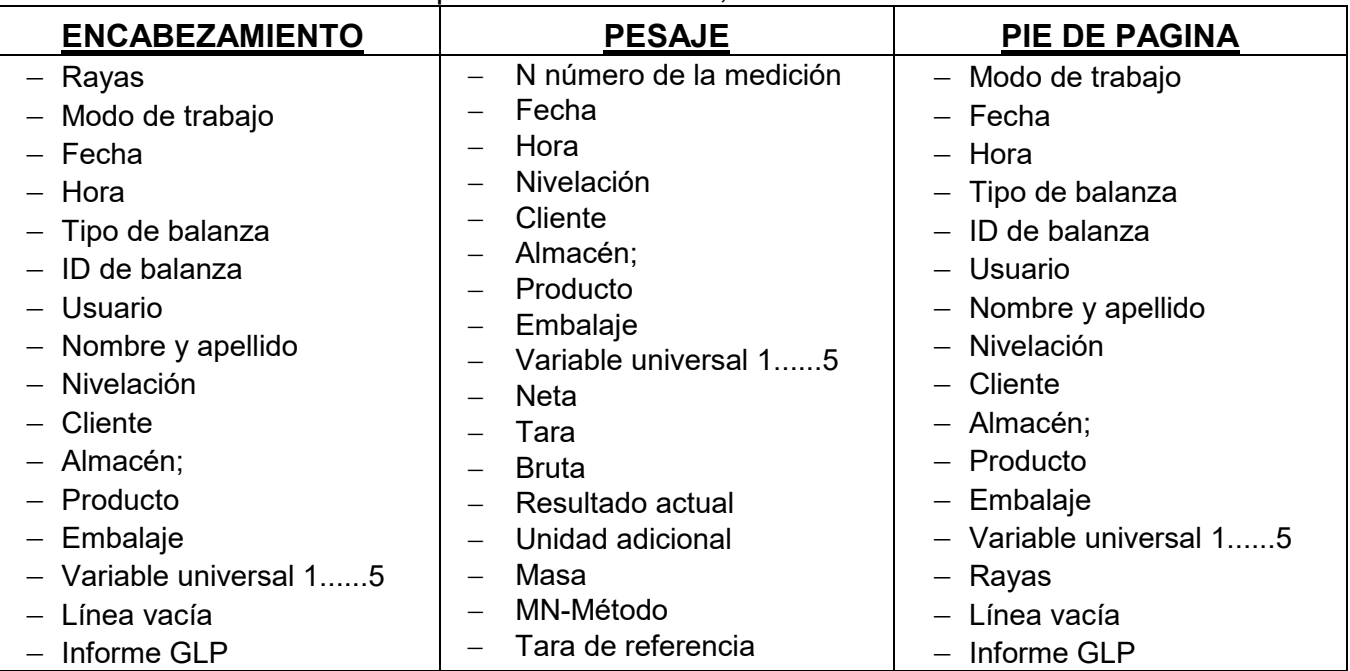

2. Si se selecciona una impresión no estándar, se debe crear.

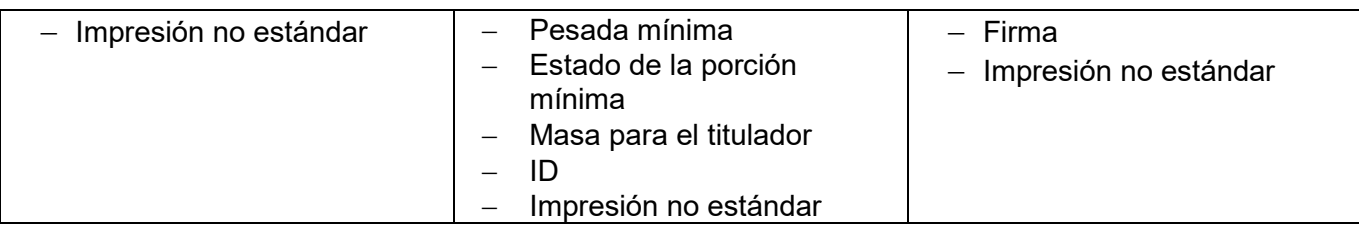

# **LAS NORMAS BÁSICAS DE USARSE LAS IMPRESIONES**

- 1. Al presionar el botón **CO**PRINT en la fachada de balanza, puede imprimir las variables que se muestran en el campo de PESAJE de la impresión estándar, si tienen el atributo (mira: lista de variables arriba).
- 2. Las variables con el atributo  $\Box$  que se muestran en ENCABEZAMIENTO o PIE DE PÁGINA, se imprimirán **SÓLO** después de presionar el ícono **Imprimir encabezamiento** o **Imprimir pie de página**. Estos íconos deben colocarse en la barra de visualización inferior como botones de acceso rápido. *El procedimiento para esta operación se describe en una sección posterior. punto.*

*13.3).*

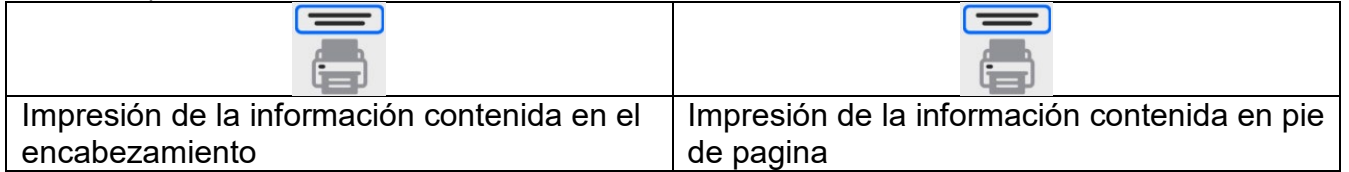

## *Atención:*

*Unidades para imprimir indicaciones de masa:*

- − *Neto unidad principal (calibración)*
- − *Tara unidad principal (calibración)*
- − *Bruto unidad principal (calibración)*
- − *Resultado actual: la unidad que se muestra actualmente*
- − *Unidad adicional -unidad adicional*
- − *Masa unidad principal (calibración)*

## **Impresión no estándar**

La impresión puede contener: TEXTOS y VARIABLES (que se descargan del programa en el momento de la impresión)**.**Cada impresión es un proyecto separado, tiene su propio nombre individual, que lo identifica y se guarda en la base de datos.

## **Procedimiento:**

- 1. Pulsar el botón < Impresión personalizada>
	-
- 2. Presione el botón <Añadir> , se abrirá otra ventana de datos: Nombre/Código/Proyecto.
- 3. Introducir el nombre y el código para la impresión.
- 4. Pulsar el botón < Proyecto>
- 5. La pantalla mostrará un campo con un teclado que le permite editar la impresión.
- 6. Usando el teclado, diseña la impresión; la impresión puede incluir: textos y variables.

## *Atención:*

- *El usuario puede añadir impresiones desde la memoria externa importando textos ya configurados utilizando el puerto USB.*
- *El nombre de impresión es SÓLO UN NOMBRE y no es su contenido.*
- *El método de diseño de una impresión no estándar se describe en p. 17.10 <Impresiones>.*

## **12.6. Perfiles**

Descripción de esta función se proporciona en p. 11 *perfiles.*

## **13.PESAJE**

En el platillo de balanza colocar la carga pesada. Cuando se muestra el marcador  $\blacktriangle$  el lado izquierdo de la pantalla**,** se puede leer el resultado de pesaje .

Registro /impresión de pesaje es posible, después de pulsar el botón <<<a>
</>
<a>
PRINT>:

- para las balanzas legalizadas- sólo resultado de pesaje estable (marcador  $\blacktriangle$ )
- para las balanzas sin legalización el resultado estable o inestable (falta el marcador mostrado **)**, si el resultado es inestable , en la impresión , antes del valor de masa esta imprimido el signo <**?**>.

## **13.1. Seleccionar la unidad de pesaje**

Cambiar la unidad de pesaje es posible por presionar directamente a la unidad mostrada en la ventana de balanza , al lado del resultado de medida Después de hacer clic en la unidad, se mostrará una lista de unidades disponibles. Después de seleccionar uno de ellos, el programa convierte automáticamente la indicación al valor de la unidad seleccionada.

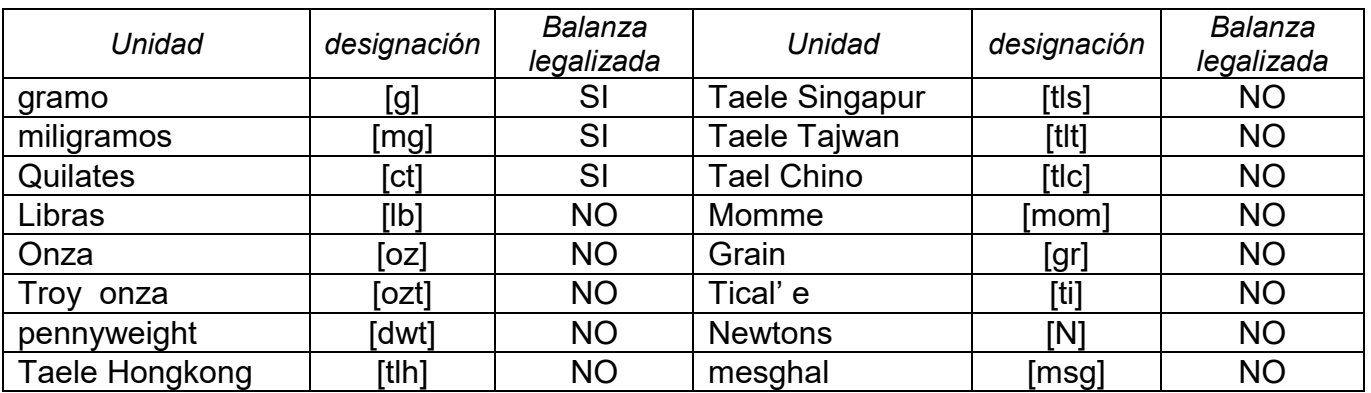

Posibilidades de selección:

*Todas las unidades están disponibles en las balanzas no verificados.*

## **13.2. Principios del pesaje correcto**

Para asegurar larga duración de período de uso y las mediciones correctas de la masa de la carga pesada debe ser:

 Iniciar la balanza sin carga del platillo de balanza ( valor de la carga del platillo tolerado, cuando se inicia es de ± 5% de la carga máxima)..

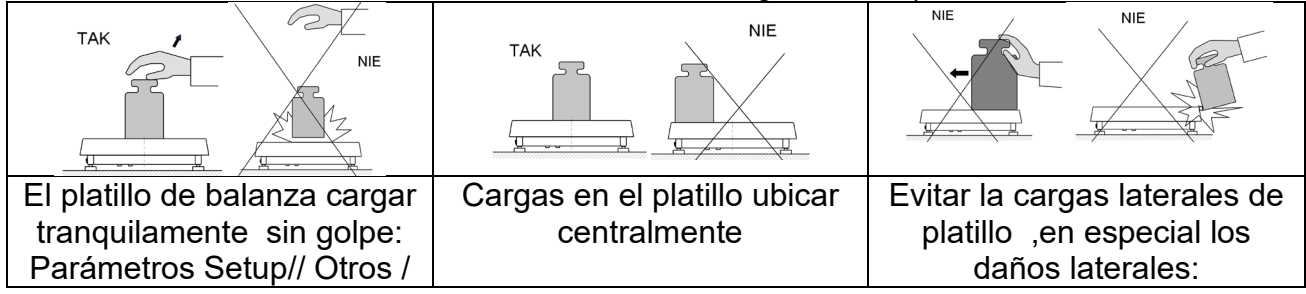

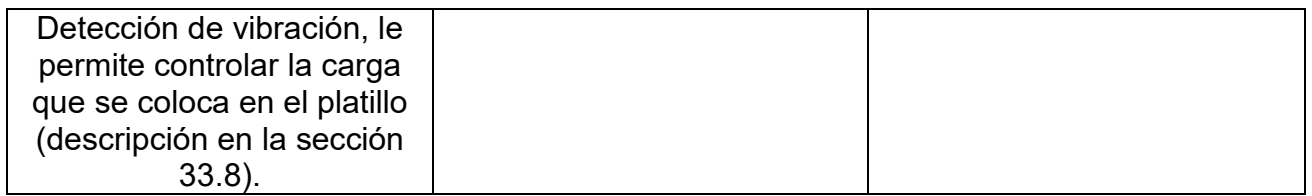

Antes de iniciar las mediciones o en caso de cambios significativos en las condiciones externas, se debe calibrar la balanza.

• Antes de comenzar la medición, se recomienda cargar el platillo varias veces con una carga cercana a la carga máxima. En el caso de balanzas con dos valores de la unidad de lectura "d", la carga inicial en el plato debe hacerse dependiente del valor de esta unidad.

Ejemplo: Para balanzas XA 82/220.5Y, donde  $d_1 = 0.01$  mg y  $d_2 = 0.1$ mg, se recomienda cargar el platillo de la siguiente manera: para mediciones con  $d_1 = 0.01$ mg con 50 g y para mediciones con  $d_2 = 0.1$  mg con 200 g.

- Después de retirar la carga, verifique que la balanza descargada indique "cero exacto" - el símbolo<sup>-</sup>0<sup>-</sup> y que la medición sea estable - el símbolo $\blacktriangle$ ; si no, presione
- el botón • Seleccionar la unidad de pesaje :pulsando la unidad junto al peso visualizado

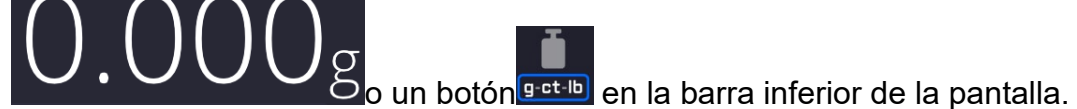

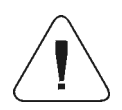

*Atención En balanzas verificadas, según lo dispuesto por la norma EN 45501, no se puede visualizar el valor de masa por debajo de -20e, por lo tanto, si la indicación cae por debajo de este valor, el display principal muestra<Lo mass>.* 

*En tal caso, la balanza debe ponerse a cero presionando el botón .* 

Durante los intervalos entre series de mediciones, no desconecte la balanza de la red. Se recomienda apagar la pantalla de la balanza presionando el botón en el menú desplegable superior de la balanza.

Para activar la balanza hay que pulsar el botón en el indicador de la balanza. Después de completar el procedimiento de inicio, la balanza está lista para más pesajes.

# **13.3. Nivelación de balanza**

La serie PM presenta el sistema AutoLEVEL, que monitorea continuamente el estado del nivel durante la operación de balanza. Esta solución permite un seguimiento continuo del nivel de peso durante su funcionamiento, que se indica en la esquina superior derecha de la pantalla. El sistema supervisa la nivelación de la balanza. En caso de cambiar el nivel, el sistema lo señala en la pantalla: cambiando la posición del indicador de nivel y / o activando una alarma y entrando a la pantalla para configurar el nivel de peso.

# **Procedimiento de nivelación**

• Presione el icono de estado del nivel < > en la esquina superior derecha de la pantalla.

• La pantalla mostrará el panel de control de la función de nivelación. Junto a la vista del nivel de burbuja, se muestra la vista de balanza.

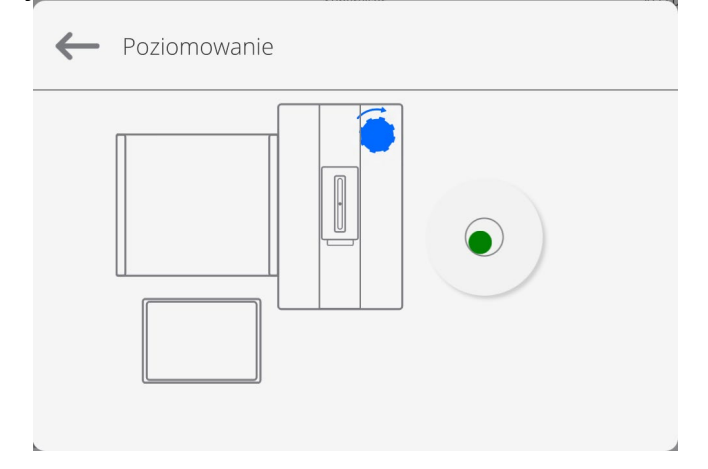

• Nivelar la balanza, girando los pies de la manera sugerida en la pantalla pulsando

pictogramas <  $\rightarrow$  > - el punto de nivel se moverá hacia el centro del círculo.

• Cuando el punto está en el círculo interno de la "vista del nivel de burbuja", cambiará su color de rojo a verde: la balanza está nivelada correctamente.

## *Atención:*

*La balanza está equipada con un mecanismo automático de control de nivel. La descripción de la operación se puede encontrar en el punto 20.8 de las instrucciones.*

## **13.4. Puesta a cero**

Para poner a cero la indicación de la masa hay que pulsar **199**. En la pantalla se muestra la indicación de la masa igual al cero y se presenta el símbolo: $0 - v \rightarrow$  Puesta a cero es equivalente con la designación de un nuevo punto cero tratado por la balanza como cero exacto. Puesta a cero es posible sólo en los estados estables de la pantalla.

*Atención Puesta a cero del estado de la pantalla es posible sólo en el rango hasta ±2% de la carga máxima de balanza . Si el valor de puesta a cero será más grande que ±2% de la carga máxima ,la pantalla presenta el mensaje adecuado*

## **13.5. Tara**

Para determinación de la masa neto hay que poner embalaje de la carga después de la

estabilización la indicación - apretar el botón . En la pantalla se muestra la indicación de la masa igual al cero y se presenta el símbolo: **Net** i **Después de quitar la carga y el** embalaje en la pantalla presenta la indicación igual a la suma de las masas taradas con un signo menos. También se pueden asignar el valor de tara para el producto en la base de datos, la balanza de forma automática después de seleccionar el producto, obtiene la información de base de datos del valor de la tara.

*Atención Taraje el valor negativo, es inaceptable.* 

*Prueba de taraje del valor negativo, va a mostrar un mensaje de error . En este caso hay que poner a cero la balanza y repetir el procedimiento de la tara.*

## **Tara –introducción manual**

## **Procedimiento:**

- Estando en cualquier modo del trabajo pulsar el botón de acceso rápido
- Mostrará el teclado numérico,
- Introducir el valor de tara y pulsar el botón ,
- Balanza vuelve al modo de pesaje y en la pantalla se muestra el valor de la tara introducida con el signo "-".

### **Borrar tara**

El valor de la tara mostrado en la pantalla se puede borrar por la presión el botón en el teclado de balanza o usando el botón programable <Apagar tara>

**Procedimiento 1** - después de quitar la carga tarada del platillo

- Pulsar el botón
- Será eliminado el marcador NET, establecido el nuevo punto cero de la balanza.

**Procedimiento 2** - cuando la carga tarada esta ubicada en el platillo

- Pulsar el botón
- Será eliminado el marcador NET, establecido el nuevo punto cero de la balanza.
- cuando el valor de tara excede el 2% de la carga máxima, la pantalla muestra el mensaje - Ere - (operación imposible de hacer).

**Procedimiento 3** - cuando la carga tarada esta ubicada en el platillo

- pulsar el botón programable < Conectar Tara >
- será eliminado el marcador NET
- pantalla muestra valores de tara
- Al presionar el botón <Restaurar tarta>, puede restaurar el último valor de tara usado.

# **13.6. Parámetros adicionales relacionados con modo de pesaje.**

Al cambiar la configuración de las funciones relacionadas con el pesaje, puede programar un modo específico de operación de la balanza..

## **Procedimiento:**

- Expande el menú lateral.
- Pantalla muestra el menú :Configuración, Botones, información, Impresiones.
- Pulsar el menú correspondiente y seleccione el elemento para ser modificado
- Menú <Ajustes> opciones adicionales relacionadas con el pesaje

Menú <Botones> - definición de botones de acceso rápido,

Menú <Información> - selección de información que se mostrará en el campo Información, Menú <Impresiones > - seleccionar el tipo de la impresión

Menú <AJUSTES> - opciones adicionales relacionadas con el pesaje, como:

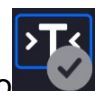

### − **Modo de tara**

opciones disponibles:

- SINGULAR: el valor guardado después de presionar una sola vez el botón TARE, la siguiente presión del botón establece el nuevo valor de tara. Al seleccionar un producto o paquete para el que se asigna un valor de tara, se elimina la tara anterior
- SUMA DE ACTUALE: Suma de los valores de tara ingresados actualmente para los bienes y el embalaje (resultantes de la selección de los productos y el embalaje de la base de datos), con la posibilidad de agregar a esta suma el valor de tara ingresado manualmente. Después de volver a establecer el valor de tara para un bien o paquete, el valor de tara ingresado manualmente se desactivará.
- SUMA DE TODOS: Sumando todos los valores de taras introducidas sucesivamente.
- AUTOTARA Principio de funcionamiento: Cada primera medición después de alcanzar el estado estable está tarada. La pantalla muestra la inscripción NET ,después de lo cual puede determinar el peso neto, Después de quitar la carga y regresar la balanza a la zona autocero, el programa borra automáticamente el valor de tara.

### − **Impresión automática de pie de página**

- Las opciones disponibles: MODO Ninguno pie de impresión manual. Suma de mediciones: la condición para la impresión del pie de página superará el valor de peso ingresado en el parámetro <Umbral>. Numero de mediciones– la condición para la impresión del pie de página será la ejecución de un cierto número de mediciones (series) en el parámetro <Umbral>.
- UMBRAL- determina el valor de umbral que condiciona la impresión del pie de página.

Para la opción <Suma de mediciones>, el valor se definirá en la unidad de masa [g], y para la opción <Número de mediciones>, se definirá el valor, especificando el número de mediciones.

## − **Modo de impresión/comprobación**

- BOTÓN DE IMPRESIÓN / CONFIRMACIÓN (control manual)
	- Nunca: -impresión inactiva

El primer establo - se registra la primera medición estable.

Cada estable - se aceptan todas las mediciones estables.

Cada – impresión de todas las mediciones (estables e inestables), solo resultados estables en las balanzas verificadas (como para el ajuste <Cada estable >).

• MODO AUTOMÁTICO

Nunca: -impresión inactiva

El primer estable- la primera medición estable se registra después de colocar la carga en el platillo ,la siguiente medición estable se registrará solo después de retirar la carga del platillo, "bajar" la indicación por debajo del valor umbral establecido y

reposicionar la siguiente carga en el platillo de balanza.

 Último estable – Se registra la última medición estable, que tuvo lugar antes de retirar la carga. El registro sigue después de quitar la carga del platillo y "bajar " la indicación por debajo del umbral establecido.

Con un intervalo - La selección de esta opción inicia la operación de impresión automática y el almacenamiento en la base de datos de PESO de las indicaciones de peso cíclicamente con un intervalo específico. El intervalo se establece en [min] en el parámetro <INTERVALO>.El rango de intervalo es 1s a 9 59min 59s.

*Atención: Cada resultado de pesaje se imprime y se graba (estable e inestable para un equilibrio no verificado, estable para un equilibrio verificado).*

*La operación automática con intervalo comienza en el momento de activar la función. Como primera medición, se imprime y almacena el primer resultado estable, que es mayor que el valor UMBRAL. Las siguientes medidas se imprimen con la frecuencia establecida en el parámetro INTERVALO. Para detener la operación automática con intervalo, desactive la opción.*

- UMBRAL valor de masa para la operación de impresión automática, en gramos.
- INTERVALO frecuencia de grabación de indicaciones para el funcionamiento automático con un intervalo

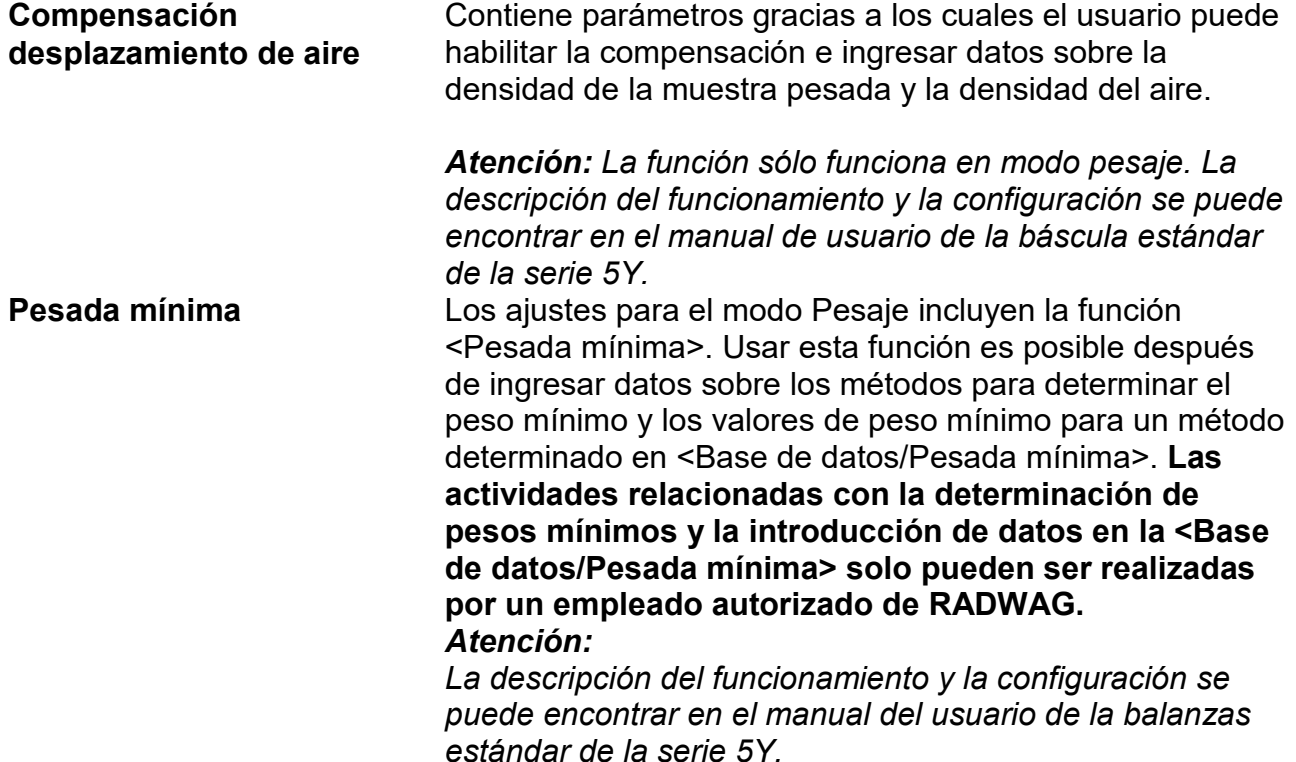

## **13.7. Condiciones ambientales - vibraciones**

Las vibraciones son una causa importante de errores. Dado que las vibraciones se extienden en todas las direcciones, los analizadores y medidores de vibraciones deben realizar mediciones en tres ejes al mismo tiempo. Este también es el caso del módulo ambiental implementado en las balanzas de la serie RADWAG 5Y.

Las balanzas analíticas son instrumentos de pesaje precisos, por lo que incluso oscilaciones insignificantes influyen en su funcionamiento. Estas vibraciones generalmente no son perceptibles para los humanos. Para detectarlos, es necesario utilizar equipos especiales. El sensor de vibraciones, junto con un módulo que analiza la influencia de las vibraciones en la medición, informa al usuario en tiempo real sobre la posibilidad de ocurrencia de error causado por vibraciones de alta frecuencia.

Por lo general, las vibraciones se amortiguan con el uso de mesas antivibratoria. Además, la señalización se utiliza en forma de módulo ambiental con sensor de vibración, que se monta obligatoriamente en las balanzas de la serie 5Y.El uso de la señalización de vibración adaptativa mencionada anteriormente permite evaluar el lugar de uso actual o encontrar un lugar más óptimo. A menudo es imposible encontrar un lugar, pero es posible determinar el momento en que las vibraciones son las más pequeñas.

Debido a los valores definidos de vibraciones libres, resolución y errores de balance permisibles, es importante que el análisis se refiera al valor efectivo debidamente ponderado y al ancho de banda de frecuencia apropiado. Dicho análisis se realiza de manera continua en cada balanza de 5 años. En el caso del módulo utilizado en las balanzas RADWAG, los filtros analizan las frecuencias a las que son sensibles los dispositivos de pesaje. La balanza da el valor efectivo, ponderado a partir de tres ejes, para un segmento de tiempo específico, porque tiene información tanto de la amplitud como del historial de perturbaciones. Radwag ha diseñado un método de análisis y seleccionado umbrales de vibraciones permitidos respectivamente para que el funcionamiento del dispositivo de señalización sea efectivo y conveniente (no problemático).La pantalla muestra un valor porcentual del nivel de vibración registrado por la balanza.

El usuario no puede cambiar el umbral de vibración, pero puede cambiar la configuración para que se muestren alertas (advertencias) según las necesidades individuales del usuario. De forma predeterminada, el valor se establece en 100%.

Un ejemplo de cambio de configuración:

Środowisko Czestotliwość zapisu  $10<sub>m</sub>$ Czujnik wewnętrzny: Temperatura 1 warunków Czujnik wewnętrzny: Temperatura 2 Czujnik wewnętrzny: Wilgotność Czujnik wewnętrzny: Drgania Moduł środowiskowy Czujnik wewnetrzny: Drgania  $\leftarrow$ 100 % Drgania max

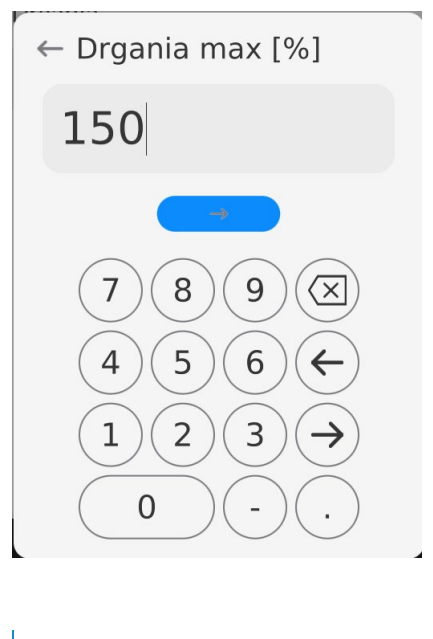

Czujnik wewnetrzny: Drgania

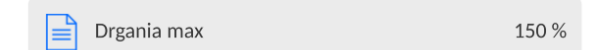

Para una mejor explicación del problema, presentamos el siguiente ejemplo (este es solo un ejemplo y los valores a continuación no se utilizan en las balanzas).

- 1. Suponga que el umbral de vibración establecido en fábrica de la balanza de la serie 5Y es de 100 mm/s<sup>2</sup>.
- 2. Las vibraciones máximas se establecen en el valor del 100 % (umbral de alerta: el cambio de color del icono en la ventana de visualización cambia de verde a rojo).El color del icono es verde en el rango de vibración de 0 a 100 mm/s<sup>2</sup>, si las vibraciones alcanzan el valor de 101 mm/s $^2$ , el color del icono cambiará a rojo.
- 3. La vibración máxima está establecida en 150%.El color del ícono es verde en el rango de vibración de 0 a 150 mm/s<sup>2</sup>, si las vibraciones alcanzan el valor de 151 mm/s<sup>2</sup>, el color del ícono cambiará a rojo.

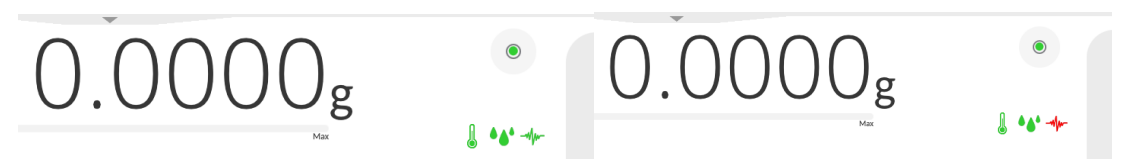

Las vibraciones se indican en la pantalla de la balanza mediante un icono en la ventana de pesaje.

En el centro de la pantalla a la derecha, se muestra una ventana con los valores actuales del sensor.El valor de vibración mostrado (Vibraciones) es el valor efectivo registrado durante los últimos 2 s.Este valor se actualiza cada 2 s. Si la pantalla muestra el valor 100%, significa que las vibraciones han alcanzado el umbral establecido por RADWAG.

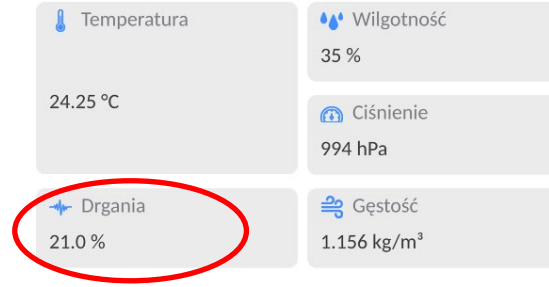

Las vibraciones también se registran en la base de datos, gracias a la cual podemos analizar el historial de calidad de las condiciones ambientales en la habitación donde se encuentra la balanza.

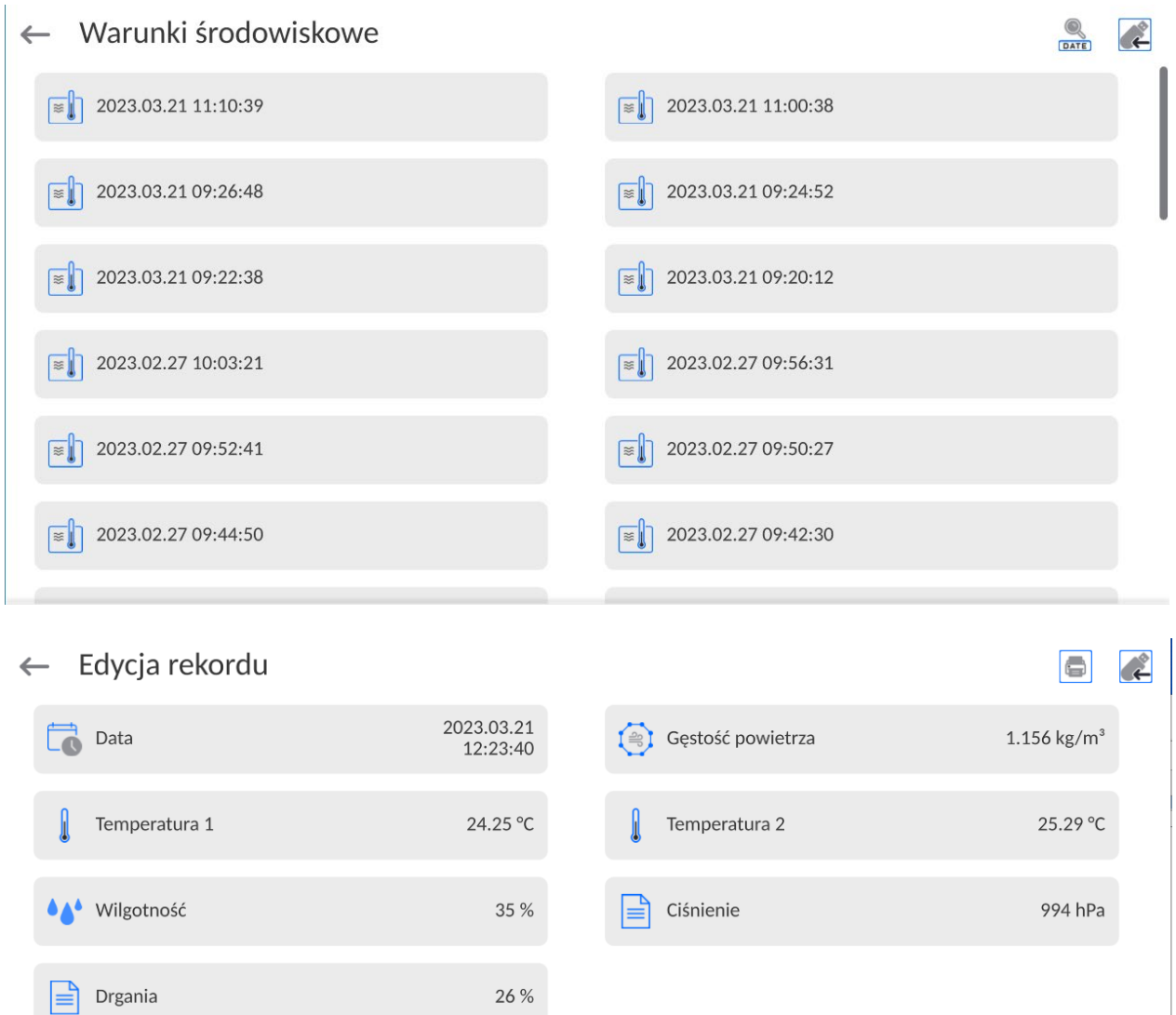

 Se registra el valor de vibración efectivo registrado por la balanza en el intervalo de tiempo declarado (desde el último registro) - Setup / Entorno / Frecuencia de registro de condiciones.

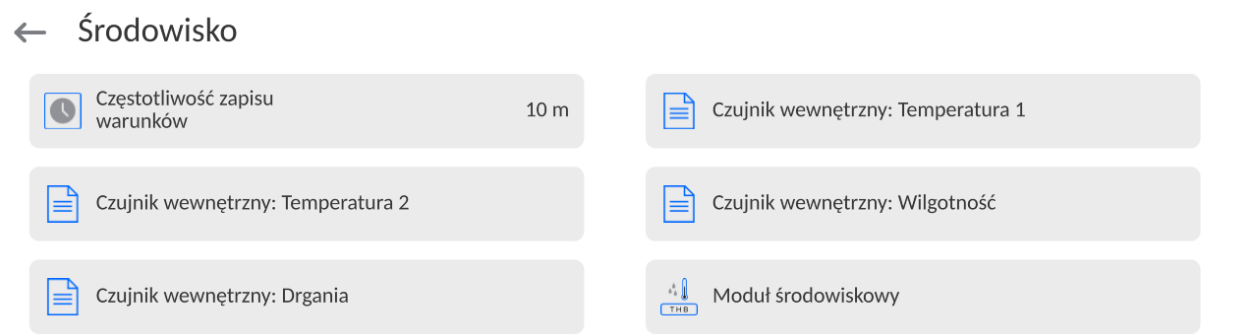

 De forma predeterminada, el intervalo se establece en 10 minutos, este valor se puede cambiar de 1 minuto a 60 minutos, según las necesidades. Al analizar los registros, el usuario tiene la oportunidad de elegir la hora óptima del día en que se toman las mediciones, las condiciones ambientales (vibraciones) tienen el menor impacto. Debe tener en cuenta que hay lugares donde las condiciones son favorables solo fuera del horario laboral.

Junto con cada medición, se guardan los datos sobre las alertas de las condiciones ambientales y el nivel de vibraciones que ocurrieron en el curso de la medición.

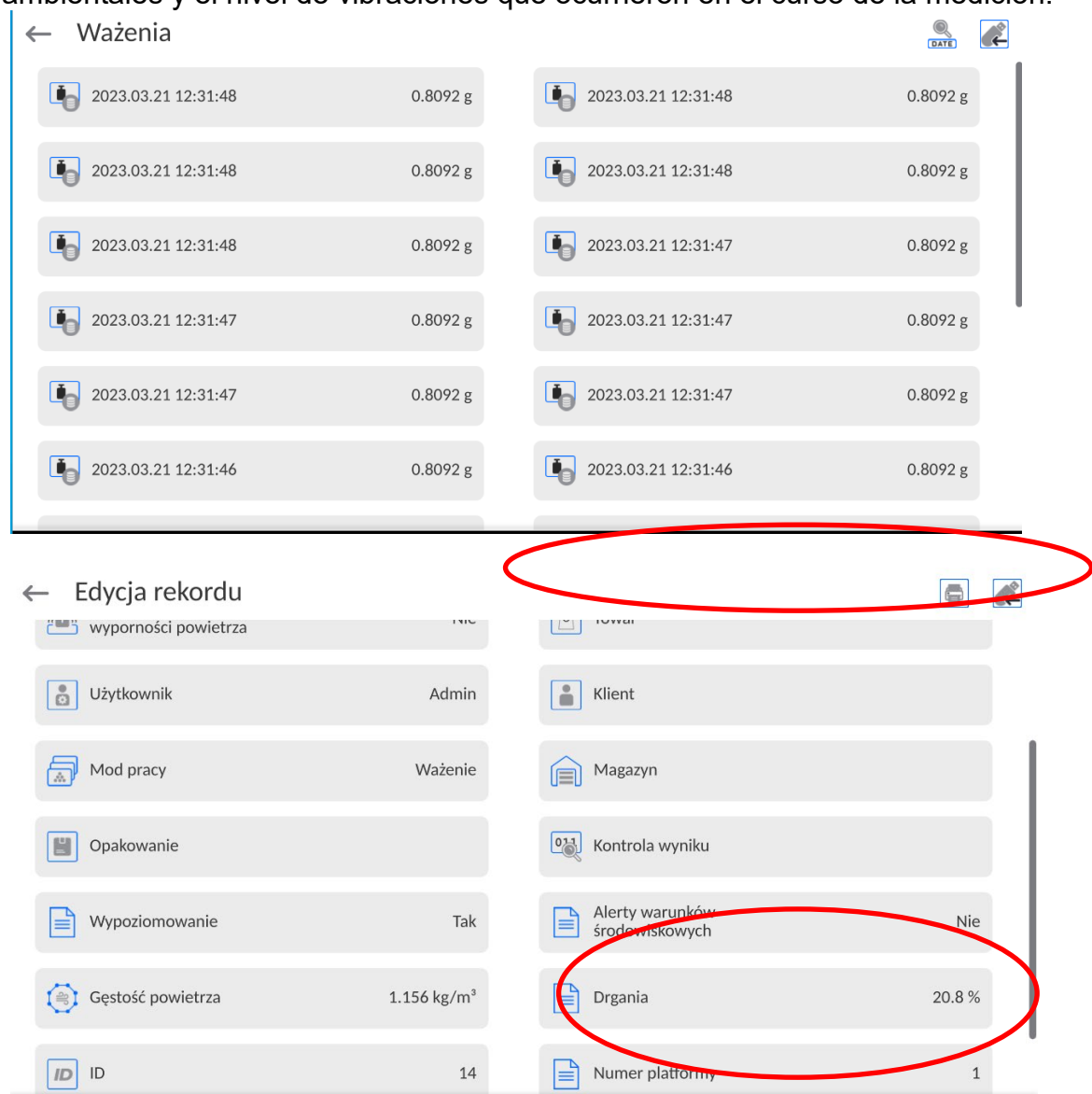

# **14.CALIBRACIÓN DE PIPETAS**

La balanza permite la calibración de pipetas utilizando la función de programa dedicado o el software para *PIPETAS* (puesto de trabajo para la calibración de pipetas).Antes de iniciar la calibración de la pipeta, se debe instalar un kit especial, que no es un equipo estándar de la balanza. A continuación se muestra un dibujo que muestra cómo montar el kit.

Balanza AP-12.5Y con kit de calibración pipetas multicanal:

Vista de la balanza montada (para descripción de la preparación de la balanza ver punto 3 del manual).

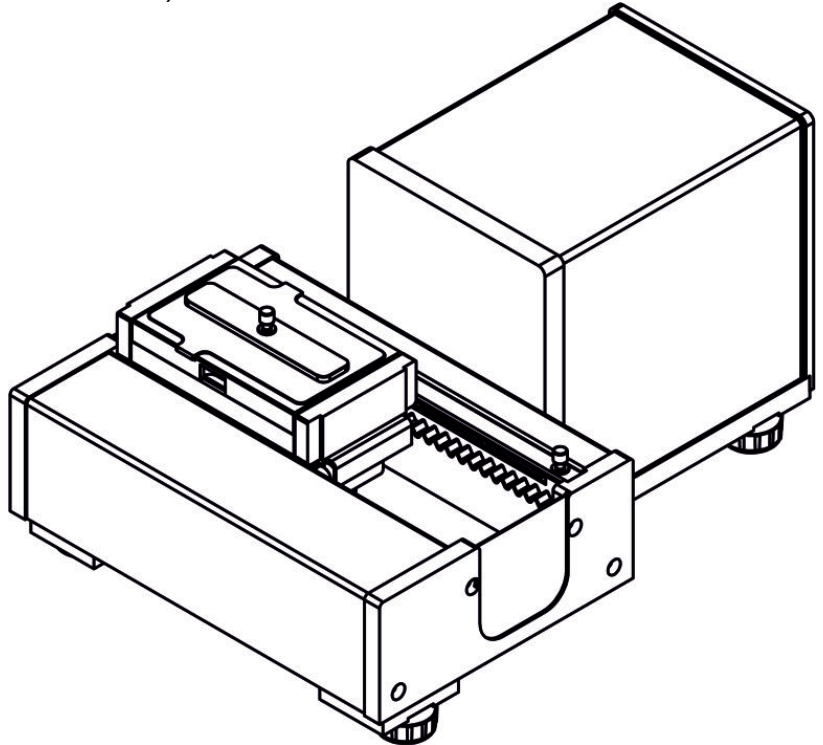

El recipiente de cortina de vapor minimiza los errores de medición causados por la evaporación del líquido durante el pesaje.

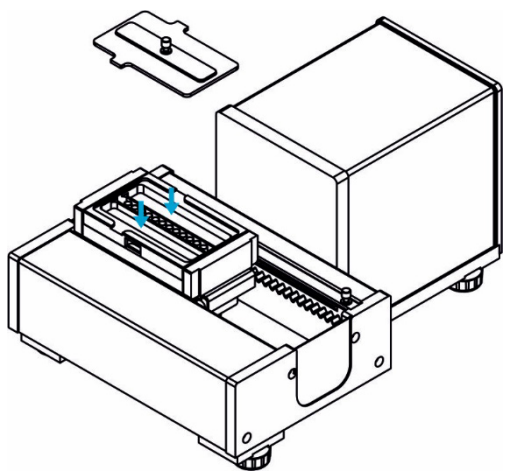

 Antes de la calibración de las pipetas, se debe verter agua destilada en el anillo de evaporación, la cantidad de agua no puede exceder 2/3 de la altura del anillo. El sistema está listo para funcionar después de aproximadamente 1 hora; este es el tiempo necesario para estabilizar la humedad. Recuerde controlar el nivel de agua destilada: la superficie del

recipiente debe permanecer cubierta con ella. El exceso de agua puede eliminarse mediante un aspirador automático o una pipeta externa.

Para minimizar tanto los cambios de contenido de humedad dentro de la cámara de pesaje como el efecto negativo de los golpes de aire durante la apertura de la puerta de la cámara, el líquido debe dosificarse por medio de una pipeta a través de una abertura ubicada en la tapa / tapa superior de la cámara de pesaje.

Con la balanza así preparada, puede iniciar el procedimiento de calibración de la pipeta.

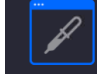

La función < Kalibracja pipet Calibración de pipetas> stá diseñada para determinar errores en las mediciones de volumen de pipetas, de acuerdo con ISO 8655 o según las suposiciones hechas por el usuario

Para la calibración realizada de acuerdo con ISO 8655, los errores se seleccionan automáticamente para cada volumen; como se especifica en el estándar (consulte: tabla de errores, estándar ISO 8655)

Función posibilita :

- calibración de pipetas de volumen fijo y volumen variable
- crear una base de datos de pipetas que proporcione la siguiente información: nombre de la pipeta, código, volumen probado, etc,
- calcular resultados sobre la base de:
	- -volumen promedio de una pipeta (canal),
		- errores sistemáticos (error de precisión),
		- error aleatorio CV (error de predictibilidad),
- procedimientos de medición automatizados según el tipo de pipeta que se prueba,
- almacenar los resultados de la calibración en una base de datos (en forma de informes ),
- **impresiones de informes de calibración de pipetas,**
- exportación de informes de prueba.

Durante el procedimiento, se determinan los errores de precisión y predictibilidad para el volumen probado. En el caso de pipetas con volumen ajustable, el software permite declarar hasta 5 valores de volumen (del rango total de la pipeta) que se deben verificar durante el proceso de calibración.

## **Solo debe utilizarse agua destilada para calibrar la pipeta.**

#### **Condiciones ambientales cruciales para la calibración de alta precisión:**

- La temperatura ambiente de la pipeta, punta y líquido:
	- 20 ° C ÷ 25 ° C, durante el pesaje debe estabilizarse dentro de ± 0.5. ° C
- Humedad relativa:  $50 \div 75\%$ .
- La pipeta, las puntas y el agua destilada deben someterse a una estabilización de temperatura realizada directamente en la sala de pesaje. La norma de referencia recomienda que el tiempo de aclimatación durante al menos 2 horas.

Mientras calibra las pipetas, **utilice la base de datos de pipetas** que le proporciona datos, parámetros, volumen de prueba y valores de error relacionados con la pipeta determinados para volúmenes específicos.

Antes de comenzar la calibración, ingrese las pipetas y los criterios de calibración en la base de datos. Para agregar una pipeta es necesario ingresar a la base de datos. El procedimiento de adición se describe más adelante.

## **Después de seleccionar la función Calibración de pipetas, los siguientes botones están disponibles en la pantalla y la información se muestra en el campo Información:**

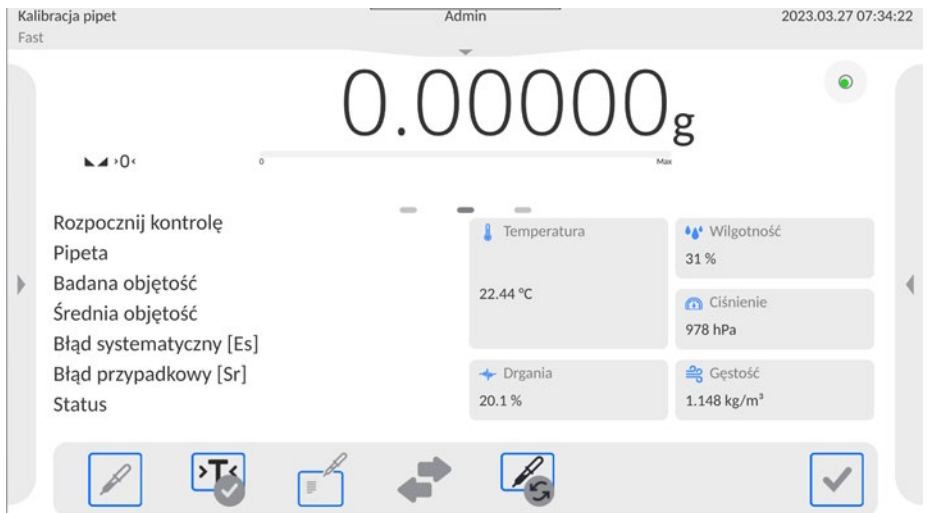

## **Funciones de botones:**

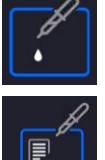

- selección de la pipeta para la calibración de la base de datos
- 

- selección del orden de calibración de la pipeta

 - Mover el carrito a una posición específica. Esta opción es aplicable solo cuando se usa el adaptador con un carrito (12 tubos).

Después de seleccionar la opción, aparece una ventana en la que debe seleccionar la posición donde se colocará el carrito con los tubos..

edź do pozycji Pozycja bazowa  $1$  .  $\overline{2}$  $\mathsf{3}$  $\overline{4}$ 5  $\,$   $\,$   $\,$  $7$ 

## **14.1. Añadir un pedido**

Es posible añadir una orden desde el nivel del programa: *Radwag Web Editor - Calibración de pipetas*. Trabajar con el programa es intuitivo y le permite agregar fácilmente datos a la balanza (por ejemplo, usuarios, pipetas, pedidos), obtener una vista previa de los informes e imprimirlos.

La conexión al programa es a través de la IP de la balanza para la comunicación a través de ETHERNET, y el nombre de usuario y la contraseña para el usuario de la balanza.

Los procedimientos para iniciar la aplicación y trabajar con la aplicación se describen en el manual del usuario: **IMKU-1111-01-xx-xx-PL.**

## **14.2. Ajustes adicionales relacionadas con calibración de pipetas**

Estos ajustes permiten personalizar módulo del trabajo a sus necesidades. El acceso a estas opciones se describe a continuación:

### **Procedimiento:**

- 1. Pulsar el campo informativo de gris.
- 2. Pantalla muestra el menú :Configuración, botones, información, impresiones, perfil.
- 3. Pulse el campo <Ajustes>
- 4. Pantalla muestra las funciones disponibles :

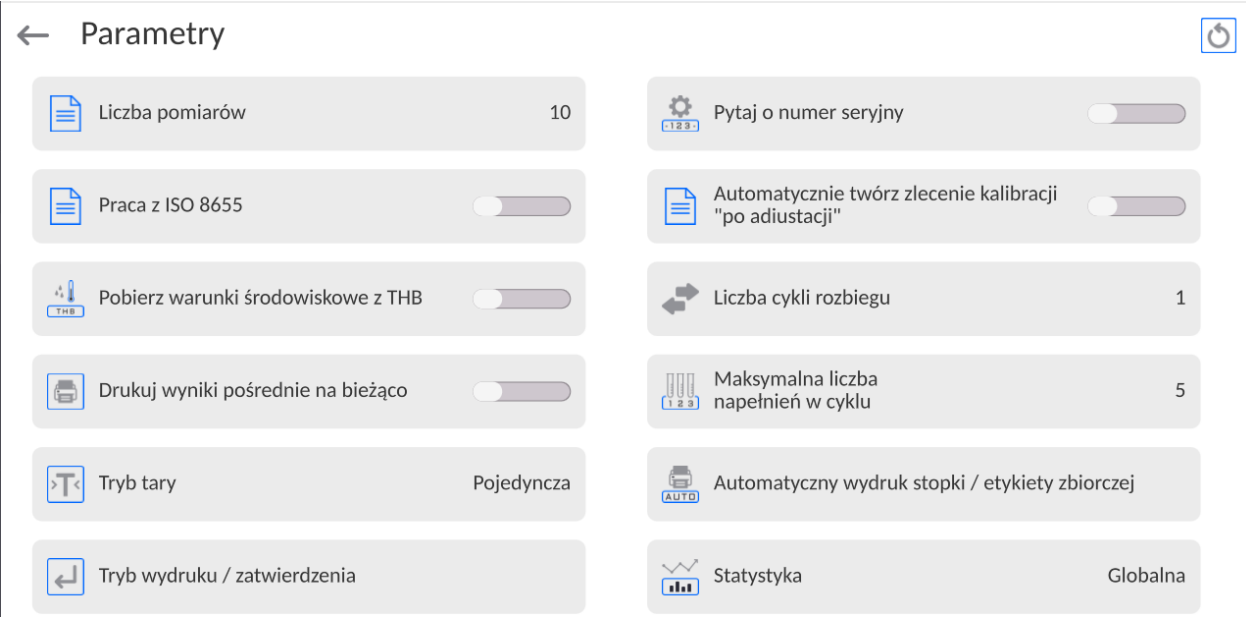

**Con el proceso de calibración de pipetas están asociadas las siguientes funciones:**

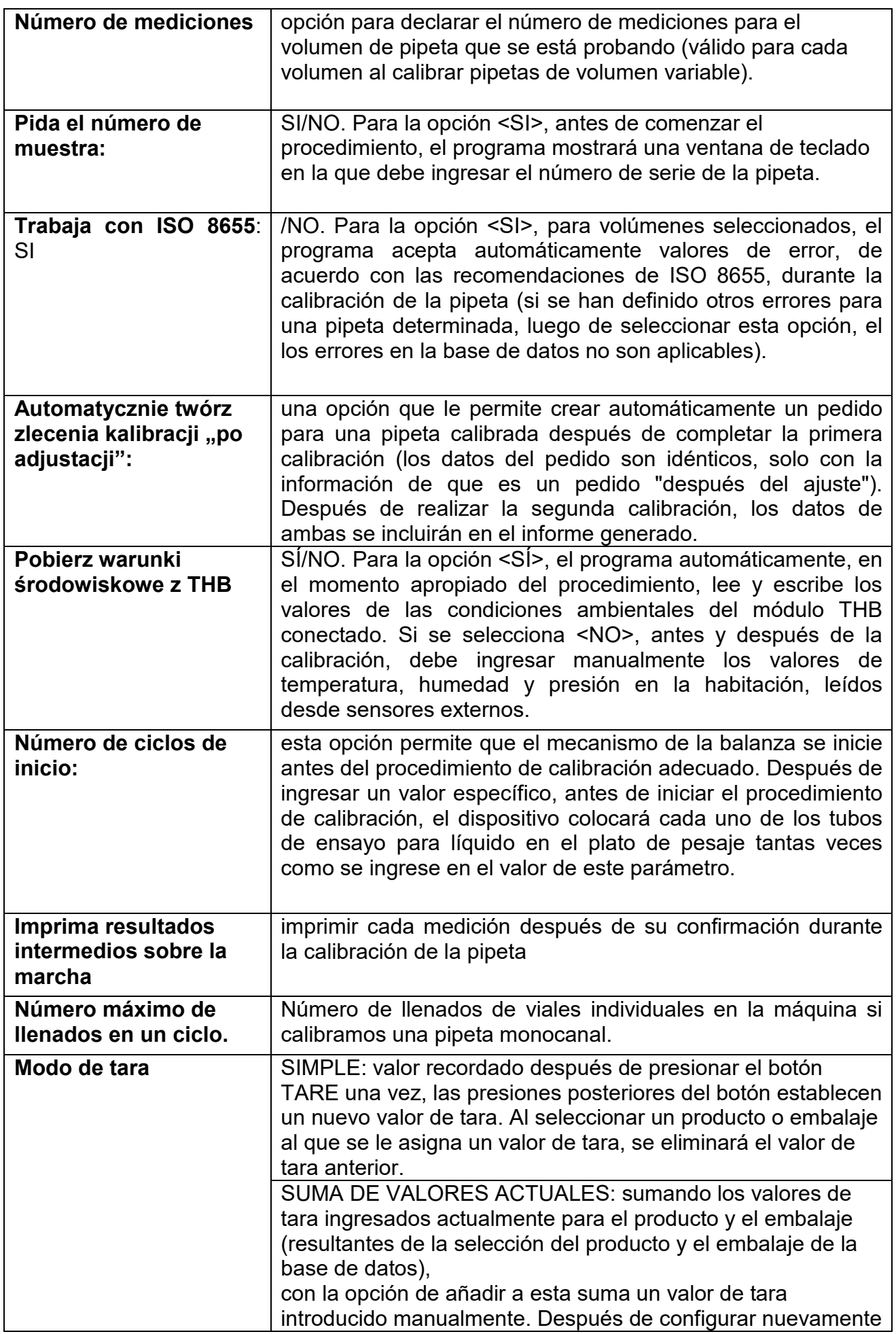

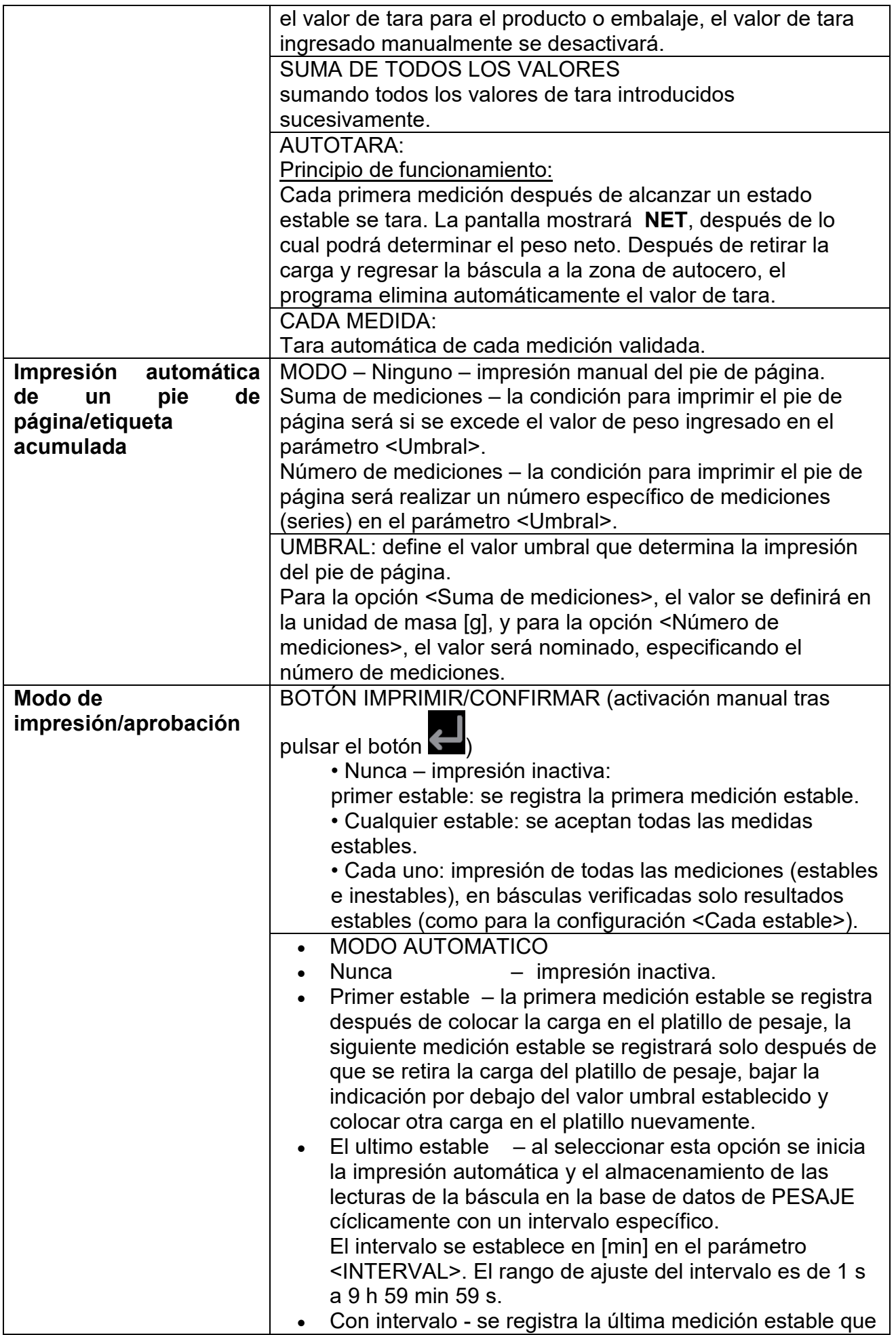

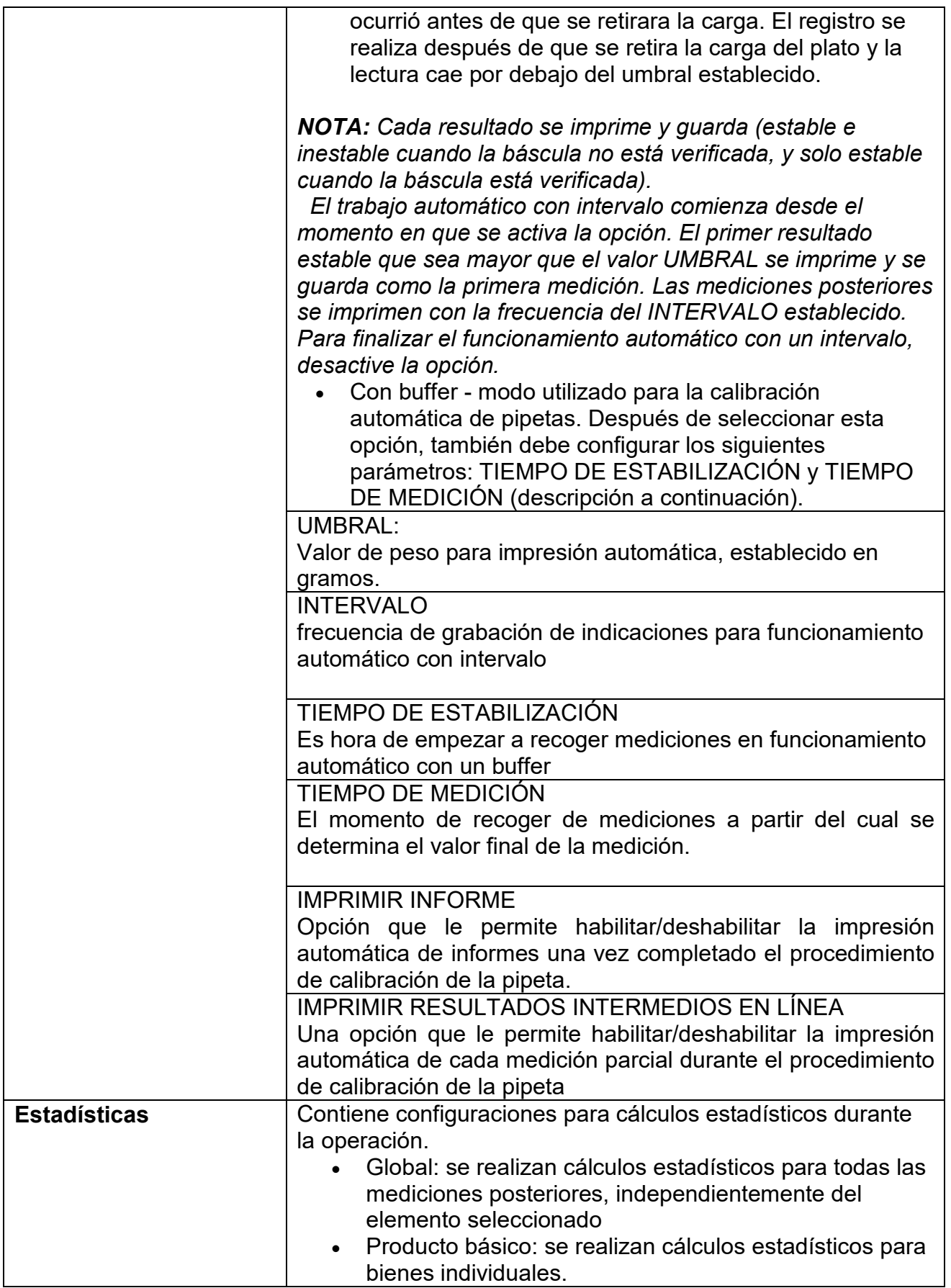

## **14.3. Calibración de pipetas - botones de acceso directo.**

Cada del los modos tiene conjunto de botones predeterminados, que se muestran automáticamente cuando se selecciona el módulo. Este conjunto se puede modificar mediante la asignación de diferentes botones de acceso rápido para los botones en pantalla. Esta operación requiere un nivel de permisos particular.

## **14.4. Añadir la pipeta a la base de pipetas**

La base de datos de pipetas contiene una lista de nombres de pipetas y otros datos, incluidos los volúmenes probados y los valores de error para un volumen específico.

Al agregar una pipeta a la base de datos, primero especifique su nombre y luego agregue los datos restantes.

El programa funciona de manera intuitiva y guía al usuario mostrando el mensaje apropiado. Añadir la pipeta a la base se puede hacer del nivel del menú de la Base de datos .

### **Procedimiento:**

- Hay que entrar al submenu <Base de Datos>, pulsar el campo < Pipetas>
- Pulsar el botón < Añadir >, si se va a agregar una nueva pipeta.

El programa añade automáticamente un nuevo elemento a la base de datos y entrar en la edición. Hay que ,introducir todos los detalles .

Lista de las informaciones definidos para la pipeta:

- 1. Nombre: después de pulsar en el campo de nombre , se abrirá una nueva ventana donde podrá introducir el nombre .
- 2. Código: posibilidad de introducir el código de pipeta.
- 3. Modelo: posibilidad de introducir el nombre de pipeta.
- 4. Puntas de pipeta: posibilidad de introducir el nombre de punta de pipeta.
- 5. Tipo de volumen: VARIABLE/ FIJA
- 6. Volumen nominal: Valor del volumen nominal de la pipeta.
- 7. Volumen mínimo: valor del volumen mínimo de pipeta (para una pipeta de volumen fijo, ingrese <0>).
- 8. Numero de canales número de canales de pipeta (para una pipeta de un solo canal ingrese el valor <1>).
- 9. Tipo: NINGUNO/A/D1/D2. El tipo de pipeta está de acuerdo con la norma. La selección del tipo es necesaria cuando el procedimiento de calibración se llevará a cabo de acuerdo con ISO 8655, ya que las tasas de error son diferentes para cada tipo. Por lo tanto, para que el programa acepte los errores apropiados, es necesario definir el tipo de pipeta apropiado.
- 10.Prueba de volumen: después de hacer clic en el campo, se abrirá una ventana con una lista de volúmenes calibrados (para la nueva pipeta la lista está vacía), agregue volúmenes y defina valores de error para cada uno:
	- hay que pulsar  $\leq$  Añadir>
	- Se mostrará la ventana con el teclado numérico.
	- En la ventana que se muestra introducir el valor de volumen [ul] y confirmarlo  $\langle \longrightarrow$
	- el elemento se agregará automáticamente a la lista junto con los errores propuestos,
	- para cambiar los valores de error, haga clic en el campo de volumen agregado,

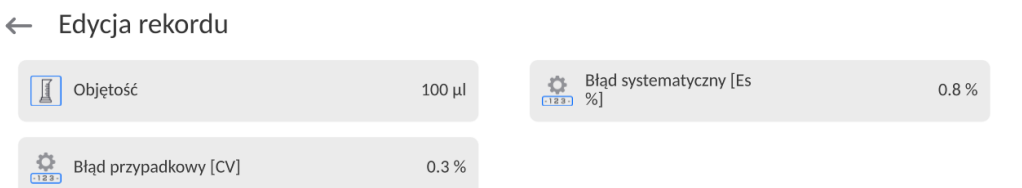

- cada uno de los campos se puede editar y puede ingresar sus valores,

*Atención Durante la calibración, el orden de los volúmenes probados corresponde al orden en que se ingresan.*

- después de configurar los valores correctos, regrese a la ventana del menú principal.

#### **14.5. impresiones de informes de calibración de pipetas,**

La opción Impresiones le permite configurar el contenido de elementos individuales de una impresión estándar, así como también definir una impresión personalizada.

 **Impresión estándar** Se compone de cuatro bloques internos que contienen distintas variables. Para cada variable hay que colocar la opción SI -si tiene ser impreso ,o NO si sobre la impresión no va a tener.

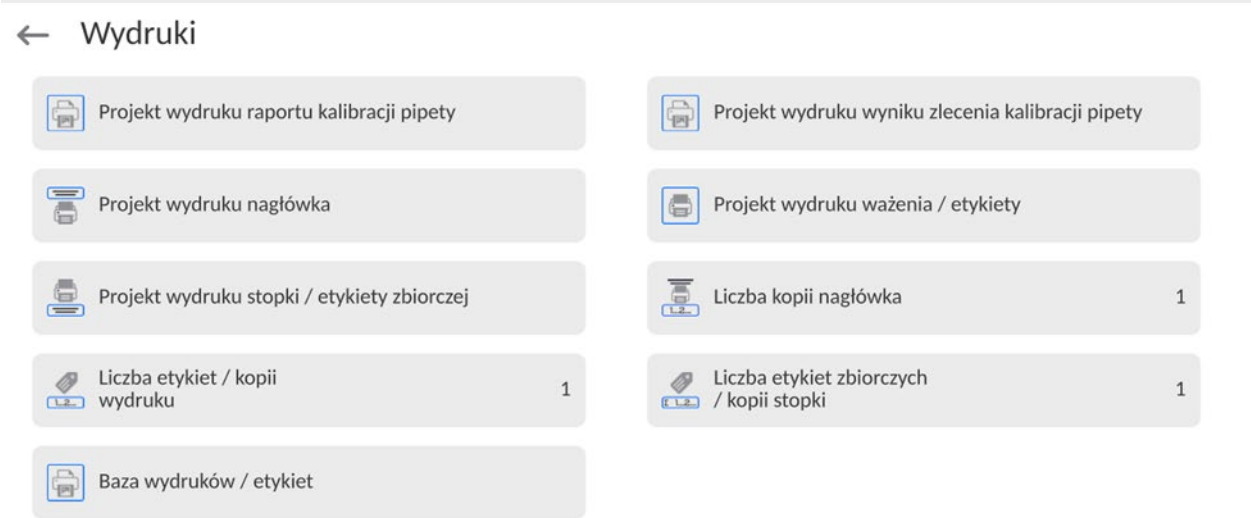

Los ajustes para la impresión del encabezado, pesajes y los pies de página se especifican en la sección 13.5;los ajustes para el informe de la receta se muestran a continuación.

#### Contenido del informe

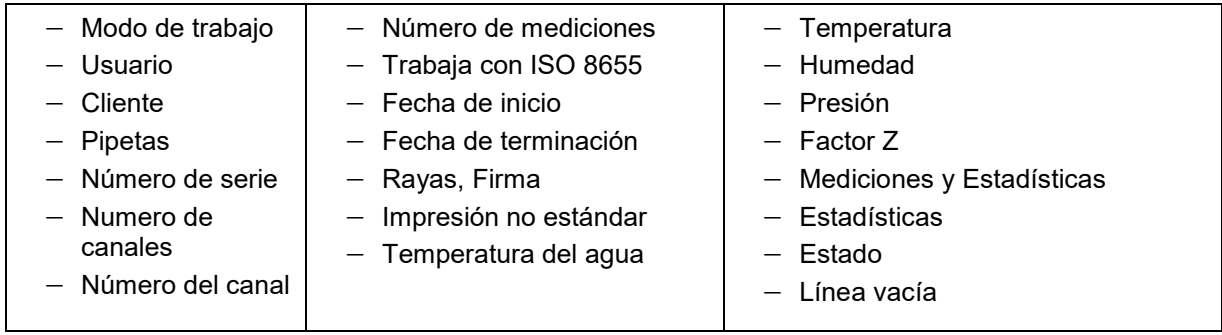

Contenido del informe de resultados de la solicitud de calibración de pipetas:

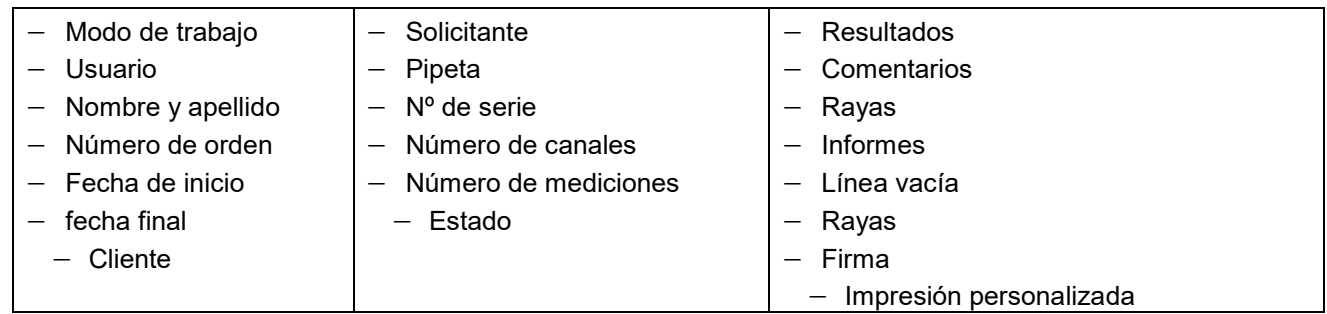

## **14.6. Calibración de pipetas con el dispositivo**

Después de seleccionar una pipeta o una orden a ejecutar, el procedimiento se realizará automáticamente, siguiendo los mensajes mostrados. Tenga en cuenta que antes del procedimiento de calibración real, el mecanismo de la balanza se iniciará de acuerdo con el valor del parámetro <Número de ciclos de inicio>. Antes y después del proceso de calibración, ingrese los valores correctos de los parámetros ambientales indicados por el módulo ambiental.

## **14.7. Calibración de pipetas sin el dispositivo**

Antes de iniciar el proceso de calibración, ingrese los datos de las pipetas que serán calibradas, junto con todos los datos y errores (Base de datos de pipetas), y las órdenes de calibración. El siguiente paso es configurar las opciones principales del proceso. El siguiente paso es ajustar las opciones principales para el proceso:*Atención La descripción de la operación se puede encontrar en el punto 14.2 de las instrucciones.*Después de configurar estas opciones, puede ir al proceso de calibración de pipetas.

## **Para realizar el proceso de calibración , se debe:**

- 1. Pulsar el botón <>>
zeleccionar la pipeta >
- 2. Seleccione la muestra de prueba de la lista de pipetas.
- 3. Después de seleccionar el programa vuelve a la ventana principal y en el campo informativo se muestra el nombre de la pipeta
- 4. Pulsar el botón <**WE**START > en la barra inferior.
- 5. Si la opción fue ajustada <Preguntar por el número de serie > en el valor <SI> se abre una ventana donde hay que introducir un número y confirmar la selección.
- 6. A continuación, se mostrará otra ventana, en la que se deben ingresar valores de cantidades individuales, leídos de sensores externos (temperatura, humedad, presión

y temperatura del agua) y presionar el botón <  $\Box$  Confirmar>. Si para esta opción < Sacar las condiciones ambientales de THB> fue ajustado el valor <SI>, el programa automáticamente sacará los valores del módulo THB para la temperatura, humedad y presión atmosférica, y el valor de la temperatura de agua hay que introducir y pulsar el

#### botón < Confirmar>.

1. Luego, el programa realizará automáticamente una prueba de funcionamiento del carro en todas las posiciones y regresará a la posición base, que es visible para el usuario

través de los mensajes correspondientes que se muestran.

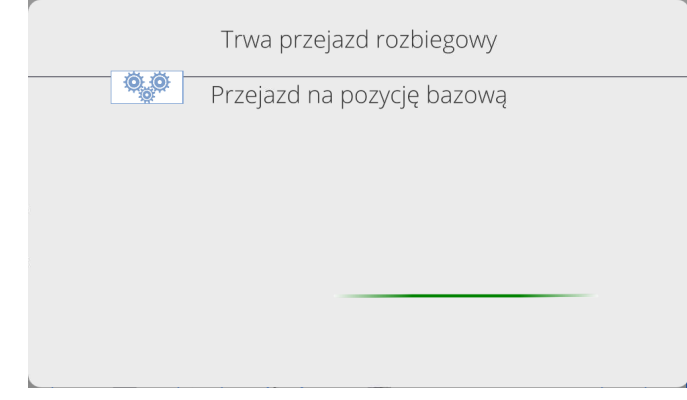

2. El siguiente paso es tarar la masa de viales individuales en los que se dispensará el líquido desde la pipeta calibrada (se muestran los mensajes correspondientes en el terminal)

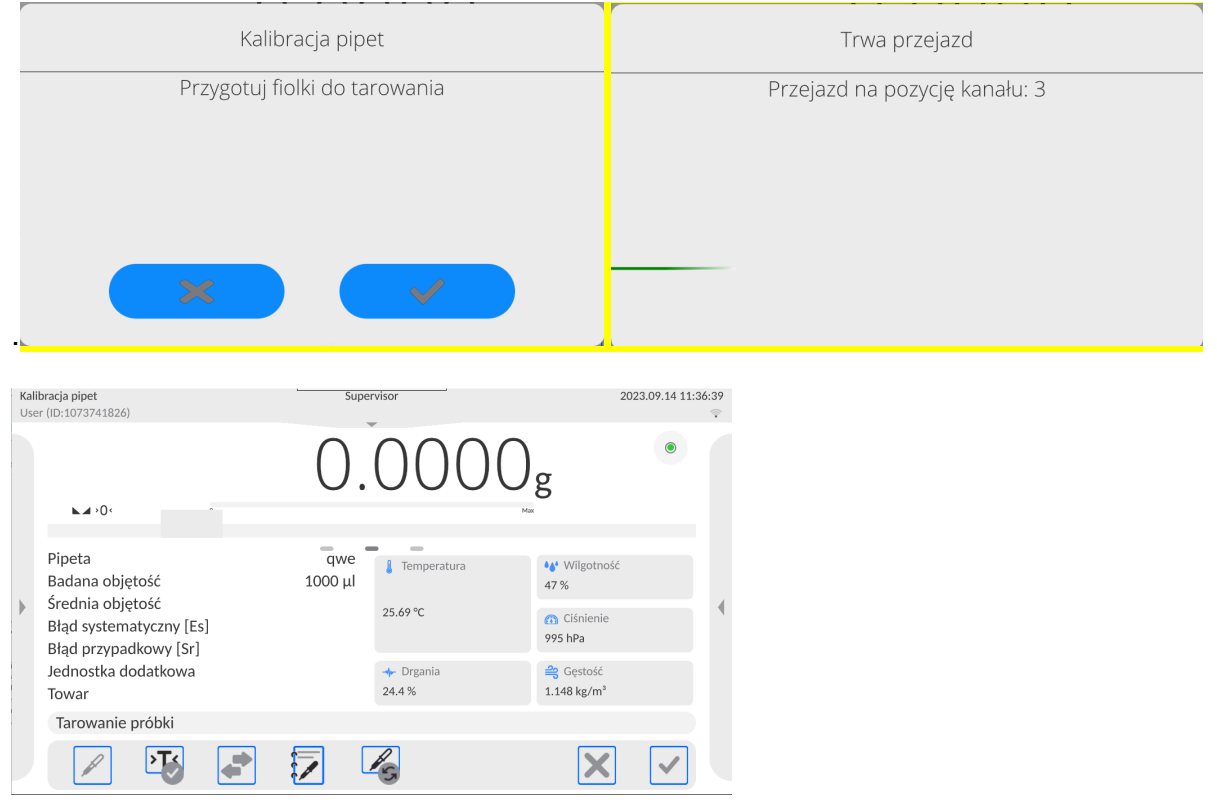

3. Después de tarar los viales, el carro volverá a su posición inicial y se mostrará un mensaje informando qué viales se deben llenar dispensando la cantidad adecuada de líquido desde la pipeta calibrada

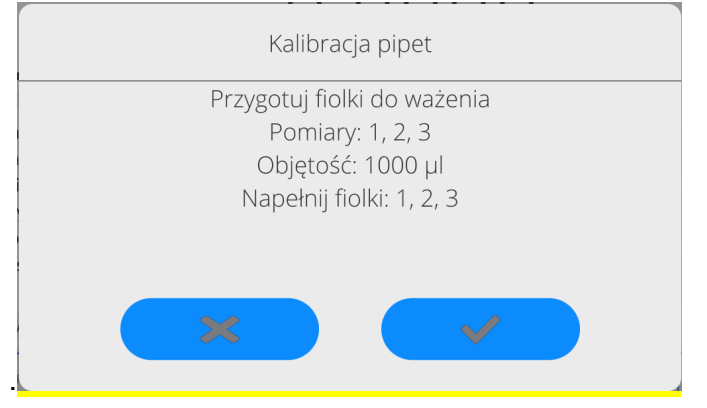

4. Después de llenar los viales y confirmar la acción realizada, la medición se moverá automáticamente a posiciones individuales y la medición se guardará automáticamente de acuerdo con la configuración del parámetro MODO DE IMPRESIÓN/CONFIRMACIÓN. Recuerde que las configuraciones recomendadas para el funcionamiento automático de la báscula con una precisión de d=0,01 mg son: **BOTÓN IMPRIMIR/CONFIRMAR - NUNCA; MODO AUTOMÁTICO – CON BUFFER; TIEMPO DE ESTABILIZACIÓN – 2s; TIEMPO DE MEDICIÓN – 3s.**

Si el usuario desea guardar mediciones individuales en modo manual, debe configurar los parámetros anteriores con los siguientes valores: **BOTÓN IMPRIMIR/CONFIRMAR** - **CADA ESTABLE; MODO AUTOMÁTICO – NUNCA**. Para estos ajustes, después de

que el carro se detenga en la posición, confirme la medición presionando el botón después de que el resultado se estabilice en la pantalla.

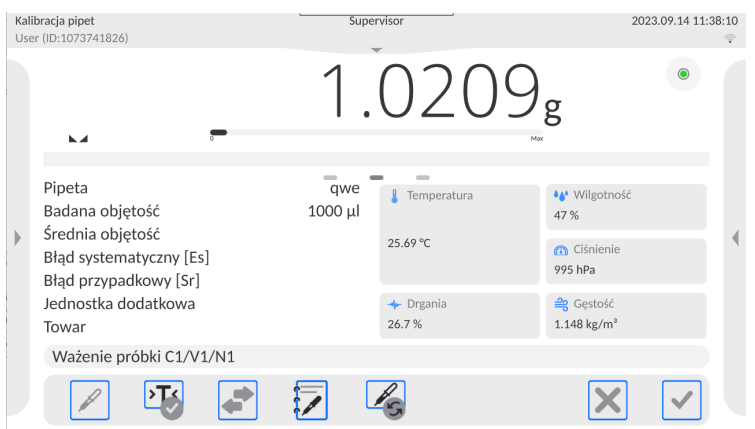

5. Una vez completadas todas las mediciones de un pedido determinado, se mostrará un mensaje informando al usuario que verifique la exactitud de las mediciones. Esta operación se realiza desde el nivel de WebEditor - Calibración de pipetas (consulte la descripción en el manual de usuario de WebEditor - Calibración de pipetas).

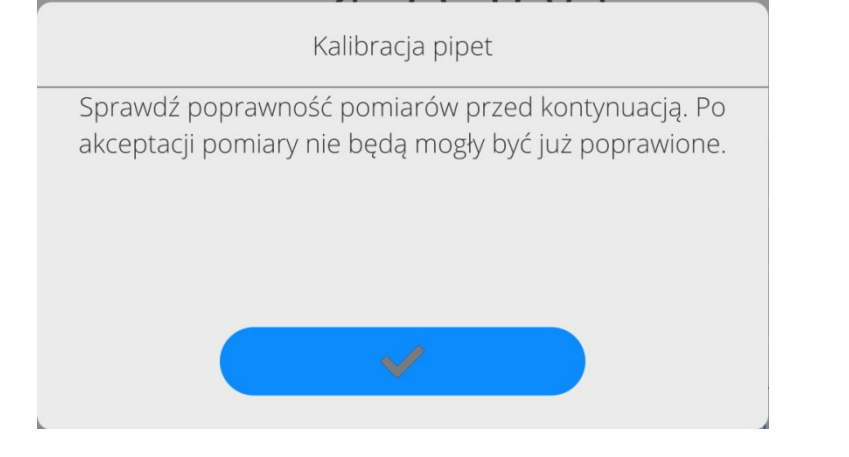

6. Después de comprobar las medidas y confirmarlo con el botón aparecerá un mensaje recordándole que vacíe los viales.

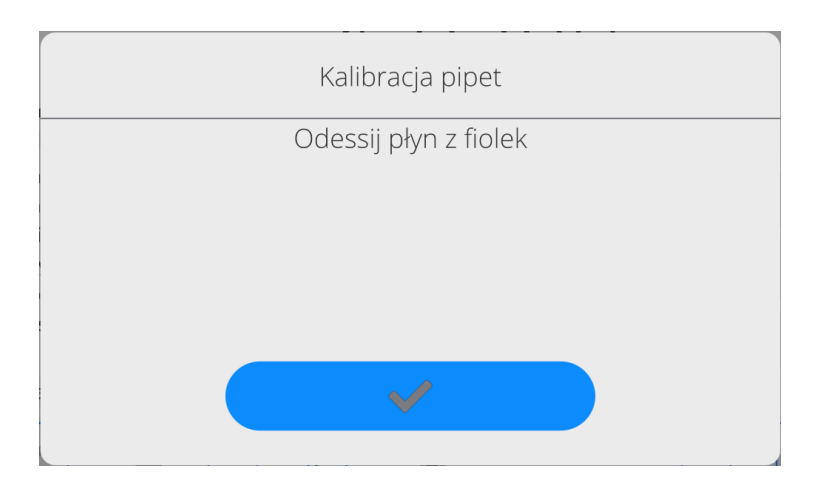

1. Después de confirmar esto con el botón **de la matelia de la contra de la contra de la contra de la contra de** datos sobre las condiciones ambientales. Procediendo como al inicio del proceso, ingrese todos los

parámetros y presione el botón  $\leq$  Confirmar>.

- 7. El programa generará automáticamente un informe que se imprimirá y guardará en la base de datos del informe de calibración de pipetas (los valores de condiciones ambientales y temperatura del agua, visibles en el informe, son valores promedio de los valores inicial y final). para el proceso).
- 8. Para terminar el proceso hay que pulsar el botón <  $\Box$ en la barra inferior. En el caso de una pipeta multicanal, aparecerá un mensaje pidiéndole que continúe el proceso para los siguientes canales. Después de la confirmación, el procedimiento para el siguiente canal se iniciará según las suposiciones anteriores.

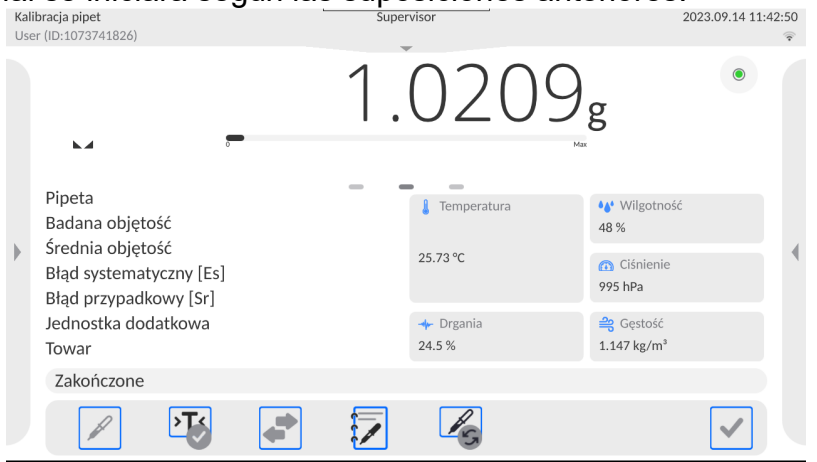

9. Puede iniciar otro procedimiento para la misma pipeta o seleccionar otra pipeta para la calibración desde la base de la pipeta.

## **14.8. Informe de los procesos de calibración realizado**

Después de cada proceso de calibración, se genera un informe del proceso. Se guarda en la base de datos **<Informe de comparación >.** Nombre de un archivo de fecha y hora de la ejecución del proceso.

**Ejemplo de informe:**

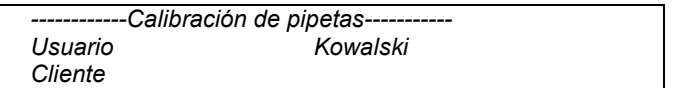

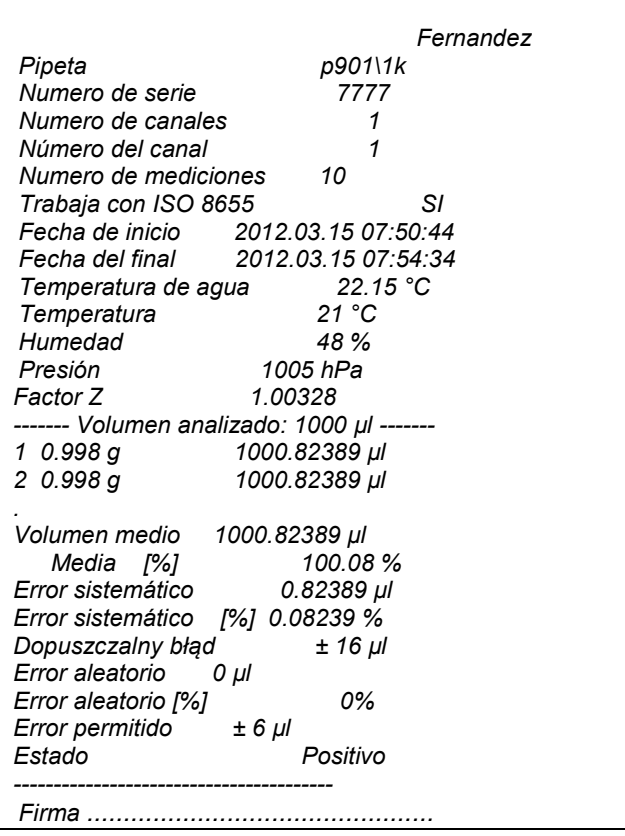

# **15.BASE DE DATOS**

El software de balanza tiene los siguientes base de datos :

Bazy danych  $\leftarrow$ 

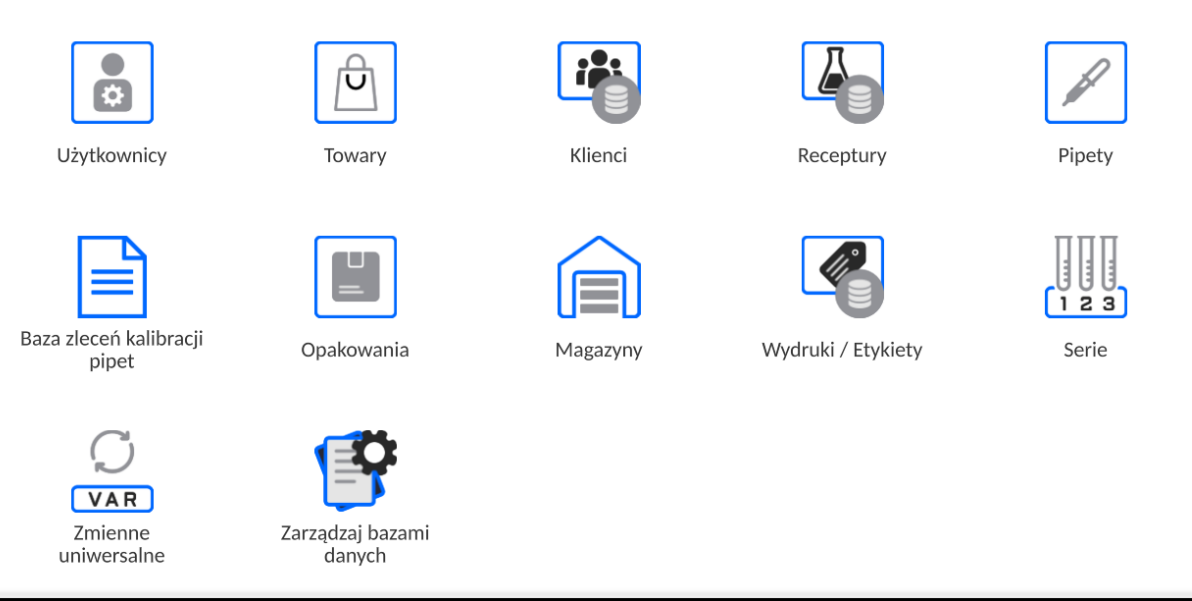

*NOTA: una descripción de las bases de datos que no están incluidas en este manual se puede encontrar en el manual de la báscula estándar serie 5Y.*

## **15.1. Las operaciones son posibles para hacer en la base de datos**

**Las operaciones de base de datos** sólo son posibles para el usuario autorizado. Para editar los bases de datos hay que:

- Pulsar y mantener el campo con el icono del archivo
- La pantalla muestra propiedades asociados con el usuario

• Seleccionar una de las opciones disponibles (las opciones disponibles dependen del tipo de la base de datos seleccionada)

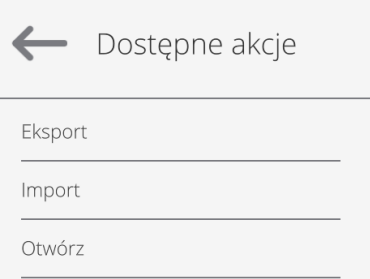

Significado de las opciones:

• EXPORTAR – la opción permite la exportación de los datos almacenados en la base de datos al unidad flash Tipo de memoria externa. Antes de seleccionar la opción hay que insertar la memoria en un puerto USB. Si el programa detecta el dispositivo, se iniciará automáticamente el proceso de copia. Después de copiar se abrirá un mensaje <Completado> con el nombre del archivo nombre del archivo donde los datos se almacenan. Hay que confirmar el proceso.

• IMPORTAR – opción le permite importar datos de Flash Drive. Antes de seleccionar la opción hay que insertar la memoria en un puerto USB. Si el programa detecta el dispositivo, se abrirá una ventana con los archivos guardados. Indique el archivo de datos que desea importar. Selección de un archivo comenzará automáticamente el proceso de copia. Después de copiar se abrirá un mensaje <Completado>.Hay que confirmar el proceso.

• ABRIR – la opción que le permite entrar en la base de datos seleccionada (El mismo trabajo que un solo clic a un campo de base de datos seleccionada)

Después de entrar en la base seleccionada se puede realizar las siguientes operaciones (dependiendo del tipo de la base)

- 1. Añadir los elementos de la base de datos
- 2. Búsqueda de elementos en la base de datos según el nombre
- 3. Búsqueda de elementos en la base de datos según el código
- 4. Búsqueda de elementos en la base de datos según la fecha
- 5. Exportar datos de una base de datos a un dispositivo de almacenamiento USB.
- 6. Imprimir información sobre el registro en la base de dato .

Estas acciones son iniciadas por los botones ubicados en la parte superior derecha de la pantalla. Siga las indicaciones que se muestra en la pantalla.

#### **15.2. Usuarios**

Este menú contiene una lista de usuarios que puede soportar la balanza. Para cada usuario puede definir la siguiente información:

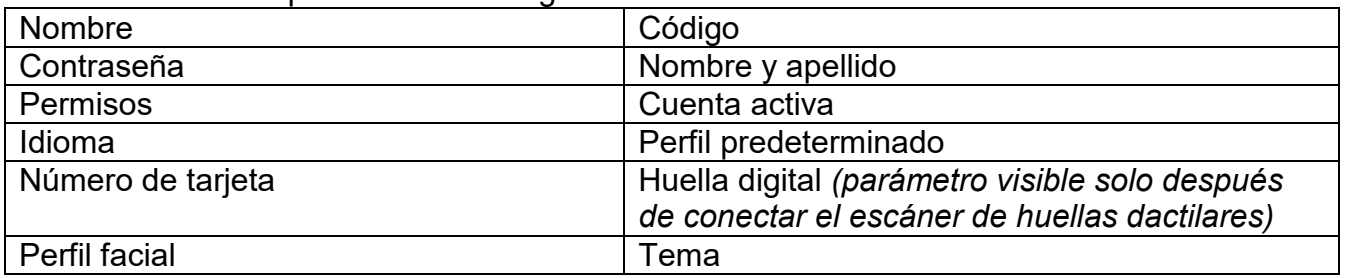

*Atención:Solo un usuario con estatus de Administrador puede agregar nuevos usuarios o eliminar usuarios de la base de datos.*

## *ATENCIÓN: También es posible agregar un usuario desde el nivel de la aplicación: Radwag Web Editor - calibración de pipetas*

Para añadir un nuevo usuario:

- En el menú <Usuarios > hay que pulsar < Añadir>
- Definir los campos necesarios para el usuario de nueva creación

*Atención La base de datos del usuario se puede buscar, incluido el código de usuario o nombre de usuario.* 

**Iniciar sesión con una tarjeta de transpondedor:**

*Atención Czytnik RFID zamontowany w głowicy pracuje z częstotliwością 13,56MHz i jest zgodny z ISO/IEC 14443 Type A.* 

*Tylko karty w takim standardzie będą rozpoznawane przez czytnik.*

- Ingrese la configuración del usuario
- Seleccionar la opción<Número de tarjeta>,

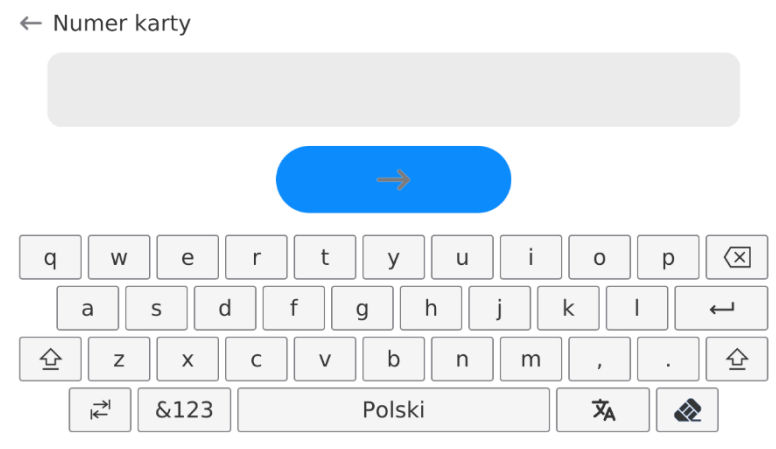

- Aplicar la tarjeta al lector RFID
- El número de tarjeta se ingresará automáticamente en el campo de edición

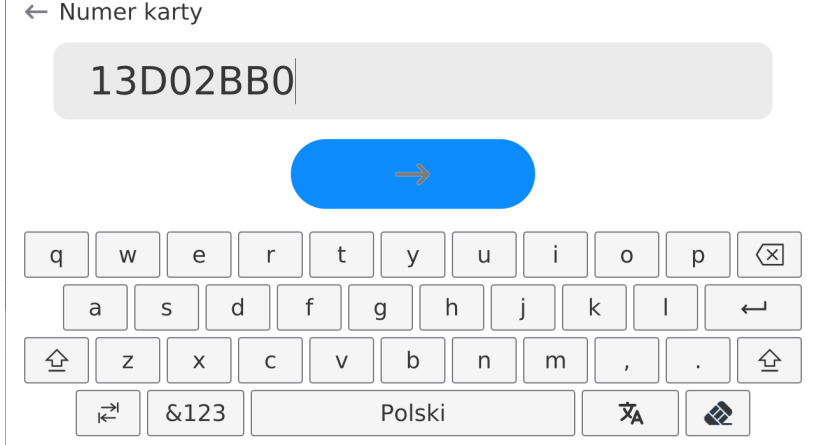

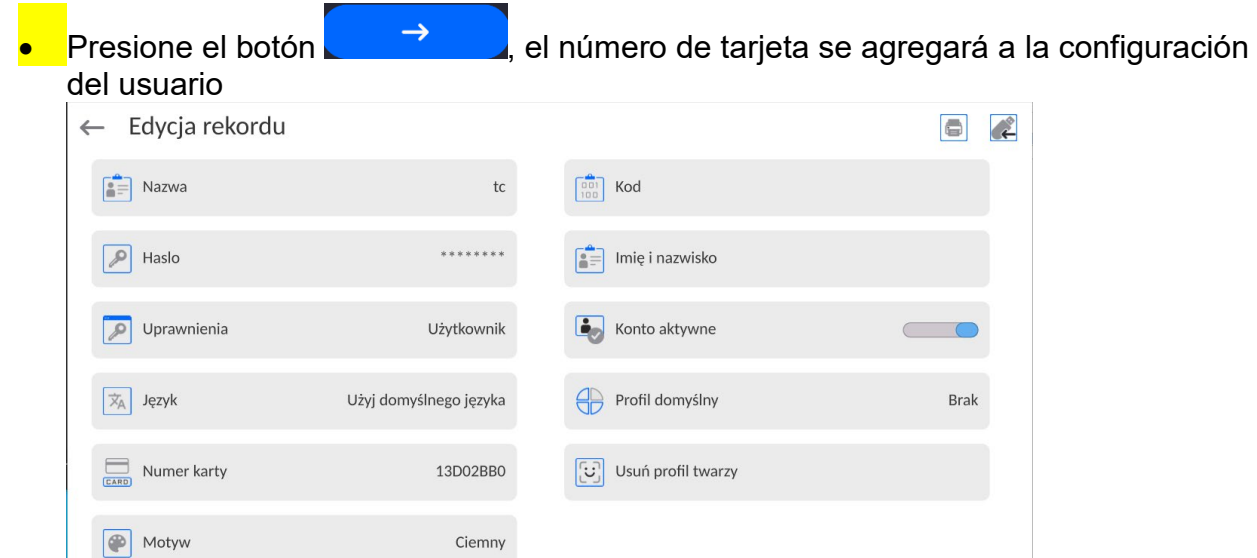

• Salir al menú principal. A partir de ese momento, la aplicación de esta tarjeta en el lector RFID automáticamente iniciará la sesión del usuario.

#### **Iniciar sesión con huella digital:**

*Atención Solo el lector de huellas dactilares indicado como accesorio dedicado a estas básculas se puede conectar a la báscula. La lista de accesorios está disponible en el sitio web de RADWAG.*

• Después de conectar el lector de huellas dactilares a la toma USB tipo A, aparecerá la opción <Huella dactilar> en el menú de configuración del usuario.

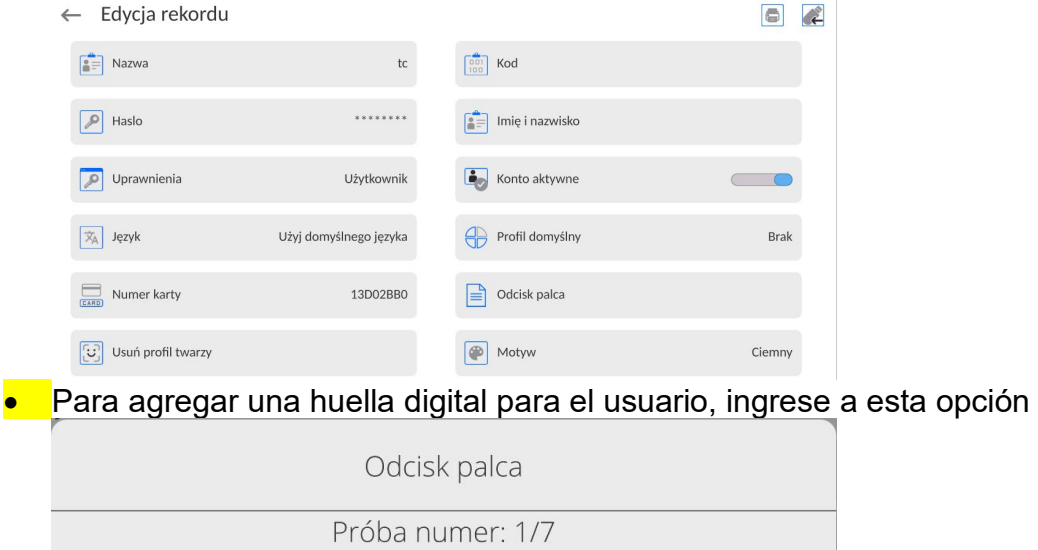

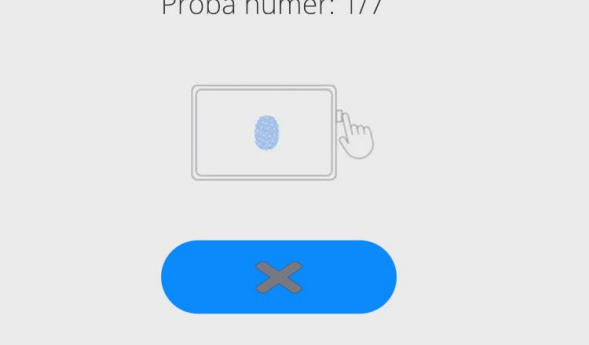

• Debe escanear su huella digital y repetir el procedimiento 7 veces (como se describe en la ventana).

#### Después de completar con éxito el procedimiento, se mostrará una ventana de resumen,

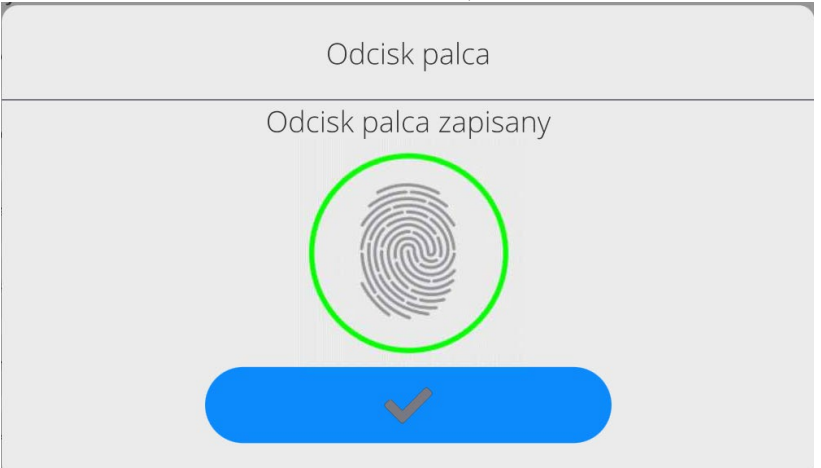

• El procedimiento de asignación de huella dactilar a un usuario debe confirmarse presionando el botón

A partir de ahora, si el lector de huella está conectado al puerto USB, en la ventana de inicio de sesión de usuario se muestra el pictograma de la opción de inicio de sesión de huella activa

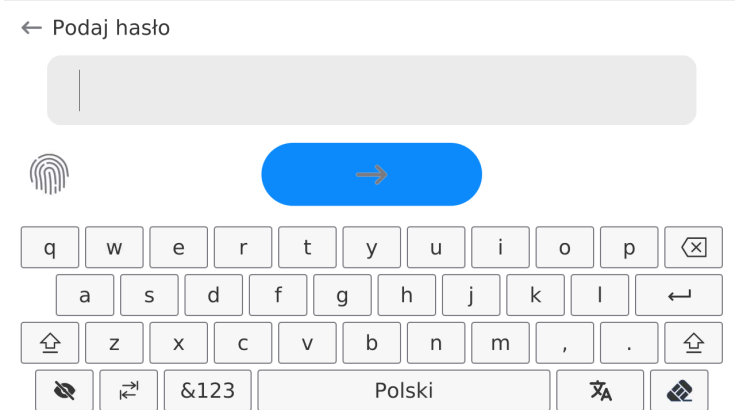

- Después de colocar el dedo en el lector y confirmar la corrección de la huella con el patrón, el pictograma se volverá verde por un momento. El usuario iniciará sesión automáticamente y el programa mostrará la ventana principal del programa, y el nombre del usuario conectado se mostrará en la barra superior de la ventana.
- Si la huella digital escaneada no coincide con el patrón guardado, el pictograma se volverá rojo por un momento, el usuario no iniciará sesión y el programa mostrará la ventana de inicio de sesión.

#### **Iniciar sesión con perfil facial:**

• Para agregar un perfil facial para un usuario, ingrese a esta opción

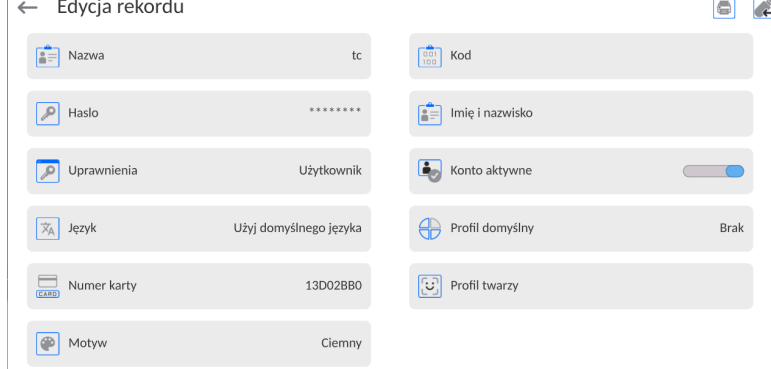

• Luego de activar la opción, se desplegará un mensaje y se leerá el perfil facial , debes posicionarte correctamente en relación a la cámara para que el programa pueda guardar el perfil en la memoria.

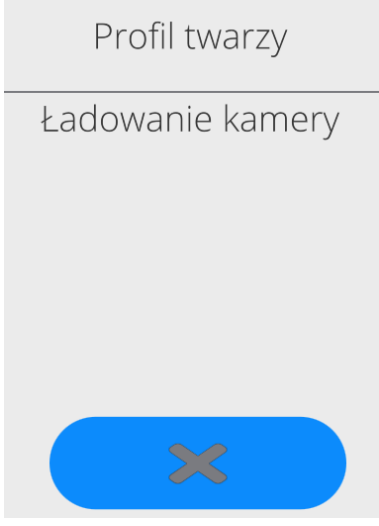

• Después de guardar el perfil, se mostrará un mensaje junto con la foto de la cámara.

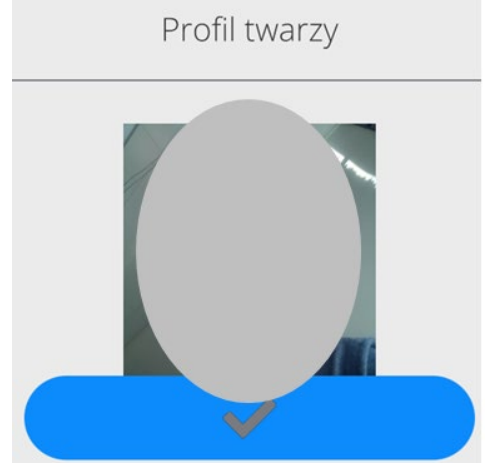

- Para cerrar la ventana, presione el botón **la vallada**
- En la ventana de configuración del usuario, la descripción de la opción cambiará a <Eliminar perfil facial>, lo que significa que el perfil se guarda en la memoria de la balanza.

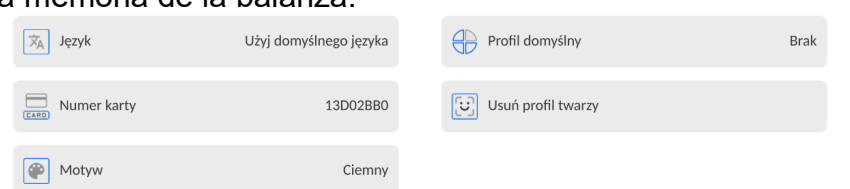

• A partir de ahora, si el usuario para el que se agregó el perfil facial inicia sesión, luego de ingresar a la ventana de inicio de sesión, el programa leerá automáticamente el perfil, lo que se señalará con un pictograma en el lado

#### izquierdo de la ventana

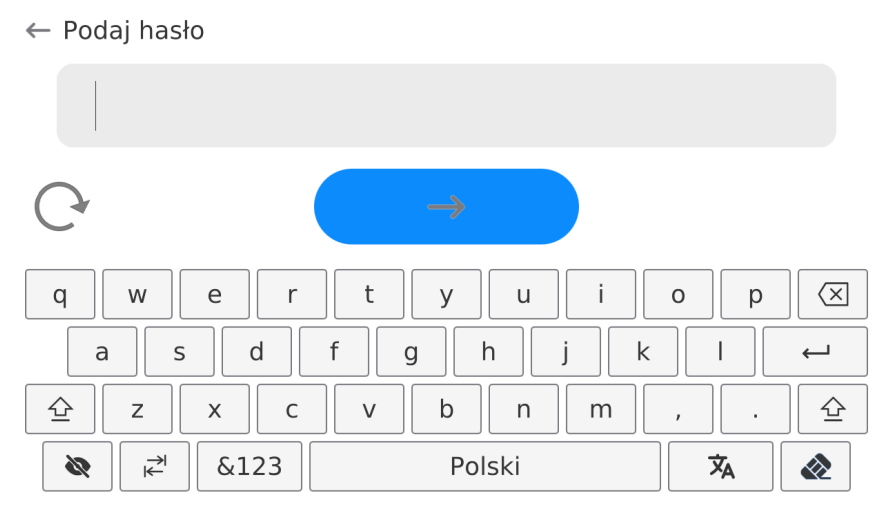

• El programa lee automáticamente la foto del perfil facial del usuario y, después de cargar la foto, la cámara se enciende (lo que indica el LED junto a la iluminación de la cámara) y compara la foto guardada con el perfil leído por la cámara. Si estas imágenes coinciden, el usuario irá a la ventana principal del programa y el nombre del usuario que inició sesión se mostrará en la barra superior de la ventana.

**Editar información** asociada con el usuario:

- Pulsar el campo con el nombre del usuario
- La pantalla muestra propiedades asociados con el usuario
- Hay que seleccionar y modificar los datos necesarios

#### **Para eliminar** un usuario:

- Pulsar y detener el nombre del usuario
- La pantalla muestra propiedades asociados con el usuario
- Seleccione <Eliminar>, luego confirme su selección.

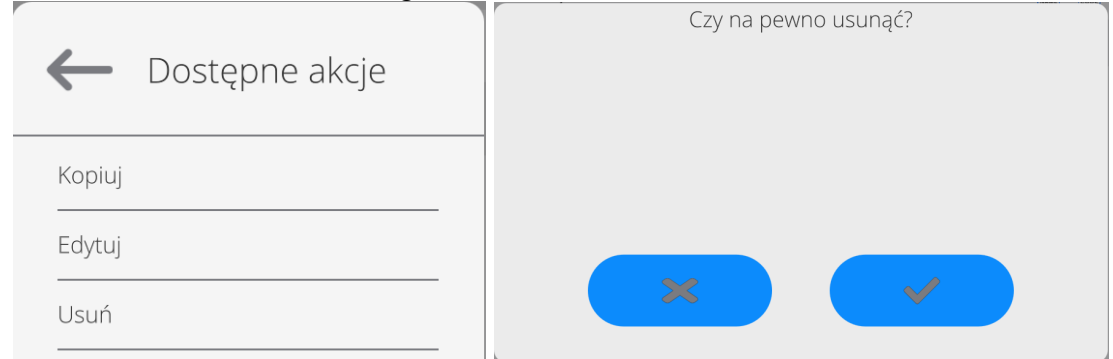

#### **15.3. Clientes**

Base de datos de los clientes contiene nombres de los Destinatarios para cuales están hechos los pesaje.

#### **Procedimiento:**

- Hay que entrar al submenú<Base de Datos>, pulsar el campo<Clientes>
- Pulsar el botón < Añadir >
- Si el campo del cliente ya existe pulsar el campo con su nombre

#### **Lista de información definidos para los clientes:**

- 1. Nombre del cliente
- 2. Código del cliente [el código interior para identificar el cliente]
- 3. NIF
- 4. Dirección
- 5. Código postal
- 6. Localidad
- 7. Descuento
- 8. Impresión [tipo de impresión , etiquetas asociadas con el cliente]

### **15.4. Pipetas**

La base de datos de pipetas contiene datos de pipetas guardados que pueden calibrar.

### **Procedimiento:**

- Hay que entrar al submenu <Base de Datos>, pulsar el campo < Pipetas>
- Pulsar el botón < Añadir >, si se va a agregar una nueva pipeta.
- Si la serie, ya está en la base de datos, pulse el cuadro con su nombre, para introducir los datos de pipeta, que pueden ser editados:

### **Lista de las informaciones definidos para la receta:**

- 1. Nombre
- 2. Código
- 3. Modelo
- 4. Puntas de pipeta:
- 5. Tipo de volumen
- 6. Volumen nominal
- 7. Volumen mínimo
- 8. Numero de canales
- 9. Tipo
- 10. Prueba de volumen

### *UWAGA: Dodanie pipety możliwe jest także z poziomu aplikacji: Radwag Web Editor kalibracja pipet*

## **15.5. Base de datos de órdenes de calibración de pipetas**

La base de datos de pedidos de calibración de pipetas contiene pedidos de calibración almacenados para clientes individuales. En esta base de datos, puede ver el estado del pedido y, si el pedido se ha completado, también un informe sobre el proceso de calibración. El informe también se puede exportar a una unidad flash conectada al puerto USB del cabezal.

*Atención : Es posible añadir una orden desde el nivel del programa: Radwag Web Editor - Calibración de pipetas.*

#### *UWAGA: Dodanie pipety możliwe jest także z poziomu aplikacji: Radwag Web Editor kalibracja pipet*

#### **15.6. Almacenes**

Dependiendo de la organización del trabajo, los Almacenes contienen una lista de lugares desde donde se tomó una muestra para pesar o lugares a los que se entregó la muestra. El nombre, el código y la descripción deben proporcionarse para cada almacén. Durante el pesaje, después de seleccionar el nombre del almacén , se asignará automáticamente al resultado.

#### **Procedimiento:**

- Hay que entrar al submenu<Base de Datos>, pulsar el campo<Almacenes>
- Pulsar el campo < Añadir>, si tiene ser añadido el almacén nuevo
- Si el almacén ya existe pulsar el campo con su nombre, introducir la información de identificación.

*Atención Se puede utilizar la opción de búsqueda según nombre o código.*

## **15.7. Impresiones /Etiquetas**

La base de datos de impresión contiene todas las impresiones PERSONALIZADAS. Cada uno de ellos tiene un nombre, código y el llamado. proyecto.

#### **Procedimiento:**

- Hay que entrar al submenu<Base de Datos>, pulsar el campo <Impresiones>
- Pulsar el campo < Añadir>, si tiene ser añadido la impresión nueva.
- Si la impresión estándar ya existe pulsar el campo con su nombre , introducir la información de identificación.

*Atención Se puede utilizar la opción de búsqueda según nombre o código.*

## **El diseño de una nueva impresión.**

#### **Procedimiento:**

- Hay que entrar al submenu<Base de Datos>, pulsar el campo <Impresiones>
- Pulsar el campo < Añadir>, y cree una nueva impresión o edite una existente.

Wydruki / Etykiety No 1.

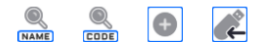

- En campo de < Editar del registro>, pulse <Proyecto>
- La pantalla muestra la ventana para crear cualquier impresión.
- Cuando se crea la impresión usar el teclado táctil , tiene las mismas capacidades que un teclado de ordenador típico.
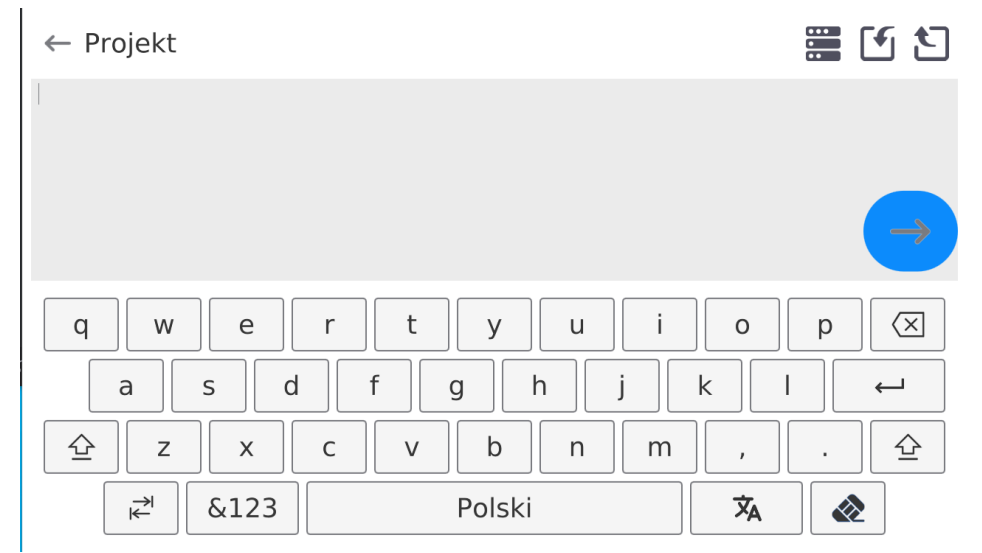

Algunos caracteres no son visibles en el teclado mostrado, como dos puntos o signos diacríticos apropiados para un idioma de menú determinado (el idioma del menú se indica mediante la descripción en la tecla "ESPACIO"). Para utilizar dichos caracteres en la impresión diseñada, mantenga presionada una letra específica en el teclado por un momento. Esto mostrará teclas adicionales con caracteres asignados que, al hacer clic, se pueden insertar en el texto. Cuando termine de ingresar un carácter, desactive los caracteres mostrados presionando la tecla "X".

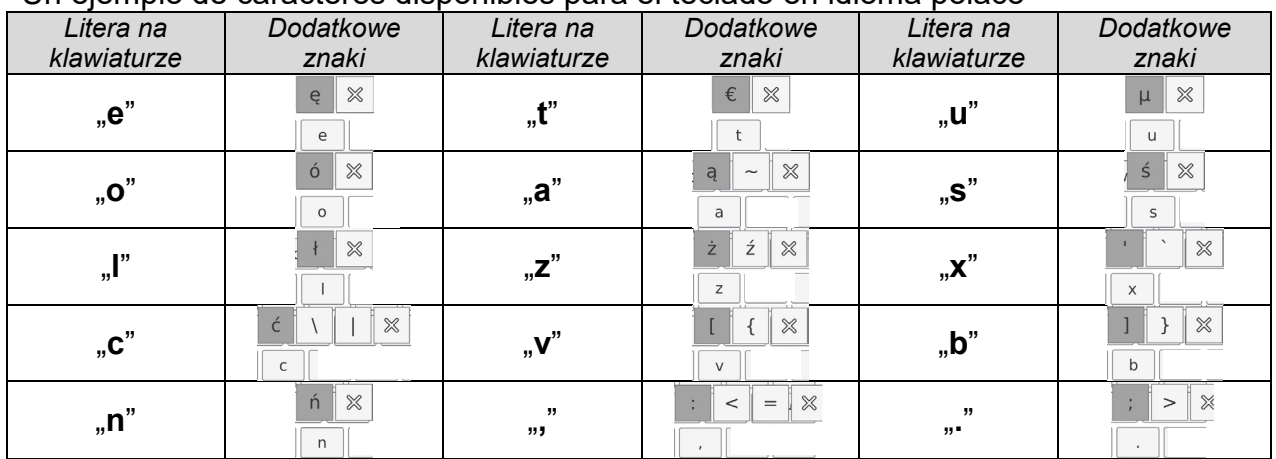

Un ejemplo de caracteres disponibles para el teclado en idioma polaco

• Guardar la impresión creada.

#### **Ejemplo de una impresión 1 – el uso de un gran campo de edición.**

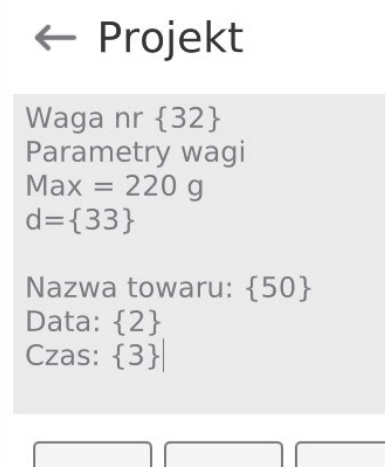

Balanza número. 400015 Parámetros de balanza: Máx = 220 g d= 0.001 g

Nombre del producto: Fecha:2011.10.24 Hora:11:48:06

------------------------ Modo de trabajo: PESAJE

------------------------ Masa neta 94.147

Medición hecho: Admin

## **Ejemplo de impresión 2 – impresión del archivo**

Todos los proyectos de impresión se pueden hacer como archivos externos que se pueden importar al balanza. Este archivo debe tener la extensión \* .txt o \* .lb, incluyendo todos los componentes fijos y variables. El contenido de un archivo de este tipo después de la importación se puede modificar.

### **Procedimiento:**

- − crear el archivo \*.txt o \*.lb en cualquier editor
- − copiar este archivo en un dispositivo USB,
- − introducir la memoria USB al conector de la balanza,
- − Pulsar el botón [4] < sacar la impresión del archivo >,
- − la pantalla de la balanza muestra el contenido USB,
- − busque un archivo con una impresión y presione su nombre,
- − La impresión se copiará automáticamente en el campo de edición.

*El usuario puede añadir impresiones desde una memoria externa importando textos ya configurados mediante el puerto USB.*

*El nombre de la impresión no constituye el contenido de la impresión.*

*La lista de variables destinadas a las impresiones está disponible aquí en el manual "APÉNDICES 03".* 

*Un ejemplo de creación y envío de una plantilla de etiqueta a la memoria de la balanza se puede encontrar en el manual "APÉNDICES 03".*

## **15.8. Variables universales**

Las variables son información alfanumérica, que puede estar asociada con las impresiones, mercancía o cualquier otra información relativa al pesaje. El nombre, el código y el valor deben proporcionarse para cada variable.

## **Procedimiento:**

- Hay que entrar al submenú<Base de Datos>, pulsar el campo <Variables universales>
- Pulsar el botón < Añadir >, se añadirá la nueva variable.
- Jeżeli zmienna już istnieje, nacisnąć pole z jej nazwą i wprowadzić odpowiednie modyfikacje do pól: código, nombre, valor.

*Atención Se puede utilizar la opción de búsqueda según nombre o código.*

## **15.9. Gestión de la base de datos**

Función que permite para gestión de los datos contenidos en la base de datos. Hay tres opciones: Exportar datos de pesaje a un archivo, Borrar la base de datos y Borrar los pesajes e informes.

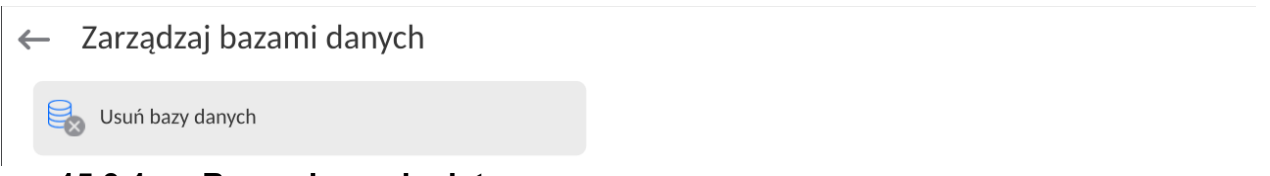

## **15.9.1. Borrar base de datos**

 $\leftarrow$  Usuń bazy danych

Esta función le permite borrar los datos de las bases de datos seleccionadas. Después de iniciar la función se muestra la ventana en la cual hay que seleccionar la base, de cual hay que borrar los datos

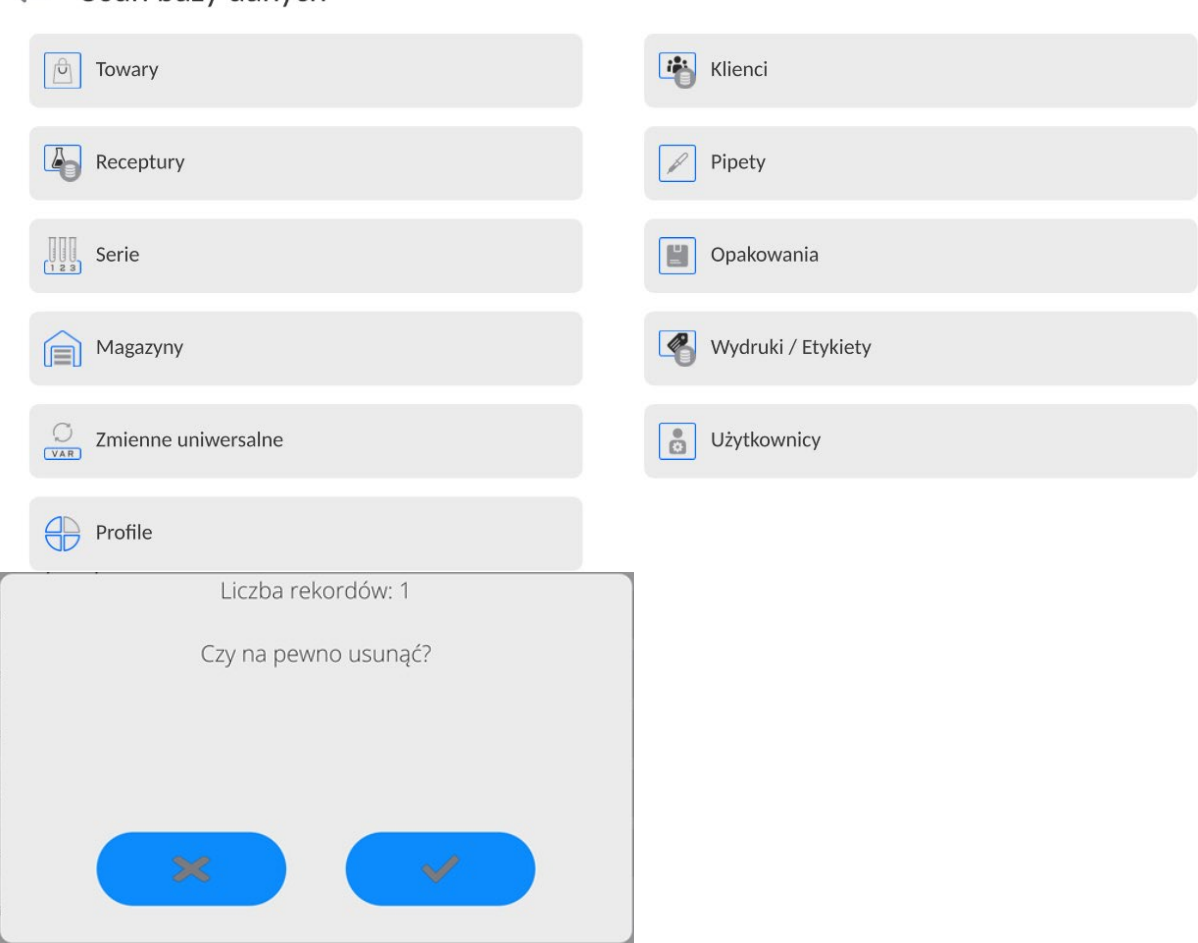

Después de confirmación la operación, el programa borra los datos y muestra la ventana con resumen:

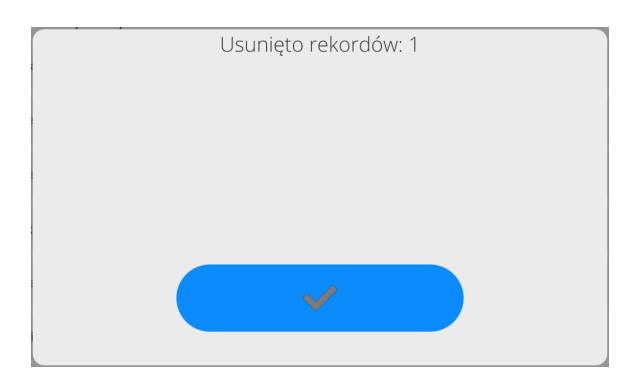

Después de confirmar la información, el programa volverá a la ventana anterior. El usuario puede hacer los siguientes operaciones o volver al pesaje.

## **16.INFORMES**

El menú de informes contiene todas las bases de datos de resultados en las que se guardan las mediciones y los informes de los procesos de medición.

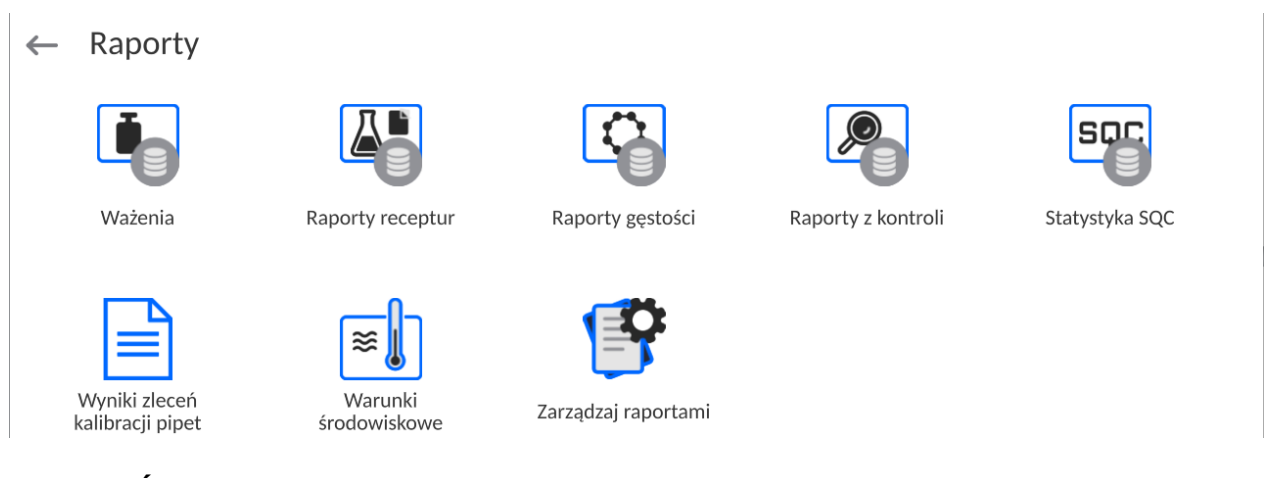

*ATENCIÓN : una descripción de las bases de datos de informes que no están incluidas en este manual se puede encontrar en el manual del usuario de las básculas estándar de la serie 5Y.*

## **16.1. Operaciones que se pueden realizar en bases de datos**

**Las operaciones basadas en informes** están disponibles sólo para usuarios autorizados.

Para editar bases de datos:

• Mantenga presionado el campo con el ícono de una base de datos determinada.

• La pantalla mostrará el menú relacionado con este elemento.

• Seleccione una de las opciones disponibles (las opciones disponibles dependen del tipo de base seleccionada).:

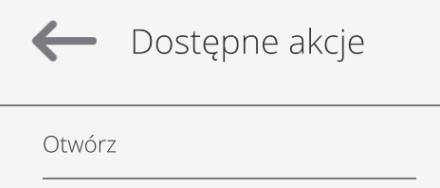

Significado de la opción:

• ABRIR – opción que permite ingresar a la base de datos seleccionada (funciona igual que un solo clic en el campo de la base de datos seleccionada).

Luego de ingresar a la base de datos seleccionada, se pueden realizar las siguientes operaciones (dependiendo del tipo de base de datos):

- 1. Buscar un artículo en la base de datos por nombre.
- 2. Buscar un artículo en la base de datos por código.
- 3. Buscar un artículo en la base de datos teniendo en cuenta la fecha.
- 4. Exportación de datos de la base de datos al almacenamiento masivo USB.
- 5. Imprimir información sobre un registro en la base de datos.

Las acciones anteriores se inician mediante botones ubicados en la esquina superior derecha de la pantalla. Siga los mensajes que aparecen en la pantalla.

#### **16.2. Pesajes**

Cada resultado del pesaje enviada desde el comparador de masa a una impresora o un ordenador, se guarda en la base de datos de pesajes.

Los usuarios pueden ver los datos para los pesajes individuales .

#### **Procedimiento:**

- Hay que entrar al submenú**<Base de Datos>**
- Entrar a la base **< Pesaje/ Alibii >** y pulsar la posición deseada.

#### **Lista de la información en la base de datos para el pesaje de realizado:**

- 1. Fecha de pesaje
- 2. Resultado de pesaje
- 3. Valores de tara
- 4. Determinación ,si la medición fue estable
- 5. Compensación de flotabilidad de aire.
- 6. Nombre del producto
- 7. Usuario
- 8. Cliente , nombre del contratante
- 9. Nombre del modo de trabajo
- 10. Almacén, nombre de amaceno de destino
- 11. Embalaje, nombre de tara usada durante el pesaje del producto.
- 12. Control del resultado , información en que área fue el resultado: MIN – por debajo del umbral (sólo es posible cuando <control del resultado –NO>)

OK – entre los umbrales,

MÁX – por encima del umbral (sólo es posible cuando <control del resultado –NO>)

- 13. Numero de plataforma, campo muestra el número de plataformas (de la balanza), que se realizó el pesaje.
- 14. Nivelación muestra que el nivel del comparador de masa fue mantenida durante la medición.
- 15. Alertas de condiciones ambientales, muestran que la temperatura y la humedad fue estable durante la medición.

## **16.3. Resultados del pedido de calibración de pipetas**

Contienen información sobre las mediciones realizadas para el pedido. Para cada informe, es posible realizar operaciones de vista previa, búsqueda por nombre, fecha, exportación e impresión.

### **Procedimiento:**

- Ingrese al submenú <Informes>, presione el campo <Resultados de las órdenes de calibración de pipetas>.
- Presione el campo con el informe seleccionado, si no está visible, desplácese por la lista de informes usando los botones de navegación.
- El nombre del informe consta del nombre, la fecha y la hora de ejecución; por ejemplo 123456 2023/03/12 11:12:15

## **Lista de información incluida en el informe de densidad:**

- 1. Nombre
- 2. Estado
- 3. Resultado
- 4. Pipeta
- 5. Número de serie
- 6. Creado
- 7. Terminado
- 8. Cliente
- 9. Solicitante
- 10. Prueba
- 11. Comentarios
- 12. Número de certificado
- 13. Fecha de certificación
- 14. Autorizado
- 15. Autorizar
- 16. Anotación
- 17. Canal 1.

## **16.4. Condiciones ambientales**

Contiene información relacionada con los parámetros ambientales. Dependiendo de la configuración del comparador de masa, esta combinación puede incluir temperatura, humedad y presión atmosférica. Si el módulo ambiental THB está conectado al comparador de masas, también se registrará la información sobre sus indicaciones.

#### **Procedimiento:**

- Hay que entrar al submenu <Base de Datos>, pulsar el campo < Condiciones ambientales >
- Pulsar el campo con el informe seccionado , si no está visible para desplazarse por la lista de los informes, los botones de navegación.
- Nombre del informe consta de fecha y hora.

#### *Atención:*

*Puede utilizar la opción de búsqueda de informes por la fecha y la exportación.*

#### **16.5. Gestionar informes**

Una función que le permite administrar los datos contenidos en la base de datos del informe. Están disponibles las siguientes opciones: Exportar base de datos de pesaje a archivo y Eliminar pesajes e informes.

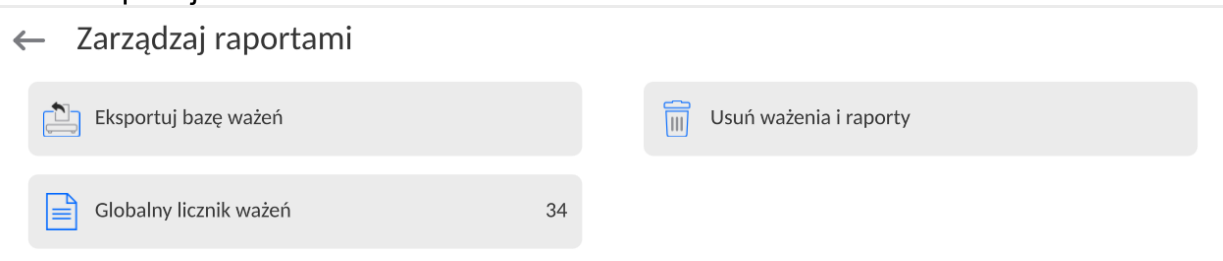

## **16.5.1. Exportar la base de pesaje al archivo**

Todos los pesajes hechos que se guardan en la base de datos Pesajes. Esta información se puede exportar a un archivo usando una tarjeta de memoria. **Procedimiento:** 

- Conectar a la toma USB de la balanza, dispositivo de almacenamiento pendrive.
- Pulsar el campo < Exportar la base de pesajes al. archivo >, el programa pasa al siguiente ventana donde hay que ajustar la opción exportar.

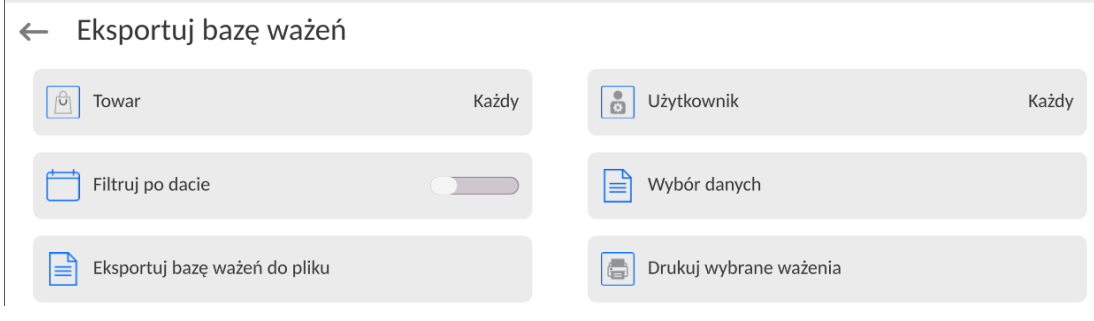

En la opción <Seleccionar los datos >, el usuario puede definir qué datos asociados a las mediciones van a ser exportados

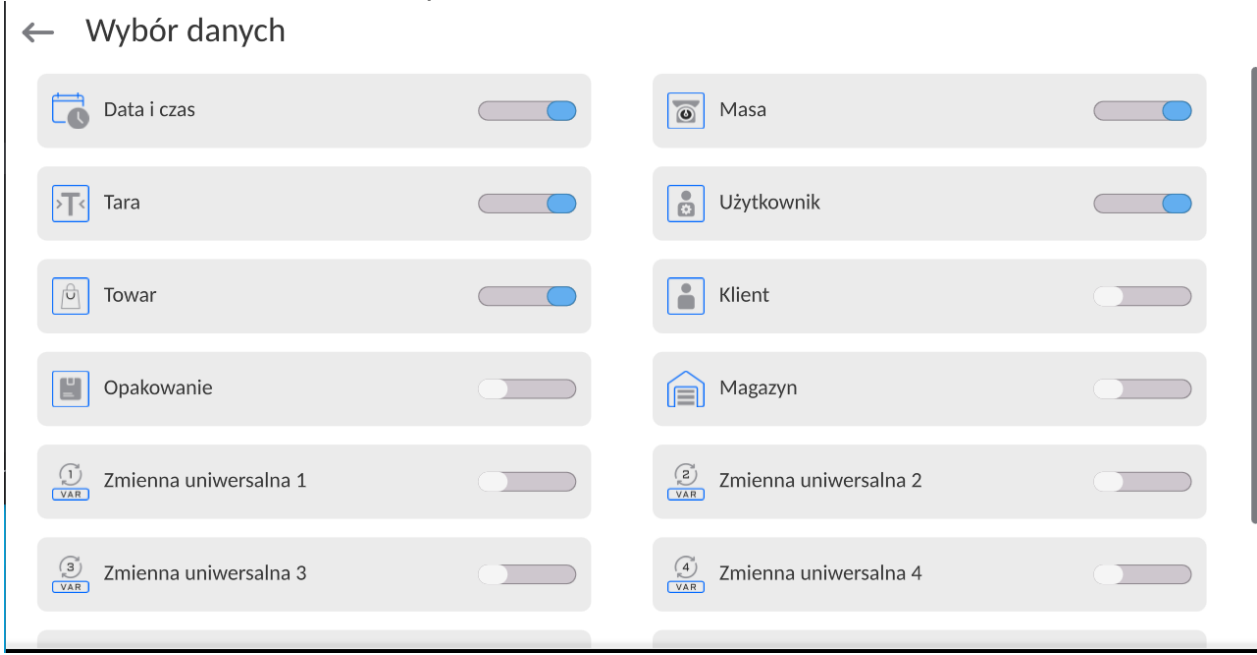

• Después de ajustar la opción hay que pulsar el campo <Exportar la base de pesaje al archivo>, el programa se iniciará automáticamente exportar la base de pesajes. Después de la terminación de la exportación se muestra el mensaje: "Terminado" con la información de la cantidad de los datos exportados y nombre del archivo (con la

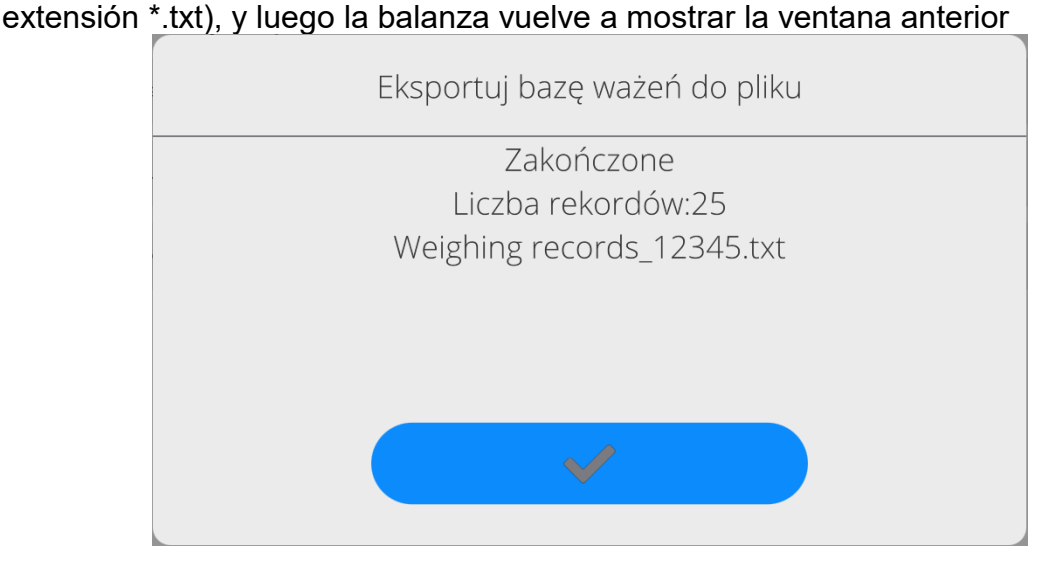

• Se puede volver al. pesaje o pasar a los siguientes ajustes del menú.

*Atención Si la balanza no reconoce el dispositivo de almacenamiento pendrive, después de ingresar la opción <Exportar base de datos de pesaje a archivo> se mostrará el siguiente mensaje: <Error de operación>.*

- El nombre del archivo creado consiste en el nombre de la base de datos y el número de fábrica de la balanza, por ejemplo, <Pesaje\_364080.txt>.
- Desconecte el dispositivo de almacenamiento masivo de la toma USB de la balanza..

## **Ejemplo del archivo creado:**

Modelo del archivo creado tiene la forma de tabla , de que las columnas están separados por un signo <Tab> con la posibilidad de exportación directa a un hoja de cálculo <Excel>. La tabla tiene toda la información de pesaje, tales como: fecha y hora, la masa y unidad de la masa , tara y la unidad de tara, número de serie, nombre del usuario, nombre del contratista , nombre de embalaje , nombre de almacén de origen, nombre del almacén de destino, control del resultado.

## **16.5.2. Borrar los pesaje e informes**

Este campo sirve borrar el contenido de la base de datos de los pesajes y informes. Después de iniciar la función, el programa muestra la ventana con el teclado numérico, en que hay que introducir la fecha límite. Fecha determina límite de borrar los datos más antiguos que la fecha introducida. Hay que introducir el año, mes, día.

- ≪ く marzec 2023 > ≫ pon. wt. śr. czw. sob. pt. niedz  $27$ 28  $\overline{1}$  $\overline{z}$  $\overline{3}$  $\overline{A}$  $\overline{5}$  $11$ 6  $\overline{7}$  $\overline{R}$  $\overline{q}$  $10$  $12$  $14$  $13$ 15  $16$ 17 18 19  $_{21}$  $25$  $20$  $22$  $23$ 24 26  $\overline{28}$ 29 30  $31$  $\,1\,$ 27  $\overline{2}$  $\overline{3}$  $\overline{4}$  $6\overline{6}$  $\mathbf{a}$  $\overline{9}$ 5  $\overline{7}$
- $\leftarrow$  Usuń starsze niż

Después de confirmación la fecha introducida, todos los pesaje y informes, que se recogieron dentro del tiempo prescrito serán eliminados. Se muestra el número de datos borrados.

21.03.2023

# **17.COMUNICACIÓN**

Menú COMUNICACIÓN ubicado en el menú de Parámetros. El acceso se obtiene pulsando el botón Setup o icono < Setup>. La balanza tiene la posibilidad de comunicación con el dispositivo externo por puertos:

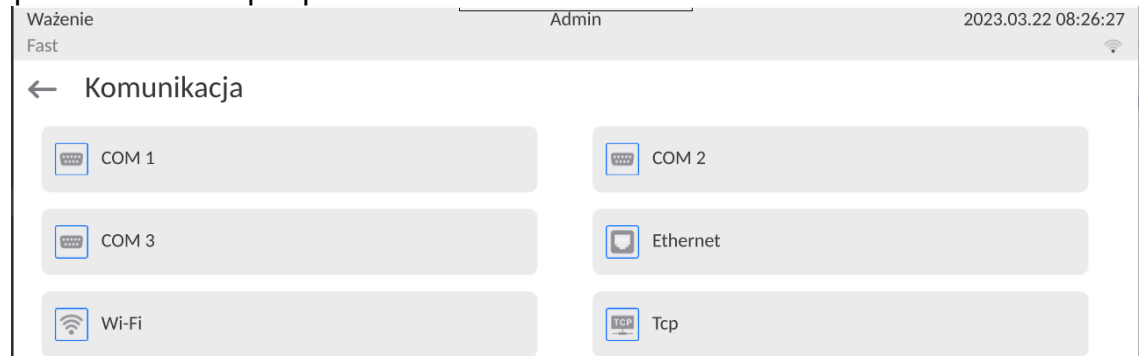

Dependiendo de sus requisitos, puede cambiar estos permisos.

# **17.1. Ajustes de los puertos RS 232**

*Atención: Para garantizar una correcta cooperación con dispositivos externos mediante puertos RS 232, se debe utilizar un convertidor USB a RS232.*

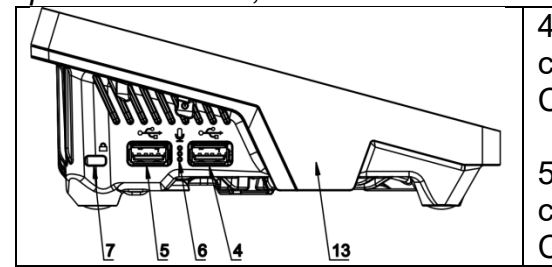

4 - Toma USB tipo A que, después de conectar el convertidor, el programa lo ve como RS 232 - puerto COM1

5 - Toma USB tipo A que, después de conectar el convertidor, el programa lo ve como RS 232 - puerto COM2

## **Procedimiento:**

- − Seleccionar el puerto de comunicación <COM1> o <COM2>,
- − Ajustar los valores adecuados

Para los ajustes de los puertos RS 232 el programa de balanza tiene los siguientes parámetros de transmisión:

- Velocidad de la transmisión:4800, 9600, 19200, 38400, 57600, 115200 bit/s.
- $\bullet$  Bits de datos: 5, 6, 7, 8
- Bits de parada: Nada, 1, 1.5, 2
- Paridad: Nada, Impar, Par, Marcador, Espacio

## **17.2. Ajustes del puerto ETHERNET**

## **Procedimiento:**

- − Seleccionar el puerto de comunicación < Ethernet> y luego ajustar el valor adecuado:
- DHCP: Si -No
- Dirección IP:192.168.0.2
- Mascara de subred:255.255.255.0
- Puerta predeterminada:192.168.0.1

*Atención Estos ajustes son sólo informativos. Parámetros de transmisión deben ser seleccionados de acuerdo con la configuración de la red local del cliente.* 

Luego pulsar el botón **y vecesor**, y se mostrará un mensaje: *<Para que los cambios surtan efecto, se debe reiniciar la balanza>.* Hay que volver a pesaje y reiniciar el dispositivo

## **17.3. Ajustes del puerto Wi-Fi**

Si la balanza está equipada en el módulo Wi-fi en la pantalla principal en la parte superior se aparecerá un icono especial:<br>| Ważenie

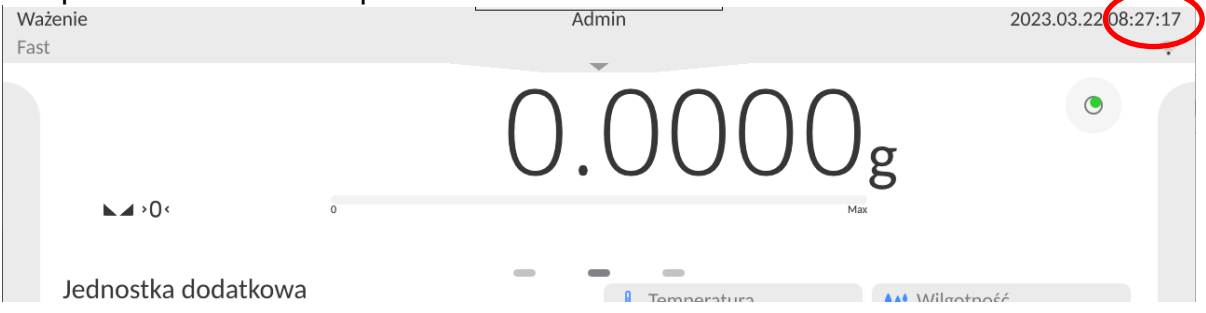

#### **Procedimiento:**

- − Seleccionar el puerto de comunicación < Wifi> y luego ajustar el valor adecuado:
- DHCP: Si -No
- Dirección IP $\cdot$ 10.10.9.155
- Mascara de subred:255.255.255.0
- Puerta predeterminada:10.10.8.244

*Atención Estos ajustes son sólo informativos. Parámetros de transmisión deben ser seleccionados de acuerdo con la configuración de la red local del cliente.* 

Luego pulsar el botón **de la contrava de la contrava**, y se mostrará un mensaje: *<Para que los cambios surtan efecto, se debe reiniciar la balanza>.*

Hay que volver a pesaje y reiniciar el dispositivo.

Además, el usuario puede verificar <Redes disponibles> que fueron detectadas por la balanza:

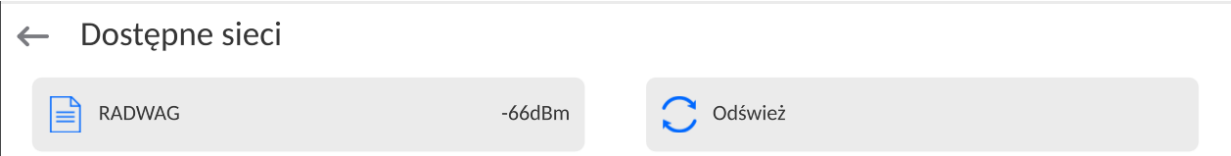

El icono junto al nombre de la red muestra si la red requiere una contraseña (icono de candado).Para realizar la búsqueda de redes disponibles, seleccione <Actualizar> Para comprobar los parámetros de red seleccionada, haga clic en el botón <Estado de la red>, en la ventana mostrada se le dará los parámetros de red:

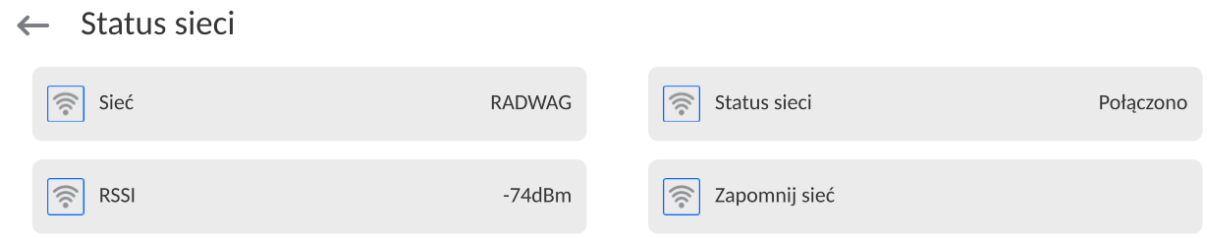

La red seleccionada y los parámetros de conexión establecidos se almacenan por el programa de la balanza cada vez, que se enciende la balanza, el programa se conecta a la red de acuerdo con los parámetros establecidos. Para desactivar esta función, seleccione <Olvida la red>.Rompe la conexión a la red seleccionada.

# **17.3.1. Información general sobre el servicio Hot Spot**

Hot Spot (punto caliente): un punto de acceso abierto que permite la conexión inalámbrica a la balanza utilizando otro dispositivo (portátil, tableta o teléfono), a través de una red inalámbrica basada en el estándar Wi-Fi.

El propietario del Hot Spot decide cómo, a quién y en qué condiciones desea compartir su enlace iniciando sesión, lo que requiere un nombre de usuario y una contraseña individuales (estos datos se proporcionan al iniciar el servicio y se almacenan en la memoria de la balanza).

# **17.3.2. Activación del servicio Hot Spot**

1. Entrar en la opción Wi-Fi

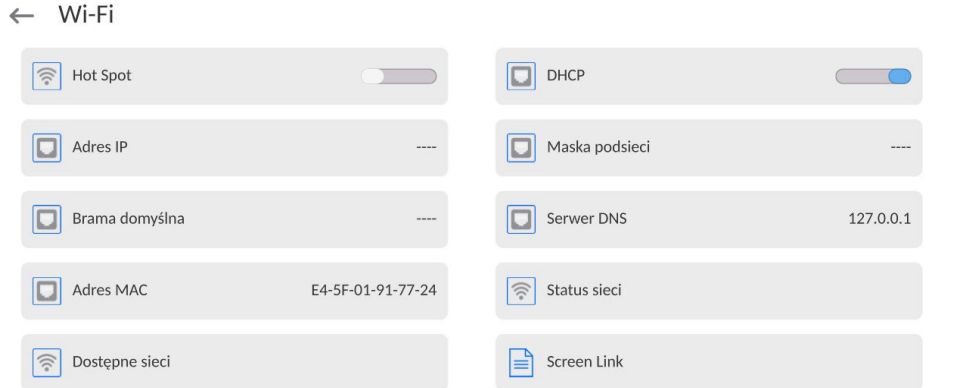

2. Active el servicio Hot Spot, la balanza cambiará a la configuración del servicio después de un tiempo.

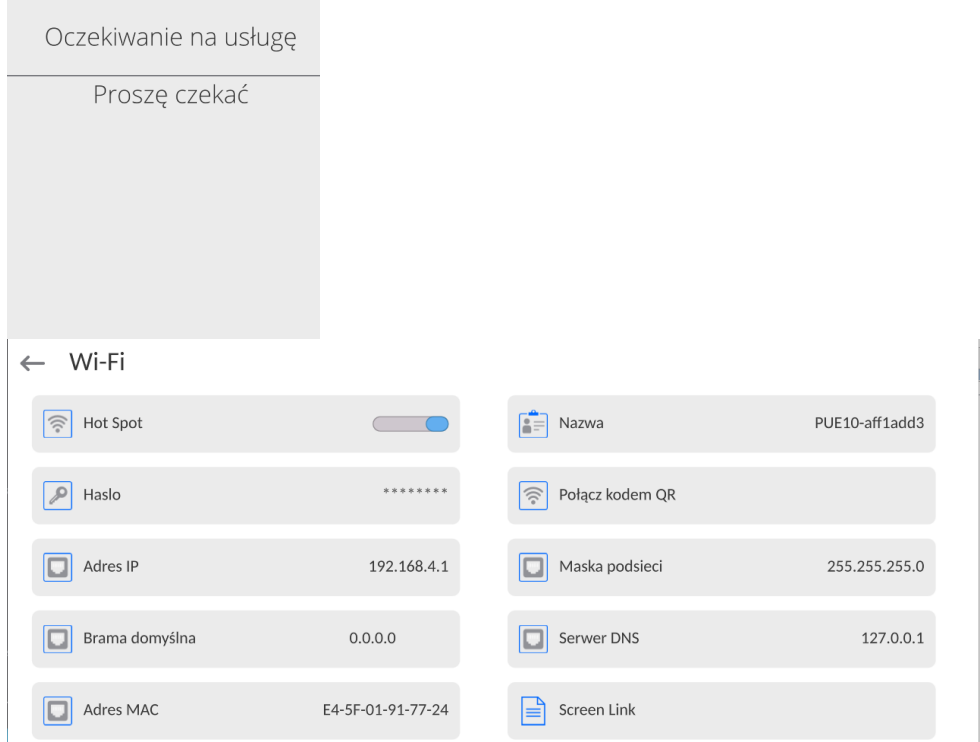

1. Debe ingresar un nombre de acceso individual y una contraseña (la contraseña debe contener al menos 8 caracteres).

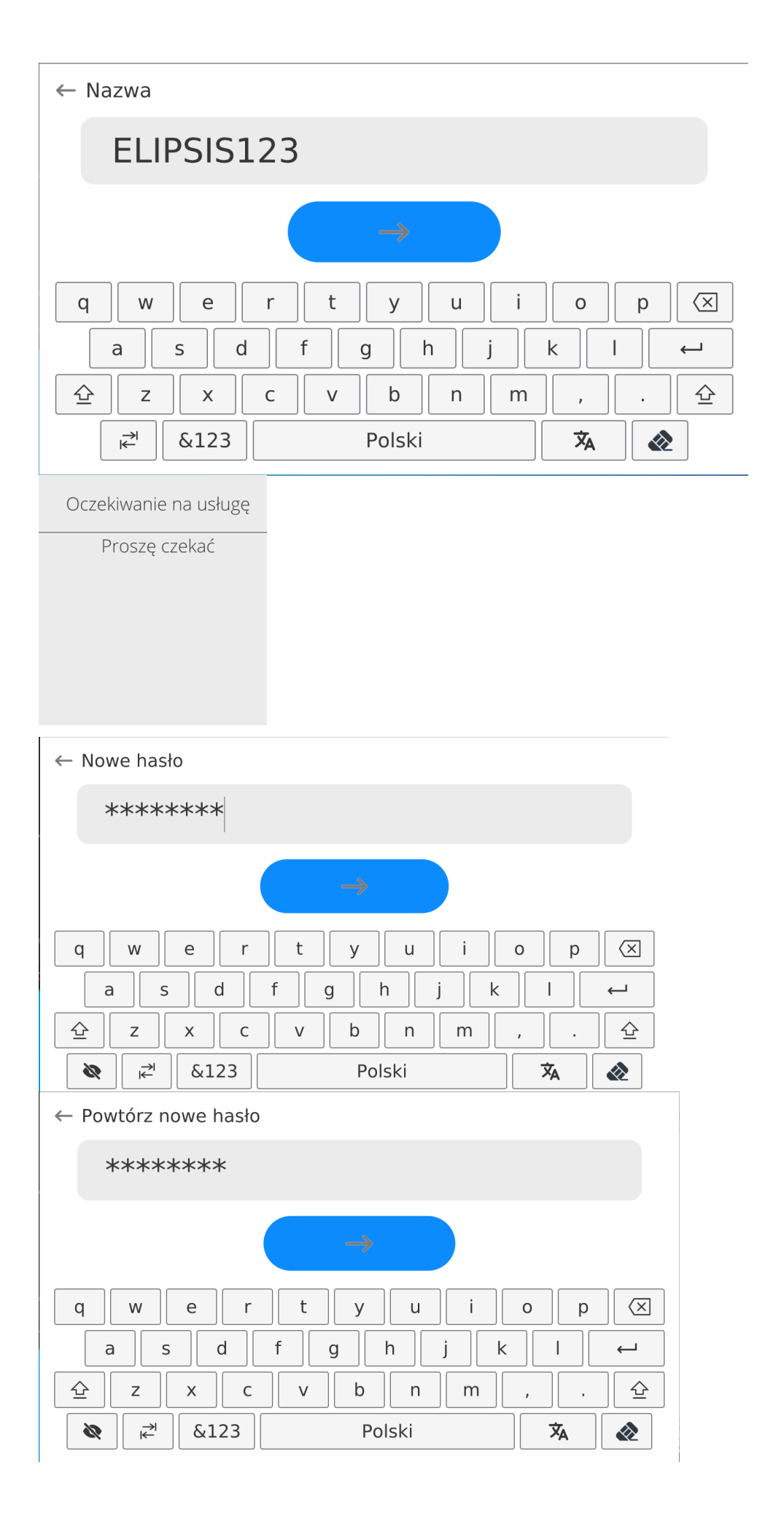

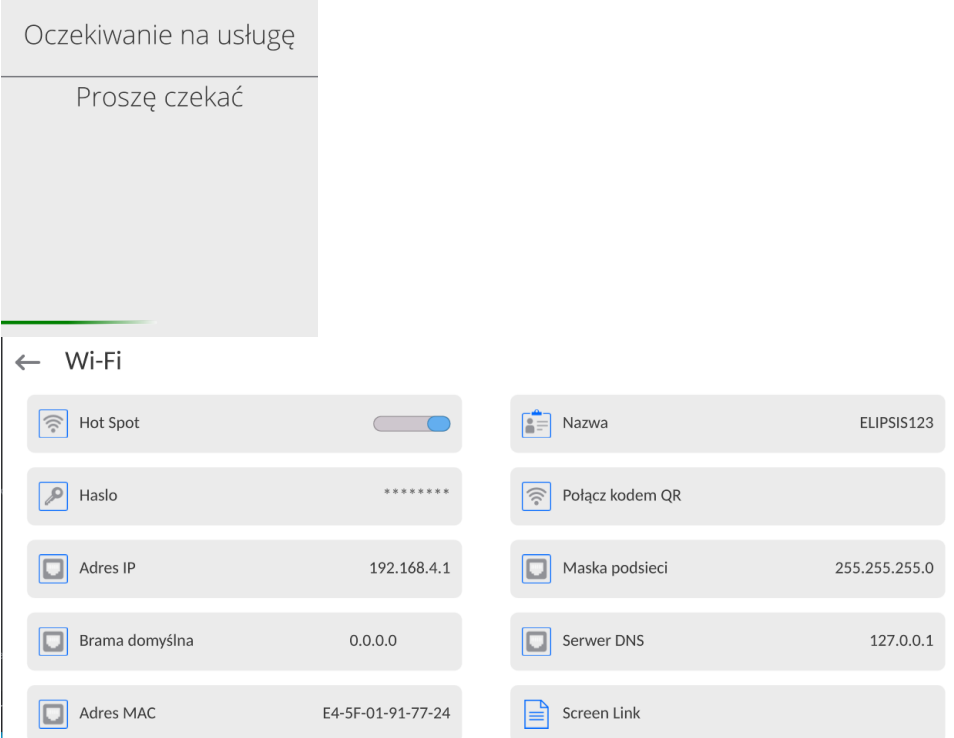

2. A partir de ahora, el servicio Hot Spot estará activo y la subred creada será visible para otros dispositivos, como teléfonos inteligentes, con el nombre indicado anteriormente y será posible conectarse a ella con la contraseña proporcionada.

# **17.4. Ajustes del protocolo TCP**

TCP [\(ang.](http://pl.wikipedia.org/wiki/J%C4%99zyk_angielski) *Transmission Control Protocol* – protocolo de control de la transmisión ) es [el](http://pl.wikipedia.org/wiki/Protoko%C5%82y_komunikacyjne)  [protocolo de comunicación](http://pl.wikipedia.org/wiki/Protoko%C5%82y_komunikacyjne) de corriente entre los dos [ordenadores](http://pl.wikipedia.org/wiki/Komputer) . TCP el protocolo operativo en modo cliente-servidor. Servidor espera para la conexión en el puerto determinado pero el cliente inicia una conexión con el servidor.

## **El procedimiento para establecer el número de puerto para el protocolo TCP :**

- − Hay que entrar al menú<Comunicación>
- − Seleccionar < Tcp / Puerto>, después de lo cual se abrirá la ventana <Puerto> con el teclado en pantalla.
- − Introduzca el número de puerto deseado y confirme con el botón . →

## **18.DISPOSITIVOS**

Menú del DISPOSITIVO está ubicado en el menú de los Parámetros. El acceso se obtiene pulsando icono < Setup>. Dentro del menú hay una lista de dispositivos que pueden trabajar con la balanza.

#### **18.1. Ordenador**

Conexión activa la balanza -ordenador está indicado por el icono **Fandical a barra superior** de la ventana principal En submenú <Ordenador > hay que hacer la configuración de los ajustes.

### **Procedimiento:**

- Pulsar el botón Setup, y luego " Dispositivos / Ordenador ".
- Ajustar el parámetro de la balanza relacionado con la colaboración con el ordenador. − Puerto de ordenador
	- opciones disponibles: nada, COM 1, COM 2, Tcp, USB Free Link

**USB FREE LINK** - Puerto USB tipo C (enchufe n.° 10 en la parte posterior del cabezal de lectura) al que se conecta el ordenador mediante el cable USB tipo A / tipo C.

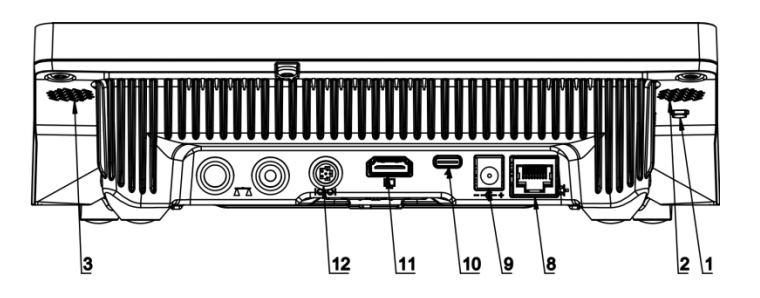

Herramienta de entrada de datos, para dispositivos periféricos, que actúa como un teclado, gracias a la cual, después de la modificación apropiada de una impresión estándar o no estándar y el envío de un comando apropiado desde un ordenador o presionando el botón ENTER en el teclado de la balanza, los datos contenidos en una impresión no estándar se ingresan directamente desde la báscula en programas de computadora como Excel, Word, Notepad y muchos otros.

Para garantizar una cooperación correcta con el programa de tipo Excel, la impresión personalizada debe configurarse correctamente insertando los caracteres de formato de impresión, como la tecla Tabulador, la tecla Intro y diacríticos específicos del idioma, en la impresión diseñada. También debe recordar establecer el carácter separador decimal correcto (punto o coma), que será aceptado por nuestro programa de Excel. Se establece en parámetros: *Setup/Inne/Separador decimal*.

A continuación se muestra un ejemplo del diseño de la impresión y la impresión obtenida en Excel:

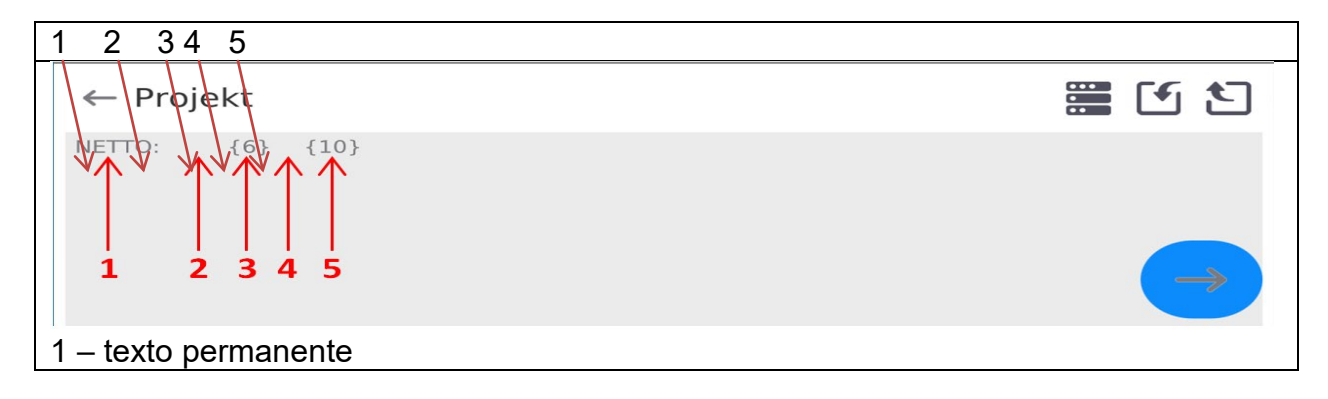

- 2 tabulador (saltar a la siguiente columna)
- 3 variable {6}, peso neto en una unidad de calibración
- 4 tabulador (saltar a la siguiente columna)
- 5 variable {10}, unidad de masa

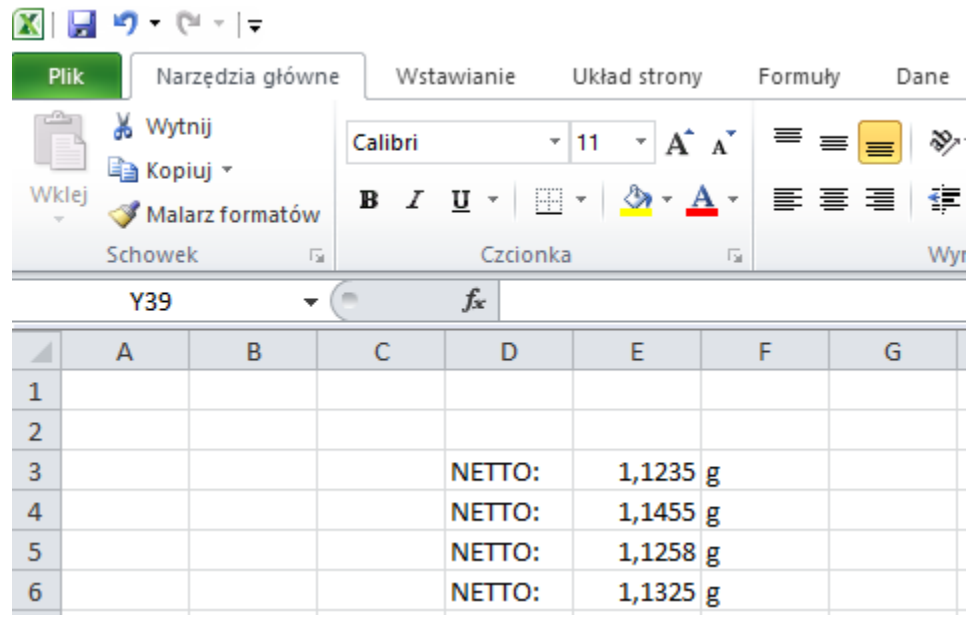

## **18.1.1. Dirección del ordenador**

Introducir la dirección de la balanza el cual está conectado el ordenador.

## **Procedimiento:**

- Ingrese al submenú **<Dispositivos / Ordenador/ Dirección>** y se mostrará la ventana de edición **<Dirección>.** con el teclado de pantalla
- Introducir la dirección pedida y confirmar el botón  $\Box$

## **18.1.2. Transmisión continua**

Transmisión continua de balanza - ordenador. La activación del parámetro **<Transmisión continua>** inicia el envío continuo del contenido de **<Diseño de impresión de pesaje>** al ordenador.

#### **Procedimiento:**

• Ingrese al submenú **<Dispositivos / Ordenador/ Transmisión continua>** y configure la opción adecuada. (**transminsión continua descrivada.** desctivada. (Transmisión continua activada).

#### **18.1.3. Intervalo**

Configuración de la frecuencia de impresión **<Diseño de impresión de pesaje>** para transmisión continua. La frecuencia de impresión se establece en segundos con una precisión de 0.1 [s] dentro del rango de 0.1 [s] 1000 [s]

### **Procedimiento:**

- Ingrese al submenú **< Dispositivos / Ordenador** / **Intervalo>** y se mostrará la ventana de edición **< Intervalo**> .
- Introducir el valor pedido y confirmar el botón  $\Box$

## **18.1.4. Diseño de impresión de pesaje**

Diseño de impresión individual de la balanza al ordenador.

### **Procedimiento:**

- Ingrese **<Dispositivos / Ordenador** / **Diseño de impresión de pesaje>,** después de lo cual se mostrará la ventana de edición **<Diseño de impresión de pesaje>.**
- Realice la modificación de diseño deseada y confirme los cambios con el botón.

## **18.1.5. Cooperación con el Sistema E2R**

Activación de la colaboración de la balanza con el programa informático del **Sistema E2R**.El software del **Sistema E2R** es un sistema modular que admite de manera integral los procesos de producción relacionados en varias fases con los procesos de pesaje.

*El parámetro <E2R> solo puede ser activado por un usuario con nivel de autoridad <Administrador>.En el caso de la cooperación con el programa informático <E2R Sistema>, se bloquea la edición de la base de datos en la balanza.*

Ruta de acceso: **< /Dispositivos / Ordenador/ Sistema E2R>**.

## **Lista de opciones de submenú < Sistema E2R :**

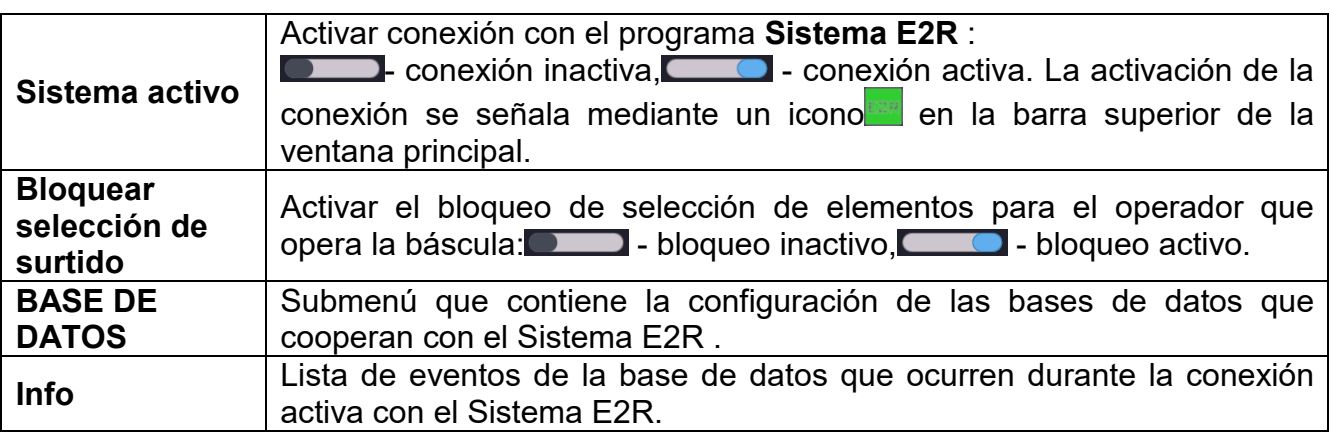

#### **18.2. Impresora**

El usuario de balanza en submenú <Impresora > tiene la posibilidad:

- − ajustes de los puertos de comunicación con la impresora,
- − definir la página de códigos de impresión (por defecto ), 1250),
- − definir códigos de control para una impresora compatible con PCL6 [\(ang.](https://pl.wikipedia.org/wiki/J%C4%99zyk_angielski) *Printer Command Language*) o una impresora de recibos EPSON.
- − es posible definir la plantilla de impresión .

Para garantizar la cooperación adecuada, el comparador de masa con la impresora ,seleccionar la velocidad de transmisión correcta en balanza , según corresponda a la impresora (ver:los ajustes de impresora), garantiza el cumplimiento de la página de códigos de la impresión enviada, con la página de código de la impresora .

Compatibilidad de página de códigos se puede conseguir de dos maneras:

establece la página de códigos de impresora adecuada (mira: el manual de la impresora ) – lo mismo que la página de códigos de impresión con la que la balanza ,

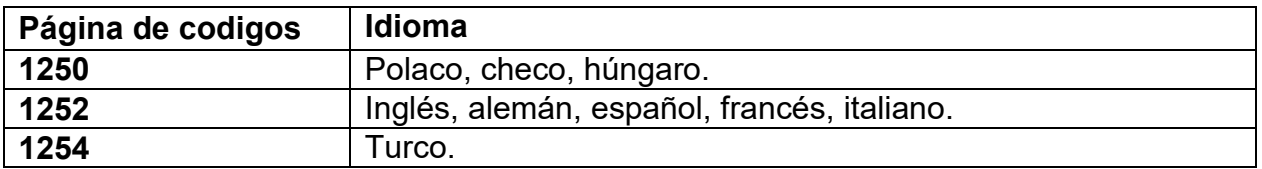

− enviar un código de control de balanza, lo que automáticamente antes de imprimir establece la página de códigos de impresora adecuada (lo mismo que la página de códigos de la impresión de lo que está funcionando la balanza) antes de la impresión de datos de la balanza (sólo si esta opción tiene la impresora).

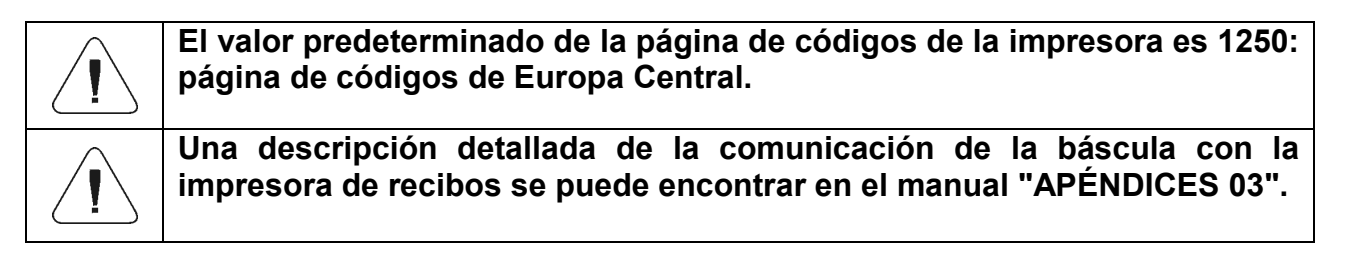

**USB FREE LINK** - Puerto USB tipo C (enchufe n.° 10 en la parte posterior del cabezal de lectura) al que se conecta el ordenador mediante el cable USB tipo A / tipo C.

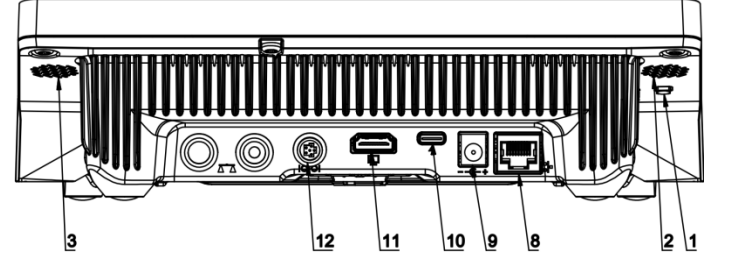

Herramienta de entrada de datos, para dispositivos periféricos, que actúa como un teclado, gracias a la cual, después de la modificación apropiada de una impresión estándar o no estándar y el envío de un comando apropiado desde un ordenador o presionando el botón ENTER en el teclado de la balanza, los datos contenidos en una impresión no estándar se ingresan directamente desde la báscula en programas de computadora como Excel, Word, Notepad y muchos otros.

Para garantizar una cooperación correcta con el programa de tipo Excel, la impresión personalizada debe configurarse correctamente insertando los caracteres de formato de impresión, como la tecla Tabulador, la tecla Intro y diacríticos específicos del idioma, en la impresión diseñada. También debe recordar establecer el carácter separador decimal correcto (punto o coma), que será aceptado por nuestro programa de Excel. Se establece en parámetros: *Setup/Inne/Separador decimal*.

A continuación se muestra un ejemplo del diseño de la impresión y la impresión obtenida en Excel:

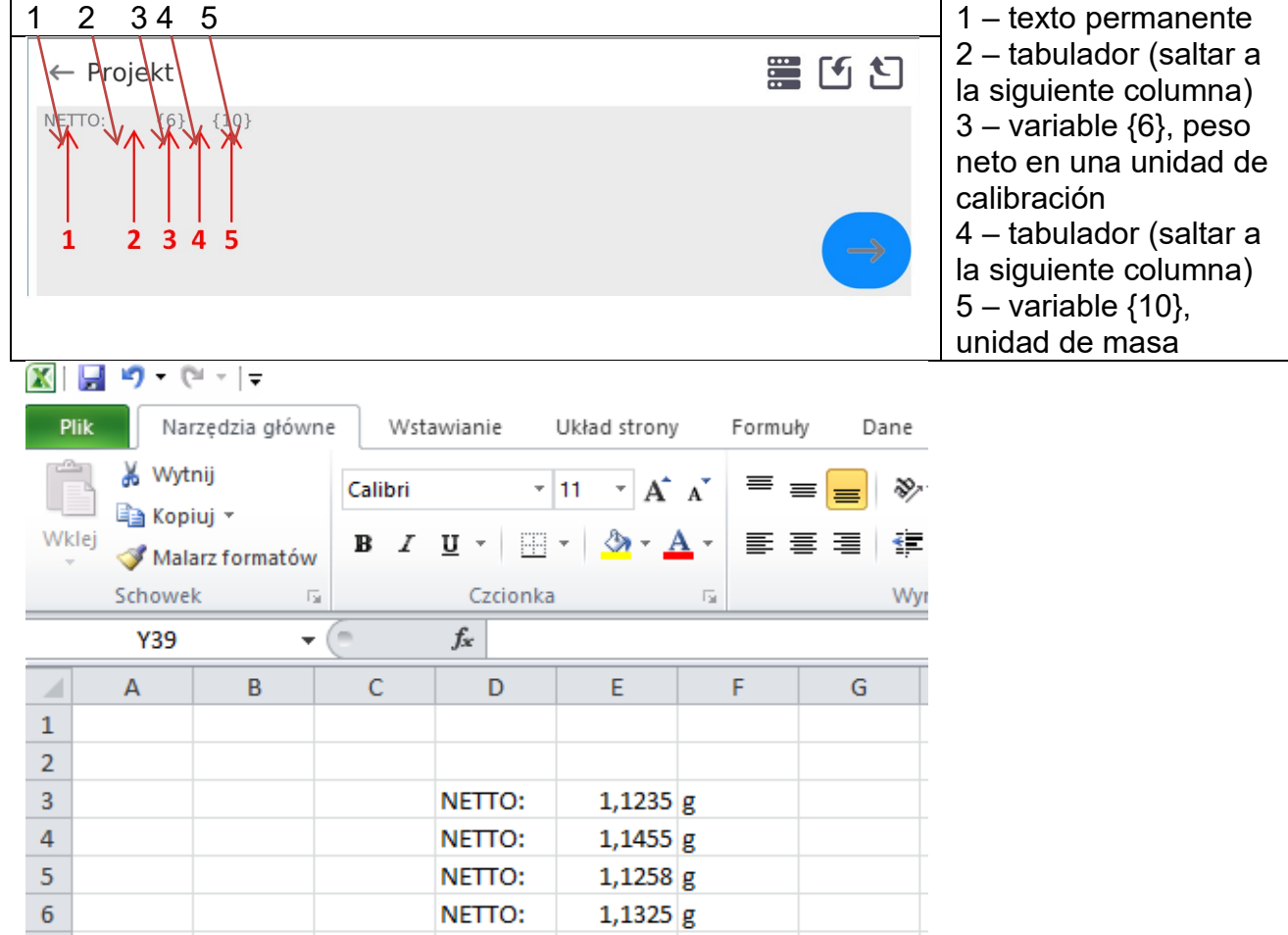

*Si desea imprimir datos con una gran cantidad de información con el uso de Free Link, como el informe de inspección SQC, es absolutamente necesario configurar el parámetro <Velocidad de la impresora de recibos [caracteres/segundo]> al valor 15.*  $\sqrt{ }$  Drukarka

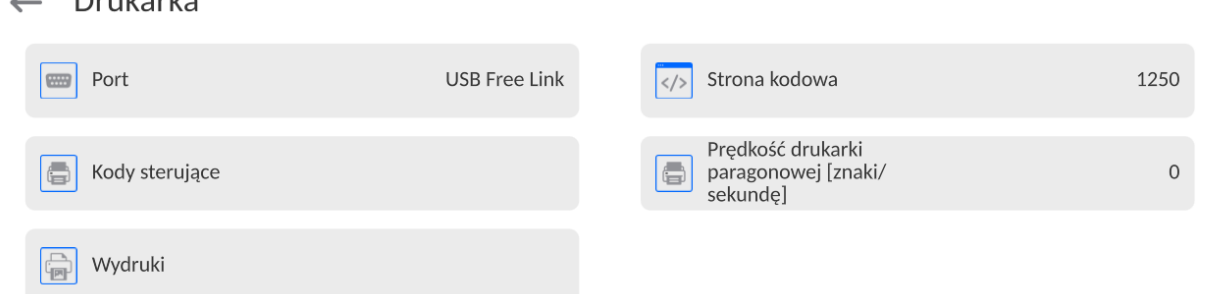

Modelo de impresión está una descripción de cómo imprimir la información de la base de datos. Si no es suficiente, debe modificar el modelo. La corrección del modelo proyectado se puede verificar imprimiendo por ejemplo los parámetros asociados con el producto . La operación es posible para hacer después de ir a la base de datos / productos / Editar producto - haga clic en el icono de la impresora ..

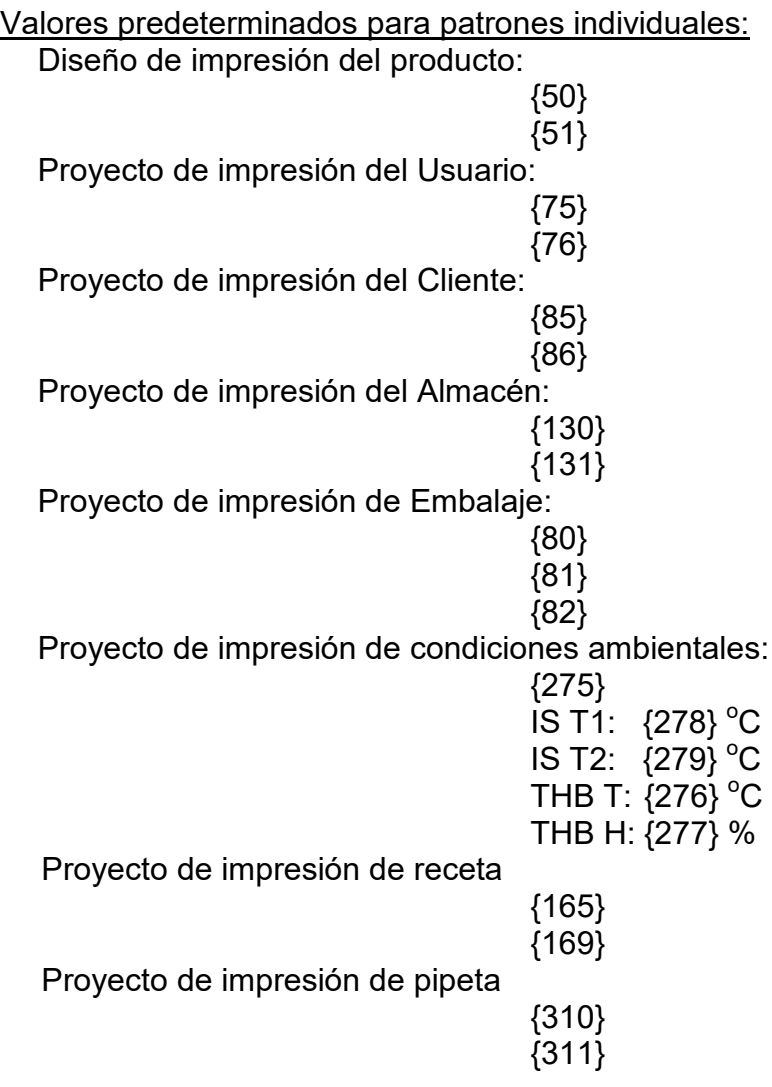

## **18.3. Lector de Códigos de Barras**

La balanza puede trabajar con un lector de código de barras. El lector puede ser utilizado para la búsqueda rápida:

- Productos,
- Usuarios,
- Clientes,
- Embalajes,
- Almacenamientos,
- Recetas,
- Pipetas
- Serie en pesaje diferencial.
- Variables universales,

La configuración del lector de código de barras se realiza en el submenú: **"Setup / Dispositivos / Lector de códigos de barras"**.

## **18.3.1. Puerto de lector de Códigos de Barras**

### **Procedimiento:**

• Ingrese al submenú **<Dispositivos /** y seleccione "**Lector de códigos de barras** / **Puerto>** y configure la opción adecuada.

La balanza tiene la posibilidad de comunicación con el dispositivo externo por puertos: − USB

### **18.3.2. Prefijo/Sufijo**

Parámetro que le permite editar **<Prefijo>** y **<Sufijo>** para proporcionar la sincronización del programa de balanza con un escáner de código de barras.

*Atención En el estándar adoptado por RADWAG, el prefijo es un carácter (byte) 01 hexadecimal y el sufijo es un carácter (byte) 0D hexadecimal. Puede encontrar una descripción detallada de la comunicación de la balanza con los lectores de códigos de barras en el APÉNDICE E del manual*.

### **Procedimiento:**

- Ingrese el submenú **<Lector de códigos de barras >.**
- Vaya al submenú **<Prefijo>** y, usando el teclado en pantalla, ingrese un valor requerido (formato hexadecimal) y luego confirmar los cambios con el botón  $\mathbf{X}$
- Vaya al submenú **<Sufijo>** y, usando el teclado en pantalla, ingrese un valor requerido

(formato hexadecimal) y luego confirmar los cambios con el botón .

## **18.3.3. Selección de campo**

El usuario tiene la opción de configurar la selección de campo en bases de datos individuales, después de lo cual se realizará la búsqueda.

#### **Procedimiento:**

- Entrar en la ventana de parámetros **< Dispositivos >,**
- Después de seleccionar **" Lector de códigos de barras** / **Selección de campo"** se mostrará la siguiente lista:

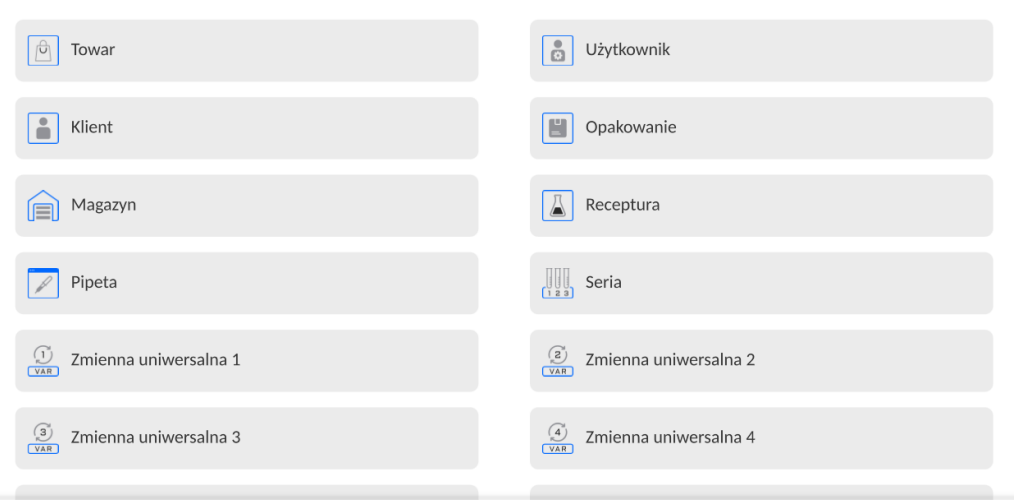

 $\leftarrow$  Wybór pola

• Después de ingresar la posición deseada, el usuario tiene la opción de editar los siguientes parámetros:

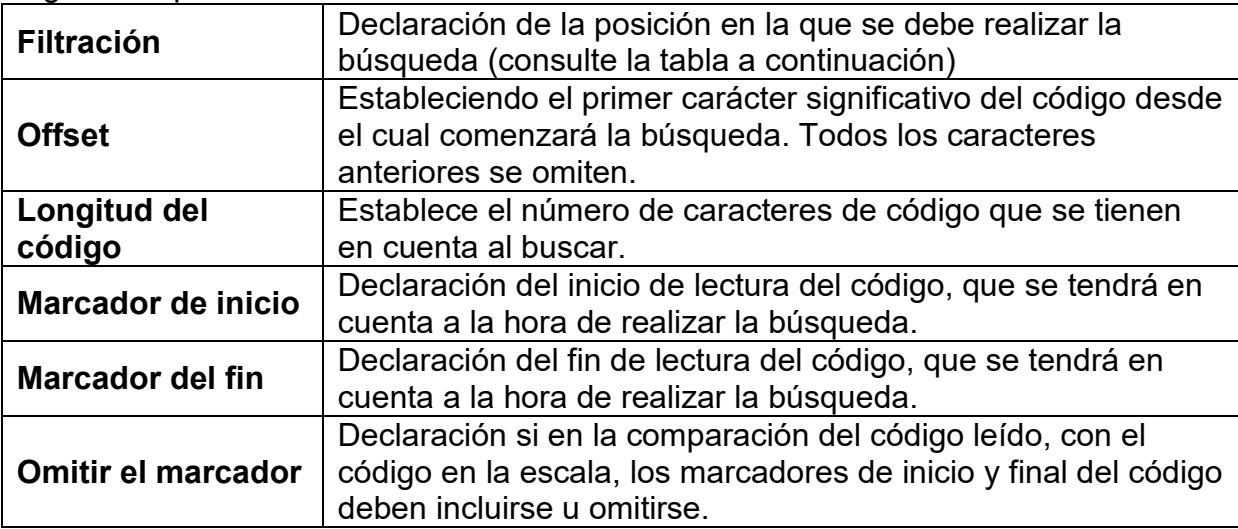

#### **Lista de elementos filtrantes según la selección de campo:**

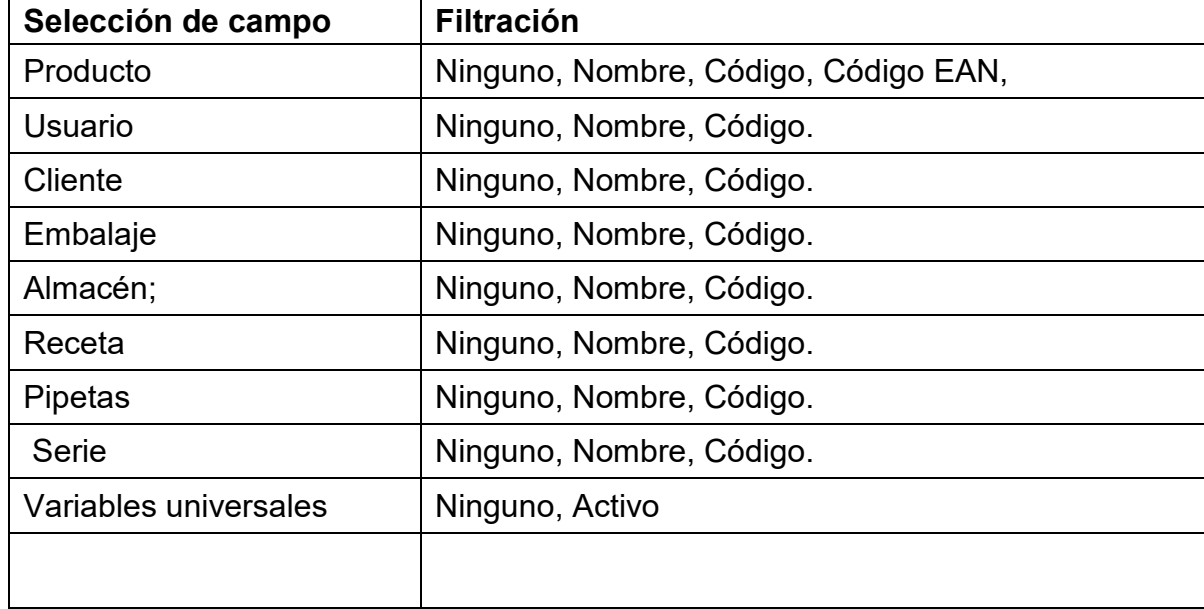

#### **18.3.4. Prueba**

Por medio de la función **<Prueba>**, el usuario puede verificar el funcionamiento correcto del lector de códigos de barras conectado a la balanza.

#### **Procedimiento:**

- Ingrese el submenú **<Lector de códigos de barras >.**
- Después de entrar en el parámetro **<Prueba >,** a continuación, se abre el campo de edición **<Prueba >** que contiene un campo ASCII y un campo HEX,
- Después de escanear el código, se cargará en el campo ASCII y en el campo HEX, y el resultado de la prueba se mostrará en la parte inferior de la ventana.

#### **En el caso donde:**

- <**Prefijo**> y <**Sufijo**> declarados en la configuración de balanza cumplen con <**Prefijo**> y <**Sufijo**> del código escaneado, el resultado de la prueba es <**Positivo**>.
- <**Prefijo**> y <**Sufijo**> declarados en la configuración de balanza cumplen con <**Prefijo**> y <**Sufijo**> del código escaneado, el resultado de la prueba es <**Negativo**>.

### **18.4. Módulo ambiental**

Es posible conectar el módulo ambiental THB a la balanza a través de los puertos UDP lub USB. Para garantizar una cooperación adecuada, se debe seleccionar el puerto de conexión del módulo ambiental apropiado.

## **19.OTROS PARÁMETROS**

Este menú contiene información global sobre el funcionamiento de la balanza, como: el idioma, fecha, hora, el tono, calibración de la pantalla, control de nivel. Para ingresar al submenú <Otro>, presione el botón Configuración y luego el botón <Otro>.

### **19.1. Selección de idioma de interfaz**

#### **Procedimiento:**

Entrar en submenú < Otros>, seleccionar la opción < Idioma> y selecciona el idioma de la interfaz de comunicación de la balanza.

Versiones de idiomas disponibles: Polaco, inglés, alemán, francés, español, coreano, turco, chino, italiano, checo, rumano, húngaro, ruso.

### **19.2. Ajustes de fecha /hora**

El usuario puede configurar la fecha y la hora y elegir el formato de visualización y la impresión de estos datos.

Entrar en la edición de los ajustes de la fecha y hora se puede realizar en dos maneras por:

- Pulsar directo en el campo "**fecha y hora**" colocado en la barra superior de la pantalla principal de balanza,
- Entrar en el submenú:**<**Setup **< / Otros/ Fecha y Hora>**.

Después de entrar a la edición de los ajustes de feche y hora se abre el teclado de pantalla. Establecer de la secuencia los valores correspondientes, es decir, año, mes, día, hora, minuto y confirmar los cambios por el botón.

 $\leftarrow$  Data i czas

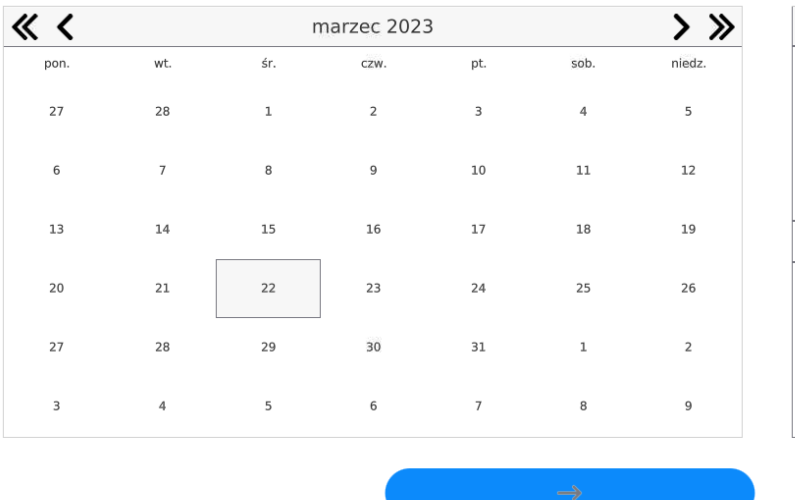

## 22.03.2023 08:58:23

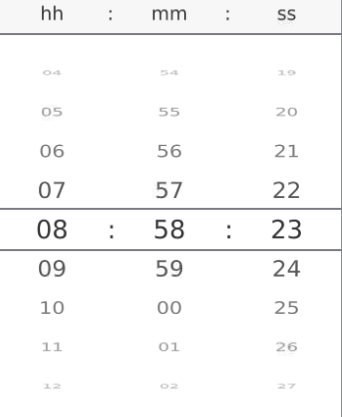

Submenú:**<**Setup **< / Otros/ Fecha y Hora>** contiene funciones adicionales para definir el formato de fecha y hora:

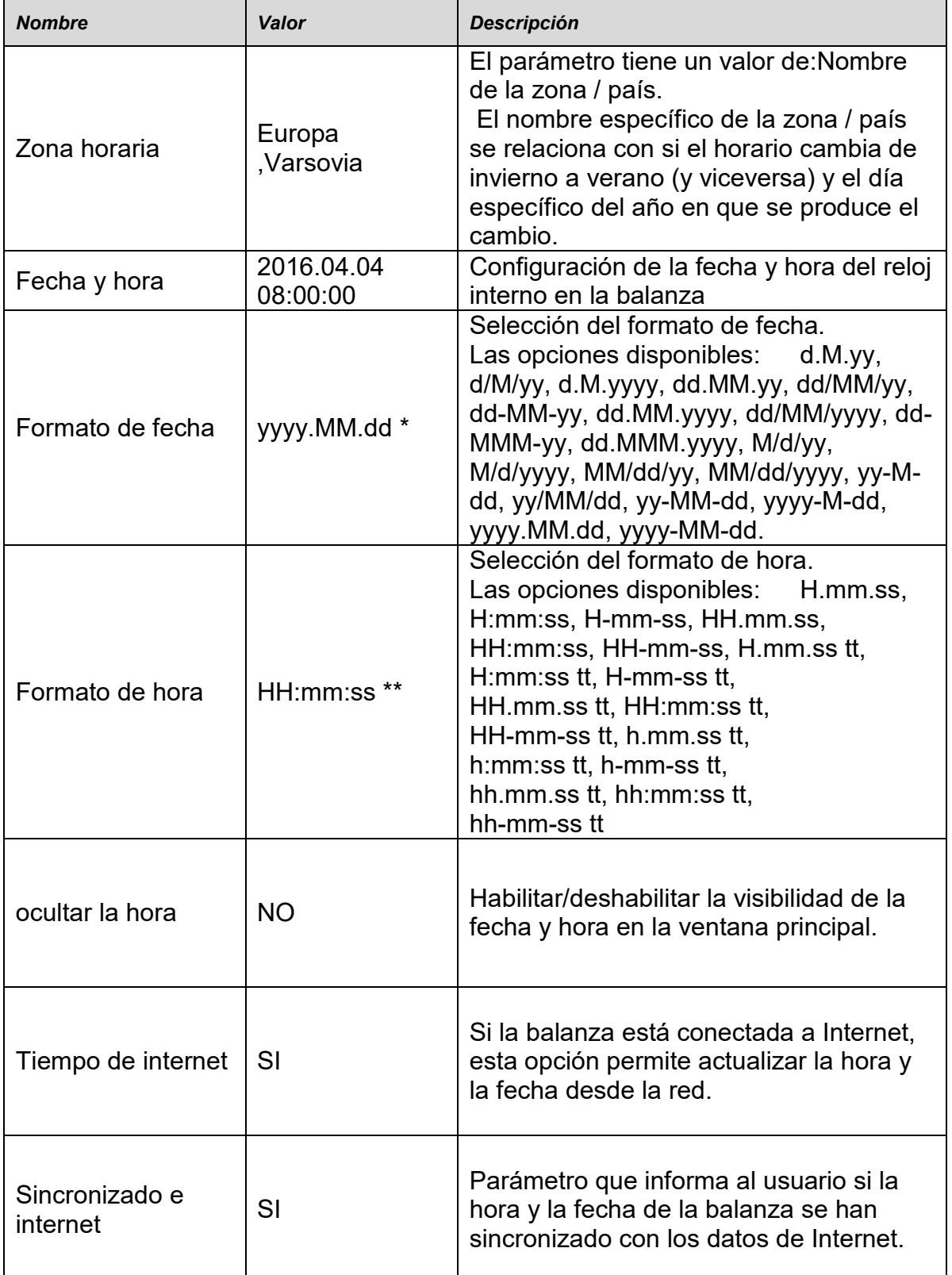

\*) - Formato de fecha: Y - año; M- mes; D - día

\*) - Formato de hora: H – hora, m – minuto, s – segundo

La vista previa de la fecha y la hora, incluidos los formatos declarados, es visible en el campo <Fecha y hora>.

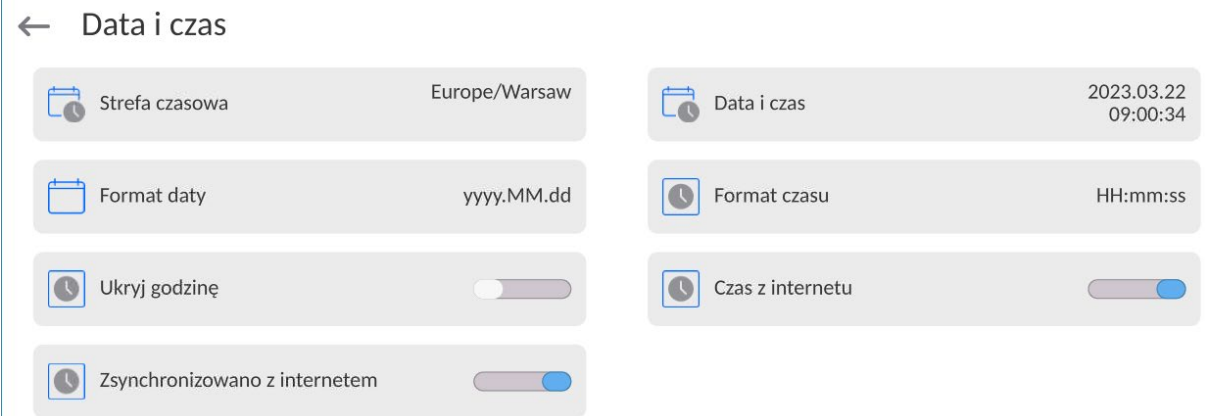

*Atención El acceso a los ajustes de los parámetros <Fecha y Hora> sólo es posible para el usuario con el nivel de permisos adecuado. Permisos de nivel pueden ser cambiados por el administrador en el menú, <Permisos>*

## **19.3. Módulo de extensión**

Esta opción le permite iniciar el cumplimiento del dispositivo para los procedimientos FDA

21 CFR, extender el protocolo de comunicación en la balanza y deshabilitar la licencia de balanza estándar (también llamada Balanza Demo).

Para habilitar la operación, necesita saber el número de licencia para cada opción. Debe comunicarse con el fabricante si desea obtener el número.

## **Procedimiento:**

Entrará al submenú < Otros>, seleccionar la opción < Módulo de extensión > y siga las indicaciones.

## **19.4. Sonido**

#### **Procedimiento:**

Entrará al submenú <Otros>, seleccionar la opción < Bip>y ajustar la opción adecuada.

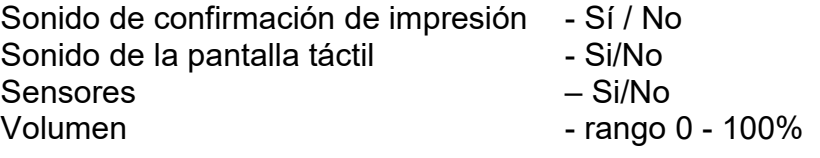

## **19.5. Confirmación visual del resultado**

Una opción que permite la confirmación visual de guardar la medición en la base de datos de pesaje. Después de configurar la opción en  $\leq$   $\leq$  >, cada medición guardada se anunciará al usuario mediante una iluminación azul momentánea de la pantalla de masa.

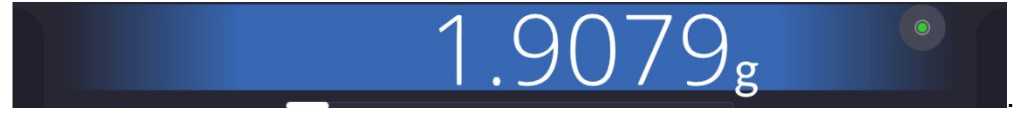

# **19.6. Modo de reposo de la pantalla**

El usuario tiene la opción de incluir el procedimiento de suspensión de la pantalla . En este objetivo hay que:

Pulsar el botón Setup, y luego: <Otros/ Suspensión de pantalla>.

Después de ingresar a la edición, se debe seleccionar uno de los siguientes valores:Nada1; 2; 3; 5; 10; 15]. Los valores digitales se establecen en minutos. La selección de uno de los valores lo selecciona automáticamente y vuelve al menú anterior.

## *Atención:*

*La pantalla se apaga (modo de reposo de la pantalla ), solo cuando la balanza no se usa (no hay cambio de peso en la pantalla).Volver al pesaje después de apagar la pantalla ocurre automáticamente cuando el programa detecta cualquier cambio en el peso o presionando la pantalla o el botón en la fachada.*

## **19.7. Brillo de pantalla**

El brillo de la pantalla afecta la vida útil de la balanza cuando se utiliza la energía de la batería. Si el usuario depende del ciclo más largo posible entre recargas sucesivas de la batería, reduzca el brillo de la pantalla.

En este objetivo hay que:

Pulsar el botón Setup, y luego: <Otros/Brillo de la pantalla >.

Después de ingresar a la edición, ingrese el valor en el rango: [0% - 100%]; la pantalla cambia automáticamente el brillo y el software vuelve al menú anterior

## **19.8. Detección de vibraciones**

El software de la balanza permite la detección de la colocación incorrecta de una muestra en el platillo de la balanza, lo que puede provocar un aumento de los errores de indicación. La activación de la función se indica mediante la aparición del icono correspondiente en la pantalla de masas.

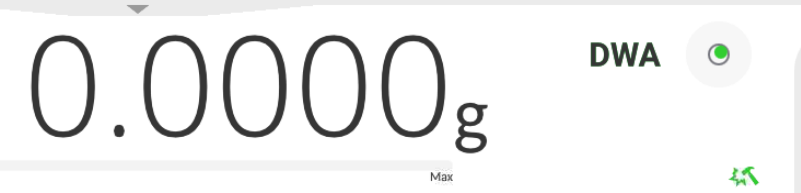

Si el software de la balanza detecta que la muestra no está colocada en el platillo, el ícono

cambiará a rojo . Esto significa que el resultado puede estar cargado de un error mayor.

## **Procedimiento:**

- Hay que entrar al menú<Otros>
- Seleccionar la opción<Detección de vibraciones>,
- Seleccione una de las opciones:
	- o Si función activa.
	- o No función Inactiva

## **19.9. Control del nivel**

La balanza está equipada con un mecanismo automático de control de nivel.

Para las balanzas que no son verificadas, se puede definir cómo funciona.

Para las balanzas verificadas ajustes son invisibles, y operan de acuerdo con los valores de fábrica, es decir: <Activo con bloqueo>, el pesaje solo es posible si la balanza está nivelada.

## **Procedimiento:**

- Hay que entrar al menú<Otros>
- Seleccionar el parámetro< Control del nivel> a continuación, la ventana de edición se abrirá,
- Seleccione una de las opciones:
	- o Ninguno: el indicador de nivel no se muestra, la balanza no controla el nivel,
	- o Activo Indicador de nivel se muestra, la balanza muestra el cambio del nivel cambiando los colores (verde → nivel OK.,rojo → la pérdida de nivel)
	- o Activo con bloqueo Indicador de nivel se muestra, la balanza muestra el cambio del nivel cambiando los colores (verde → nivel OK.,rojo→ la pérdida de nivel) cuando el indicador está en rojo, la pantalla muestra - no Level - no se puede pesar).

*Atención La forma de definir, se describe en el punto.14.3 en instrucciones ;*

## **19.10. Separador decimal**

Es un parámetro que permite la selección del separador decimal en la impresión de masa.

## **Procedimiento:**

- Hay que entrar al menú<Otros>
- Seleccione el parámetro <Separador decimal>, luego se abrirá la ventana de edición.
- Seleccione una de las opciones:
	- o Punto
		- o Coma

Al seleccionar un valor, volverá a la ventana del submenú.

## **19.11. Sensibilidad de los sensores**

Es el parámetro de escala  $0 - 9$ , que determina a partir de la cual la distancia de los sensores van a reaccionar.

Normalmente, este valor está en el rango 5–7.

#### **Procedimiento:**

- Hay que entrar al menú<Otros>
- Seleccionar el parámetro< Sensibilidad de sensores> a continuación, la ventana de edición se abrirá,
- Seleccione una de los valores: La elección de un valor lo regresará a la ventana del menú.

## **19.12. Auto prueba**

La función <AUTOPRUEBA> ha sido diseñada para ayudar al usuario a evaluar el funcionamiento de la balanza y diagnosticar los motivos de la ocurrencia de errores de pesaje (que exceden los valores máximos permisibles para un modelo de balanza dado) AUTOPRUEBA facilita la optimización de la configuración de balanza que es necesaria para mantener la mejor repetibilidad y el mejor tiempo posible de pesaje en la estación de trabajo. La función hace posible monitorear los parámetros mencionados anteriormente en el momento opcional y los resultados de las pruebas de archivo en forma de informes que se generan automáticamente al final del procedimiento de control.

La función se divide en dos módulos:

AUTOPRUEBA DE FILTRO; AUTOPRUEBA GLP.

Antes de cada prueba la balanza comprueba el estado de nivelación, temperatura y humedad.

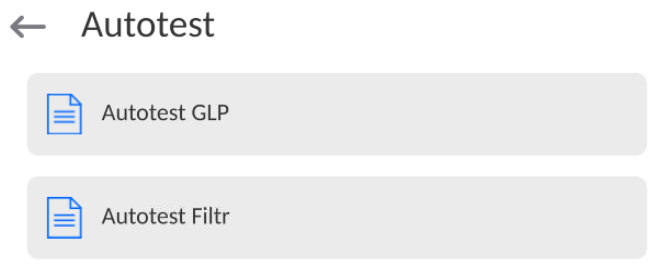

## **AUTOPRUEBA DE FILTRO;**

Este es el procedimiento de 10 veces poner y quitar la pesa interna a todos los ajustes posibles del filtro y comprobación del resultado donde se comprueba dos parámetros: Repetibilidad y tiempo de estabilización del resultado de pesaje.

Toda la prueba dura aproximadamente 1 hora. Después de una prueba a todos los ajustes posibles, la pantalla indica los resultados recibidos.

El usuario recibe la información para que ajustes de su entorno, los parámetros de la balanza son óptimas.

Esta función es muy útil , que permite obtener la máxima precisión posible del pesaje o el tiempo de pesaje menor, cuando el cliente acepta el valor de la repetibilidad

Los resultados no son recordados por balanza, hasta su desconecta.

La función permite imprimir en las impresoras disponibles en el sistema y la selección rápida de las configuraciones más óptimas directamente desde las opciones.

Después del autoprueba muestra un resumen con los resultados. El programa selecciona automáticamente la configuración del filtro mostrando un icono, con resultados.

- ajustes para cuales obtuvieron la medición más rápida (el tiempo de medición más corto)

- ajustes para cuales obtuvieron la medición más precisa (la desviación más pequeña para 10 mediciones)

- ajustes para cuales obtuvieron la medida optima (el producto más pequeño de tiempo y la

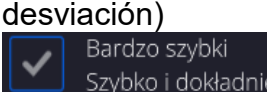

Szybko i dokładnie - los ajustes de filtro actuales

Los resultados de medición:

\*Tipo del filtro.

\*Valor del parámetro <Aprobación del resultado>.

\*Valor de repetibilidad de indicación expresada como la desviación estándar.

\*El tiempo medio de estabilización del resultado..

*A continuación se muestra un ejemplo del aspecto de la ventana con los resultados:*

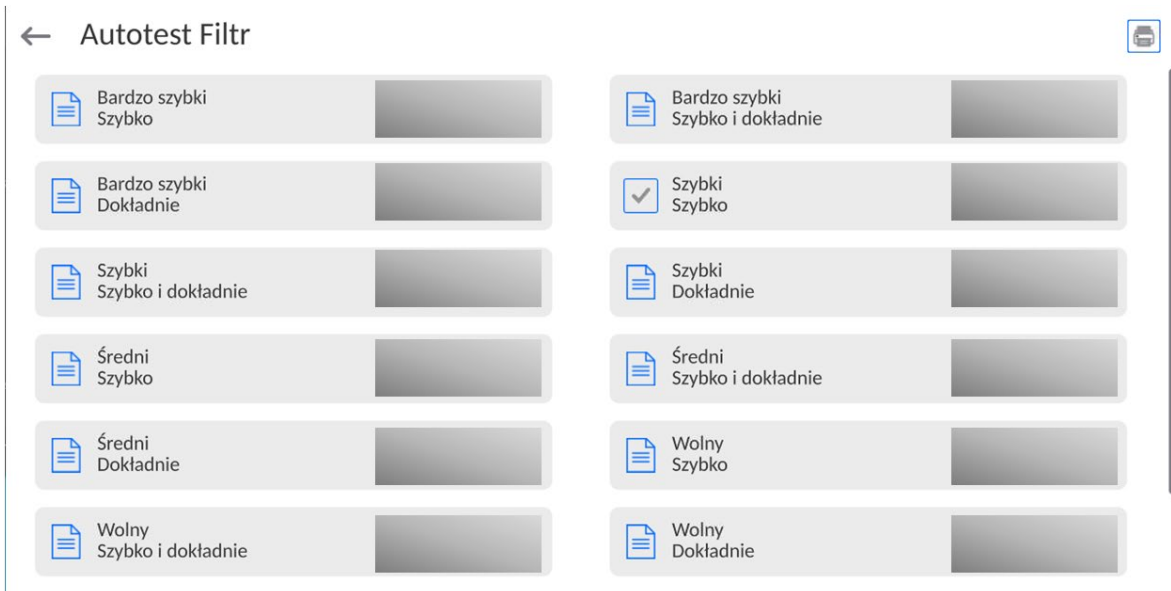

## **Ejemplo del informe :**

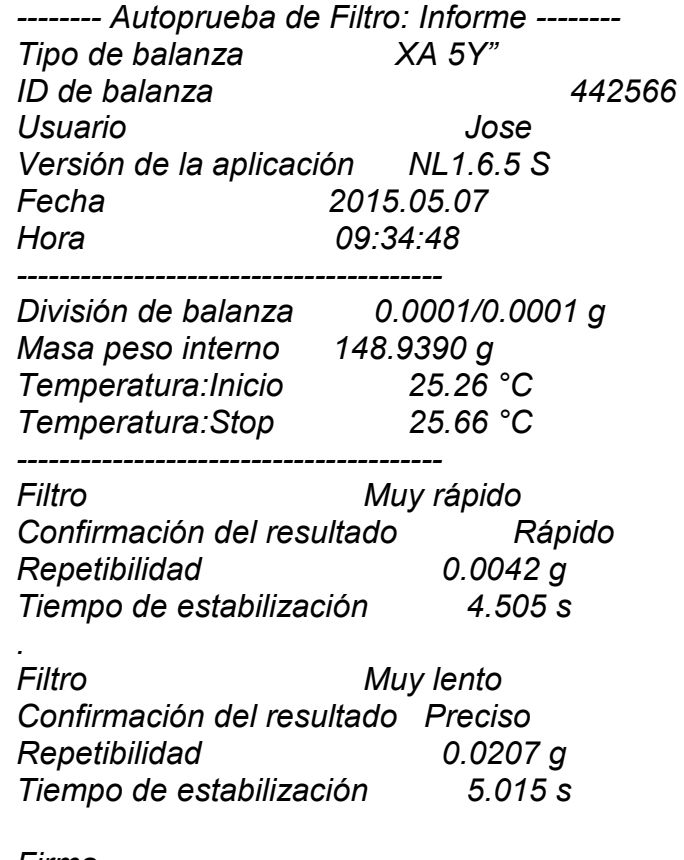

*Firma* 

........................................

# **Procedimiento:**

Después de iniciar la función , el programa automáticamente empieza el procedimiento , y en la ventana se muestra la ventana que informa el usuario sobre el progreso del proceso. Después de la autocomprobación, el programa muestra un resumen, con indicación de los ajustes de filtro actuales Los usuarios pueden imprimir.

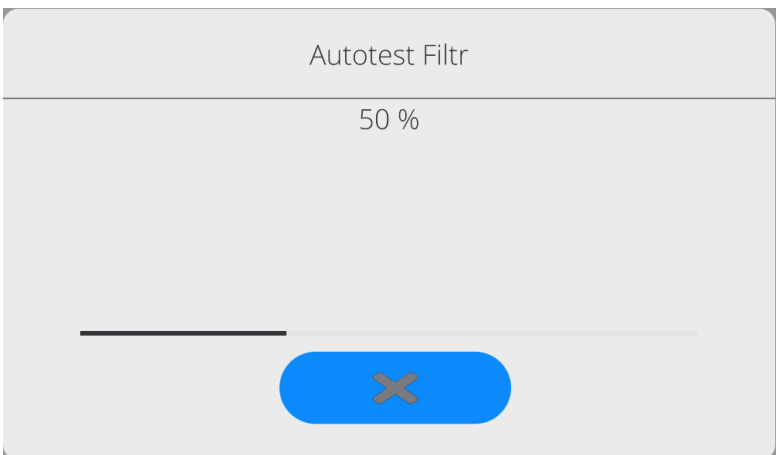

El usuario podrá en cualquier momento cancelar el proceso pulsando el botón <X> en la ventana del proceso.

## **AUTOPRUEBA GLP**

Esto es de la repetibilidad de poner la pesa patrón interna y determinar el error de la indicación de la balanza referenciado a su carga máxima.

#### **Procedimiento consiste en:**

- 2 veces colocar el peso interno, y luego colocar el de 10 veces,
- calibración de balanza,
- calcular y almacenar la desviación estándar,
- en las balanzas con las puertas que se abren automáticamente se realizará la prueba de puerta

Esta función también permite, visualización y posibilidad de impresión del informe sobre las impresoras disponibles en el sistema y la capacidad de archivar el informe, que contiene los datos básicos de la balanza, las condiciones ambientales y resultados de las pruebas. Resultados de prueba:

Desviación al máxima carga

\*Valor de repetibilidad de indicación expresada como la desviación estándar. La evaluación de la puerta (positivo / negativo) - si la balanza está equipada con un mecanismo de abertura de la puerta

## **Ejemplo del informe :**

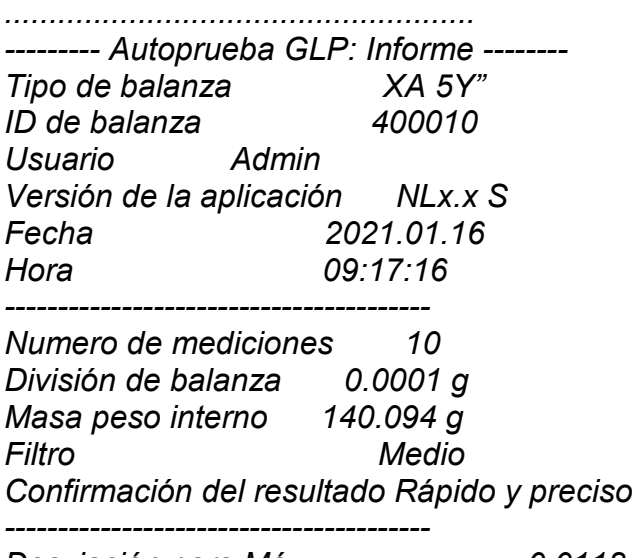

*Desviación para Máx. -0.0118 g* 

#### **Procedimiento:**

*........................................*

Después de presionar el campo con el nombre, el programa muestra un cuadro de diálogo. Desde este nivel usuario tiene las siguientes opciones:

- Inicio del siguiente AUTOPRUEBA de GLP
- Vista previa de los resultados de autopruebas realizados ,con la posibilidad de exportar todos los resultados guardados como un archivo \*. Csv
- Borrar todos los resultados guardados

Usted puede en cualquier momento interrumpir la ejecución del proceso pulsando el botón <X> en la ventana del proceso.

Los resultados de las pruebas automáticas se muestran en una tabla (cada fila es la fecha y la hora de autoprueba y resultados)

Para ver los datos de una auto-prueba, presione una línea determinada de la tabla con los resultados

Para imprimir los resultados de solo una prueba ,hay que entrar en los resultados ,donde están todos los datos de auto-test generar una impresión de los contenidos pulsando<impresión > en la parte superior de la pantalla.

Los resultados se pueden exportar pulsando el campo de la exportación, desde la ventana de todos autopruebas guardados. Los datos serán enviados a la memoria externa (pendrive) como archivo \*. Csv.

## **19.13. Logo de inicio**

*(Esta opción sólo está disponible para usuarios autorizados)*

Este parámetro le permite cambiar la imagen que aparece en la pantalla durante el arranque del sistema de dispositivo.

## **19.14. Exportación de eventos del sistema**

*(Esta opción sólo está disponible para usuarios autorizados)*

La opción permite para generar el archivo especial, que esta guardado automáticamente después de iniciar la opción en la memoria externa Pendrive colocada en puerto USB. Este archivo se utiliza para diagnosticar posibles problemas en trabajo de dispositivo para servicio de la empresa RADWAG.

## **Procedimiento:**

- Introducir pendrive en el puerto USB
- Hay que entrar al menú<Otros>
- Seleccionar la opción<Exportación de eventos del sistema>,
- El programa generará un archivo especial y guardarlo en Pendrive de forma automática
- El archivo generado de esta manera debe enviarse a la compañía RADWAG.

## **19.15. Texto a voz**

Parámetro que permite el procesamiento de nombres de grupos individuales y parámetros de menú en voz emitida por los altavoces del cabezal de medición. La transmisión de voz está solo en inglés.

## **20.TAREAS PROGRAMADAS**

Este menú incluye configuraciones que le permiten planificar tareas cíclicamente recurrentes, como la calibración de la balanza o un mensaje especial que se muestra.

 $\mathbb{Z}^2$ 

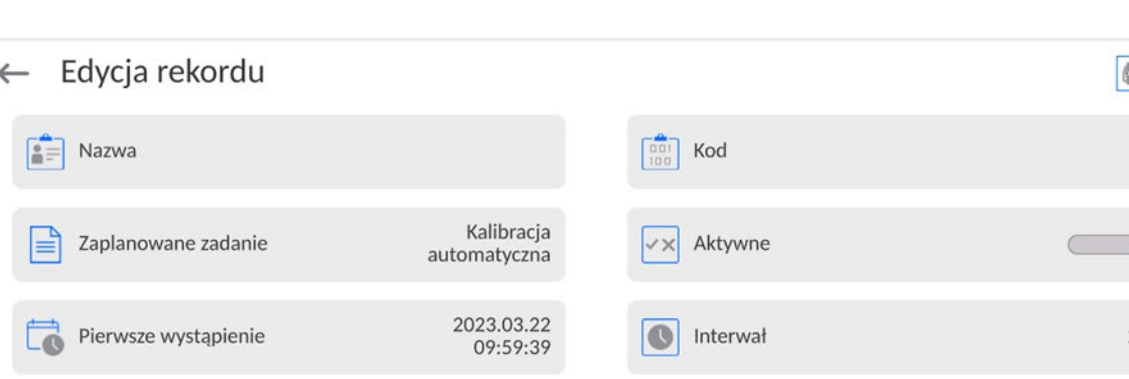

## **20.1. CALIBRACIÓN DE BALANZA**

<Calibraciones programadas> es un parámetro que permite al usuario declarar el tiempo exacto y el intervalo de calibración de la balanza. La opción es independiente de la calibración automática y de los criterios (tiempo, temperatura) de su activación. Puede planificar cuándo se realizarán las calibración internas y externas. Para poder planificar calibraciones externas, también debe ingresar en la memoria de la balanza los estándares con los que se van a realizar estas calibraciones.

#### **Ajustes:**

Komunikat

信

Ingrese patrones de masa destinados para el rendimiento de calibración externa. Para hacer esto, ingrese al menú de usuario, grupo de parámetros <Calibración> y busque el parámetro <Estándares de calibración> e ingrese el estándar ingresando sus datos:

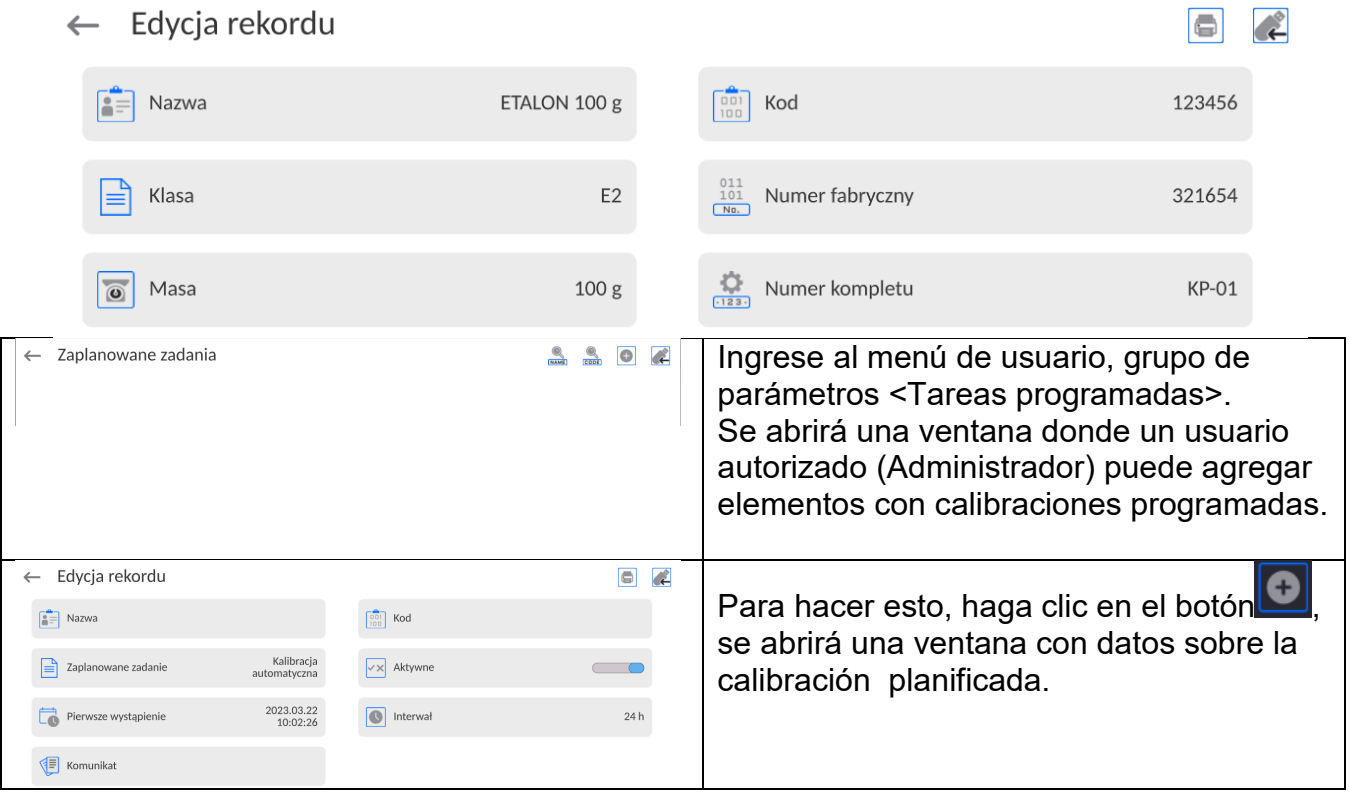

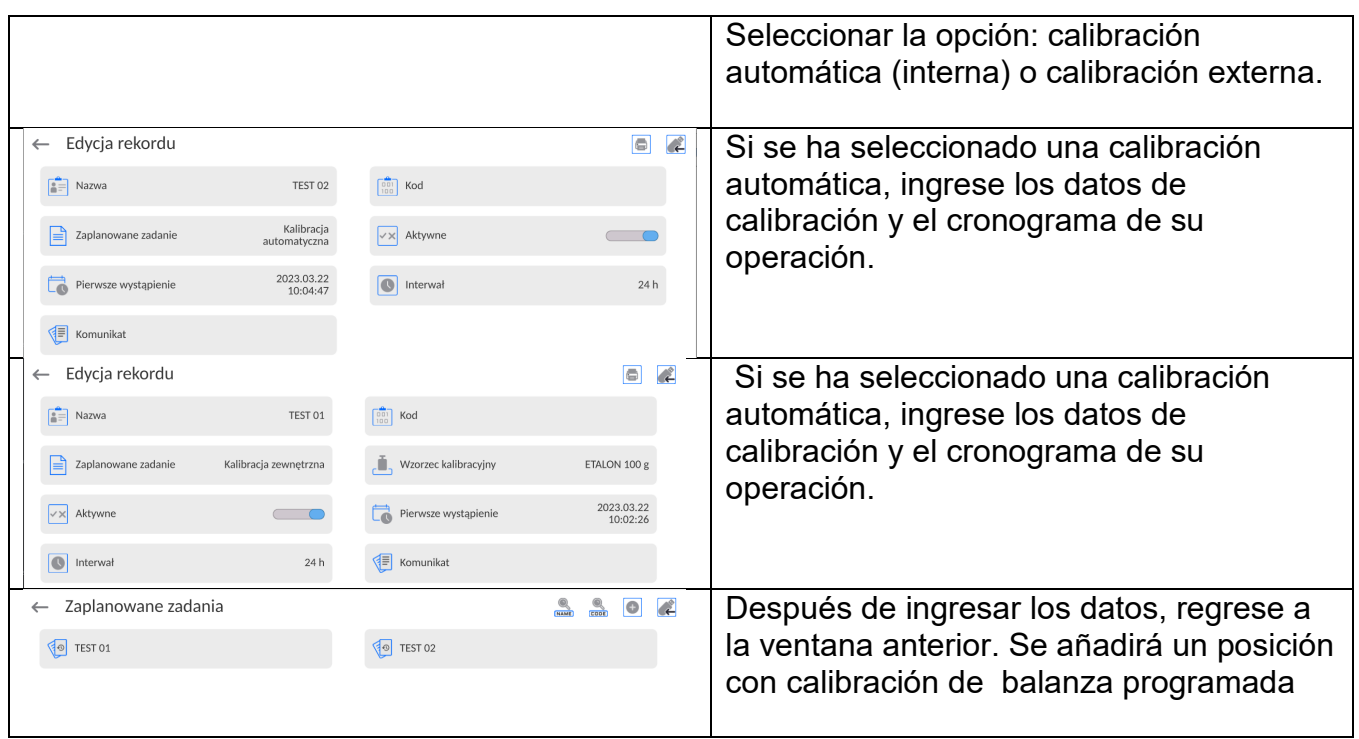

Después de ingresar todos los datos, salga del menú.

A partir de ahora, las calibraciones se realizarán automáticamente a la hora e intervalos programados que se hayan ingresado.

## **20.1. Mensaje**

Es un parámetro que permite al usuario declarar el tiempo exacto y el intervalo de visualización de un mensaje especial informando al usuario sobre la necesidad de realizar alguna acción en ese momento.

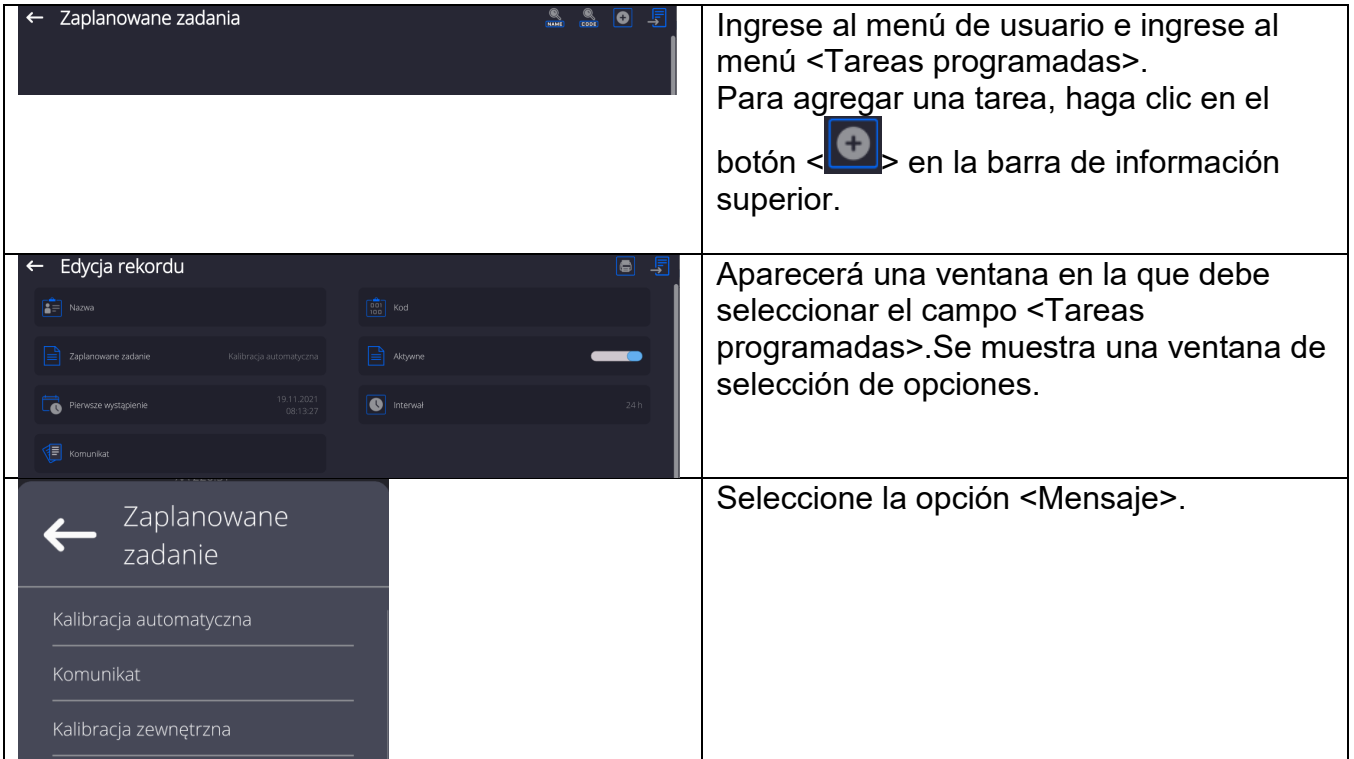

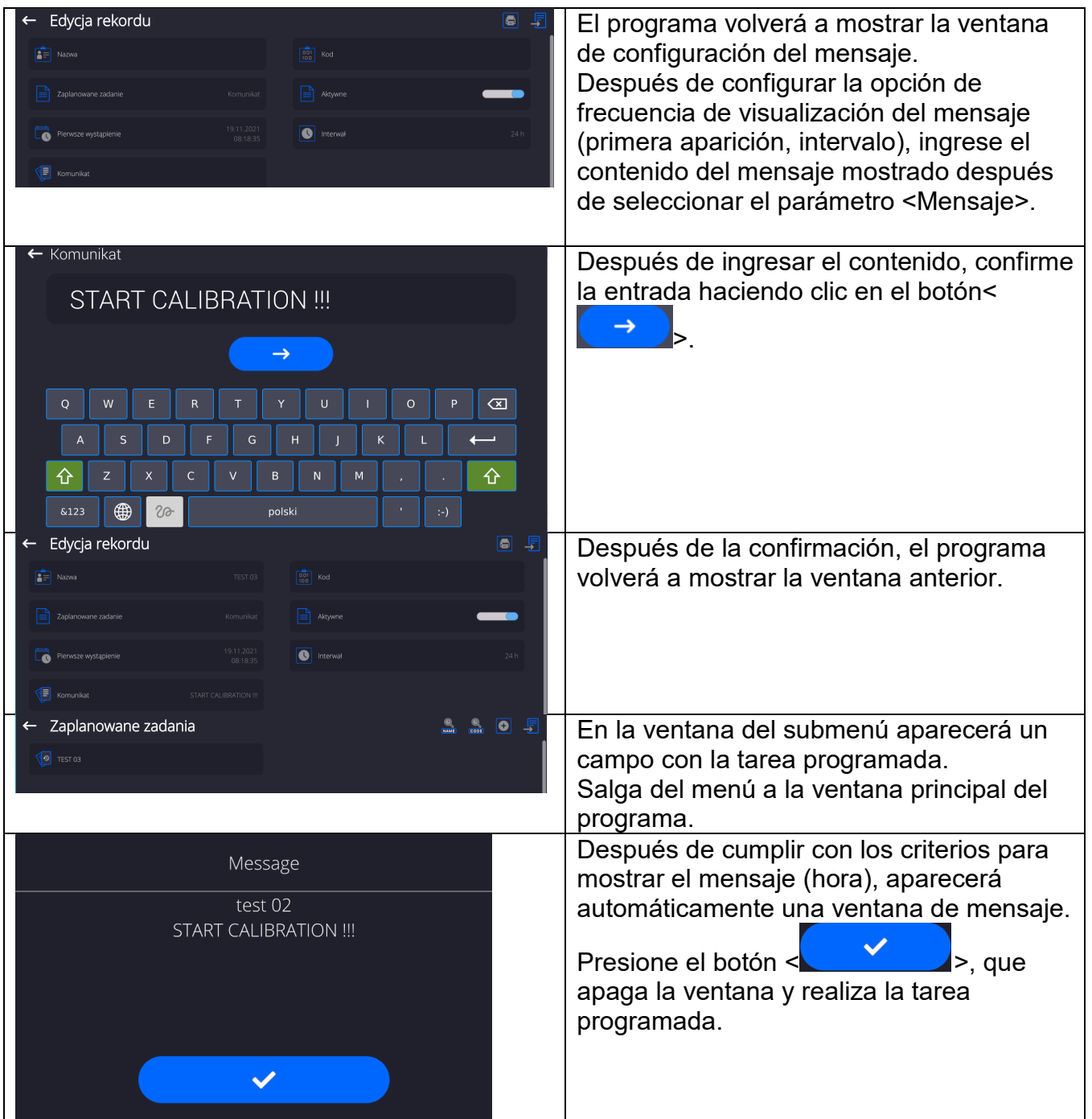

# **21.ACTUALIZACIÓN**

Contiene dos módulos que pueden ser utilizados para actualizar:

- Área de usuario: APLICACIÓN
- Placa base (solo administrador).

La actualización se realiza automáticamente mediante la descarga de información desde una memoria USB externa.

### **Procedimiento:**

- Preparar la memoria externa con un archivo con la actualización, el archivo debe tener la extensión *\*.lab4.*
- Inserte la unidad flash USB
- Ha iniciado sesión como administrador.
- Botón, entrada en el menú principal de balanza
- 

- Seleccione <Actualizar>
- Pulsar el botón < Aplicación >
- La pantalla muestra el contenido de la memoria USB, encontrar el archivo de actualización y pulselo.
- La báscula se reiniciará automáticamente y la aplicación de la báscula se actualizará automáticamente.
- Si no se produce el reinicio de la báscula, reiníciela apagando y luego encendiendo la fuente de alimentación de la báscula.

Actualizar los archivos de ayuda y el archivo de la placa base es similar a actualizar la Aplicación, con la diferencia de que los archivos indicados deben tener las extensiones adecuadas (ayuda - \* .hlp, placa base - \* .cm4mbu).

## **22.INFORMACIONES SOBRE EL SISTEMA**

Este menú contiene información sobre la balanza y el programa. Los parámetros son informativos.

 $\leftarrow$  Informacje o systemie

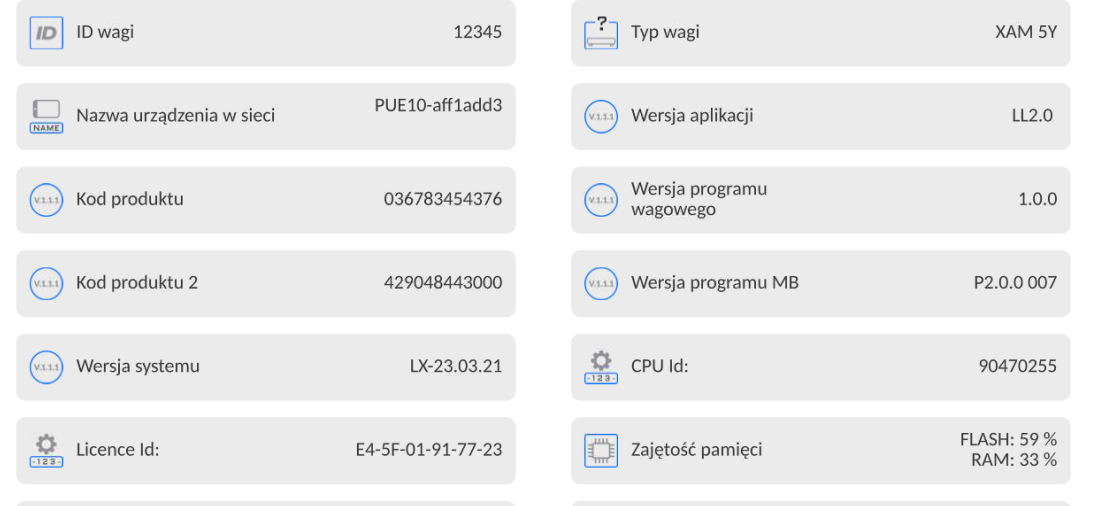

 En el parámetro <Ambiente>,se puede ver cuáles son los parámetros ambientales: temperatura, humedad, presión (cuando la balanza está equipado con sensores adecuados).

Después de seleccionar el parámetro<Impresión de los ajustes > se enviarán a la impresora los ajustes de la balanza (todos los parámetros )

# **23.PROTOCOLO DE COMUNICACIÓN**

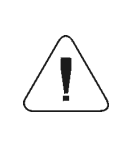

*Una descripción detallada del protocolo de comunicación de la báscula con el ordenador se puede encontrar en el manual "CBCP-07".*

## **23.1. Impresión manual/ Impresión automática**

El usuario puede generar de balanza las impresiones manuales o automáticas:

- Impresión manual : pulsar el botón , después de estabilización de la indicación
- Impresión automática se genera automáticamente, según los ajustes como para la impresión automática (mira punto. 13.5).

Contenidos de impresión depende de los ajustes para <Impresión estándar > - <Diseño de impresión de pesaje> (mira punto. 13.5).

#### **Formato de impresión de masa:**

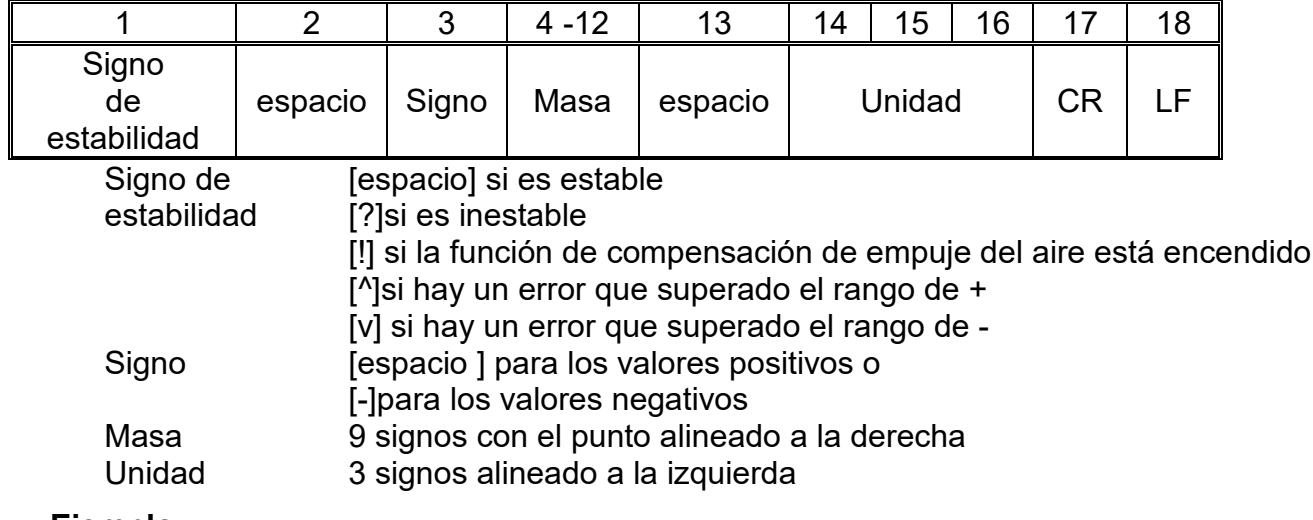

## **Ejemplo:**

**\_ \_ \_ \_ \_ \_ 1 8 3 2 . 0 \_ g \_ \_ CR LF** - impresión generada por la balanza después de

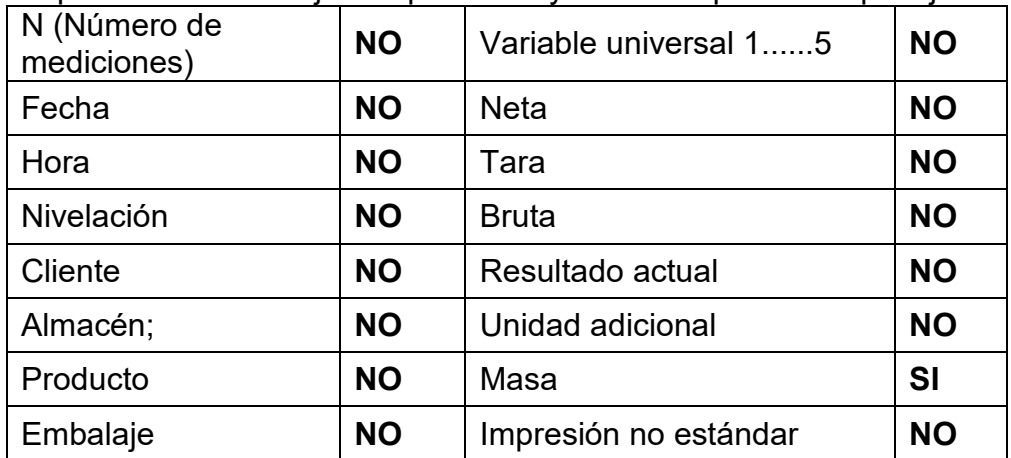

pulsar a los ajustes para <Proyecto de impresión el pesaje >:
## **24.CONEXIÓN DE LOS DISPOSITIVOS EXTERNOS**

Balanza de la serie 5 Y puede colaborar con los siguientes dispositivos:

- ordenador,
- impresora de recibos EPSON,
- una impresora compatible con [\(ang.](https://pl.wikipedia.org/wiki/J%C4%99zyk_angielski) *Printer Command Language*),
- escáner de código de barras,
- lector de huellas dactilares ,
- cualquier dispositivo externo que soporta el protocolo ASCII.

*Atención La lista de accesorios está disponible en el sitio web de RADWAG.*

## **25.MENSAJES DE ERROR**

Przekroczony zakres masy startowej. Zdejmij obciążenie z szalki

Przekroczony górny zakres ważenia Zdejmij obciążenie z szalki

Wynik poniżej dolnego zakresu ważenia Zamontuj szalkę

Przekroczony zakres zerowania Użyj przycisku tarowania lub zrestartuj wage

Przekroczony zakres tarowania Użyj przycisku zerowania lub zrestartuj wagę

Przekroczony czas operacji zerowania/tarowania Brak stabilizacji wyniku ważenia

-no level- Balanza no nivelada -Ere 100- Reinicio del módulo de pesaje. In process El proceso está en curso durante el cual la indicación puede ser inestable (prensa de tabletas - proceso de alimentación de pastillas o comparador - proceso de cambio de carga)

## **26.EQUIPO ADICIONAL**

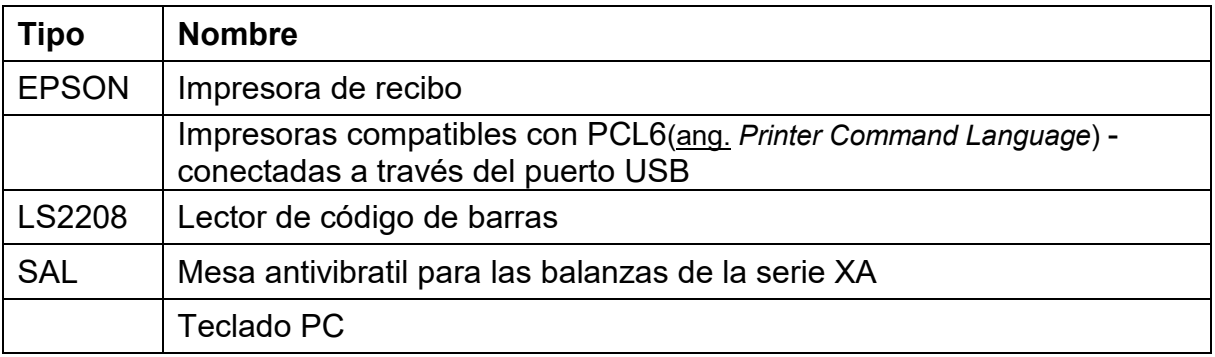

**27.ANEXO B – Lista de teclas programables**

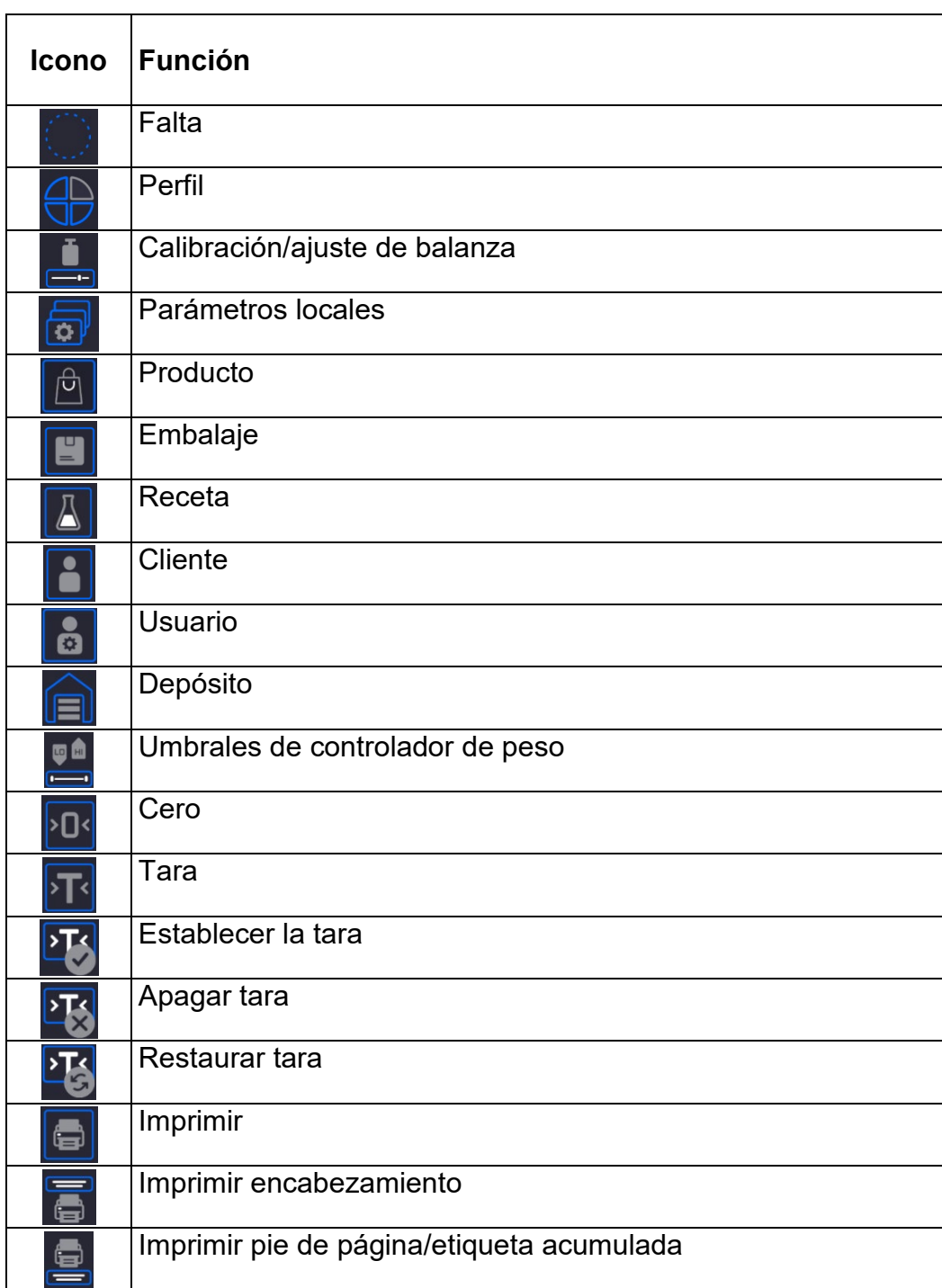

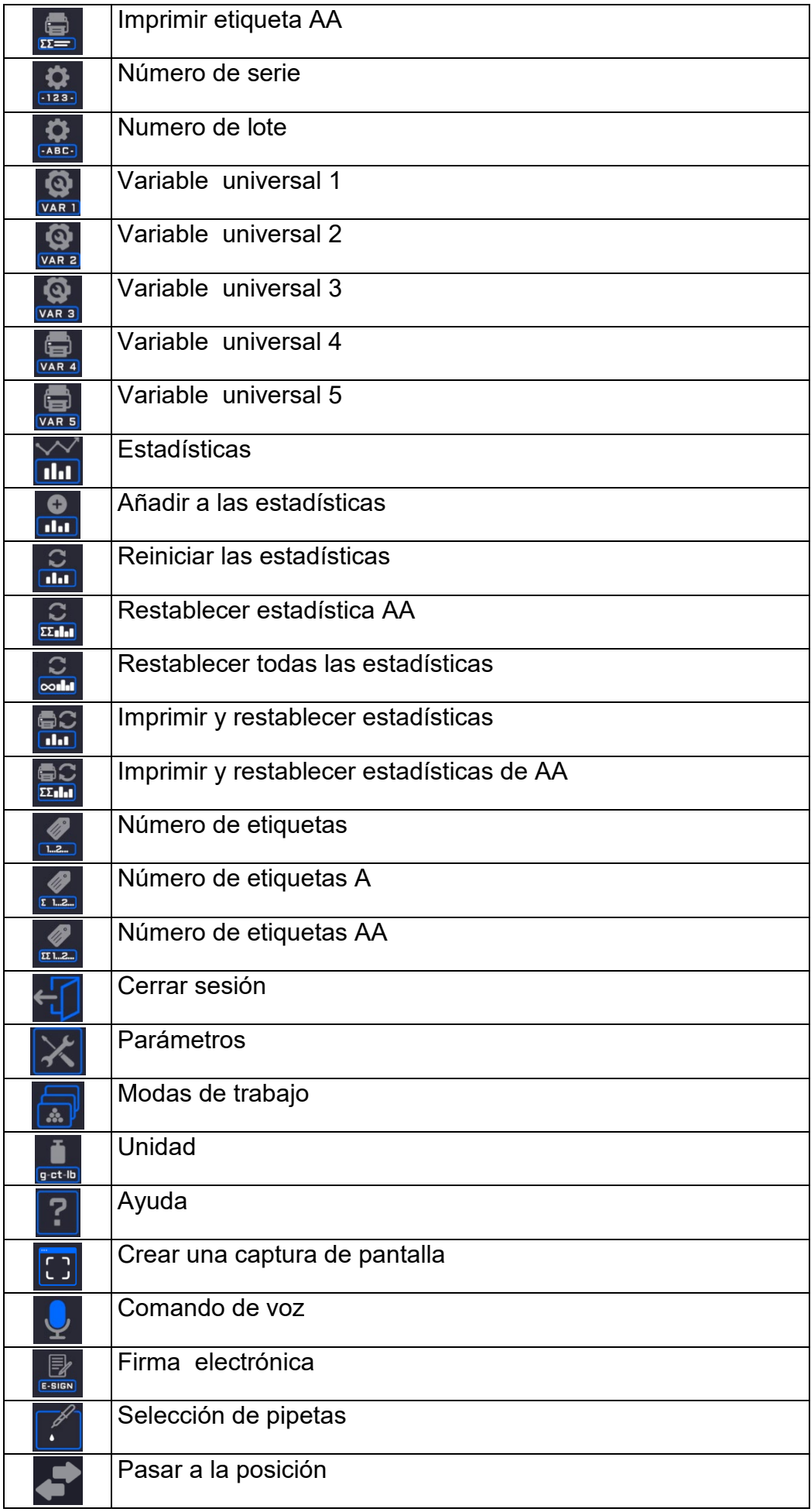

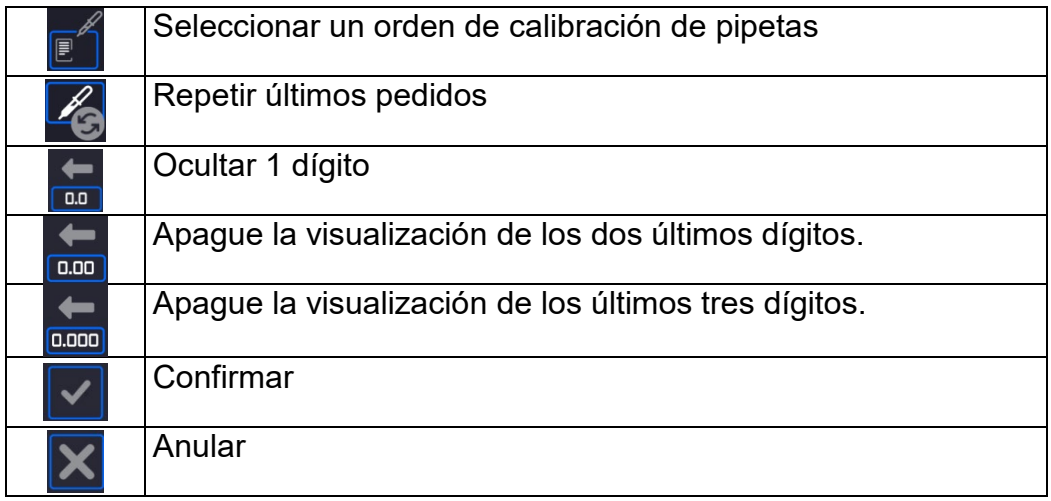

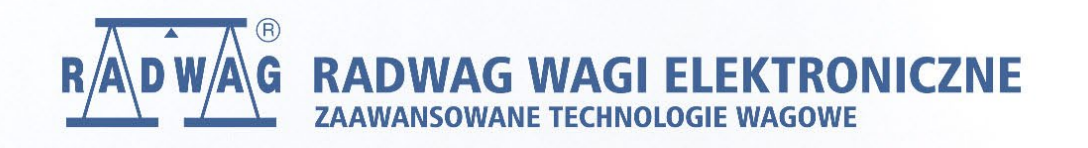

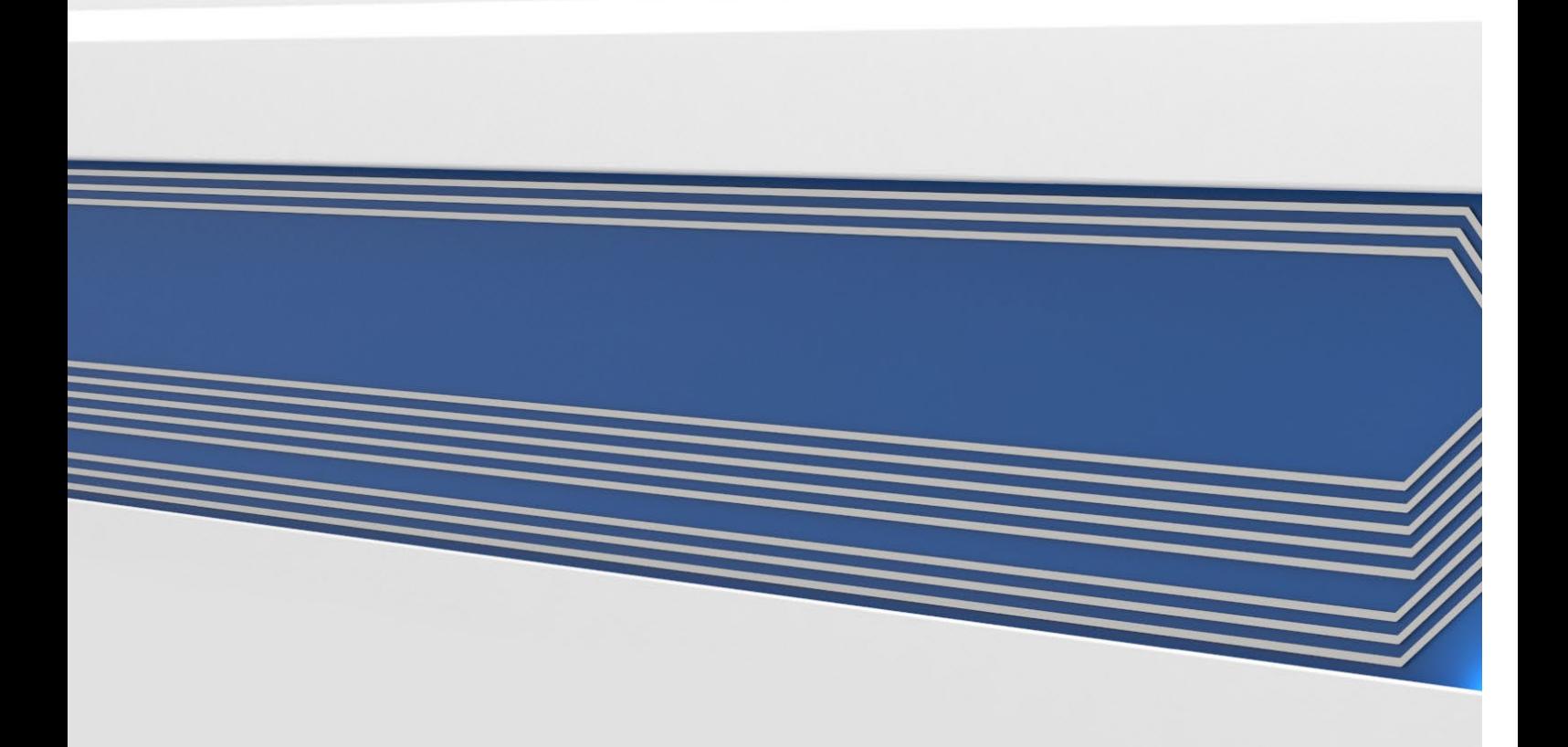